# **Connectivity Suite Documentation**

**Maurin Vögeli**

**Apr 26, 2024**

# **CONTENTS**

**[1 Overview](#page-6-0) 3**

**Copyright:** 2024 © NetModule AG **Modification date:** 26.04.2024 **Legal:** *[Legal Aspects](#page-97-0)*

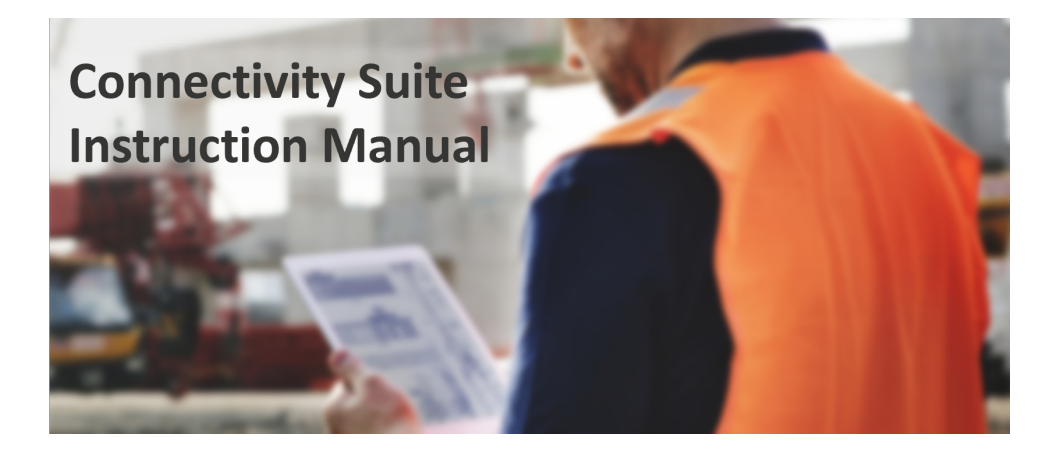

### **CHAPTER**

# **ONE**

# **OVERVIEW**

<span id="page-6-0"></span>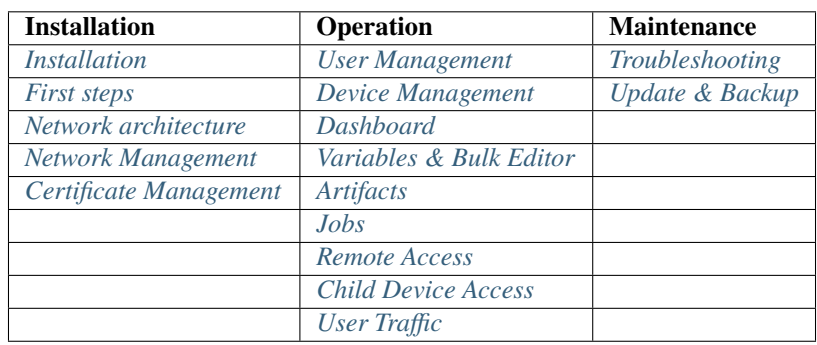

**Content**

# **1.1 Introduction**

# **1.1.1 Key Features**

**Remote access with one click:** Access all connected routers and clients of your routers within seconds via the web interface of the Connectivity Suite.

**Configure & Control:** Remote execute automated and scheduled remote over-the-air updates and configurations.

**Communication via REST API:** REST API to access functionalities from the Connectivity Suite via your own platform or application.

**Scalable network:** Adding new assets to your existing network can be done within a few minutes and without network configuration know-how required.

**Organize & Control Access:** Grouping assets based on a multitenancy capability with hierarchical access control to group your assets according to customers, regions, teams etc.

**End-to-end Security:** Auto-setup of encrypted VPN infrastructure for an end-to-end encryption to secure your communication and your network without any user intervention required.

**Cloud based or On-Premise installation:** Installation and operation is possible in a cloud environment but also onpremise on your in-house servers to keep control of your data.

# <span id="page-7-0"></span>**1.1.2 System Architecture**

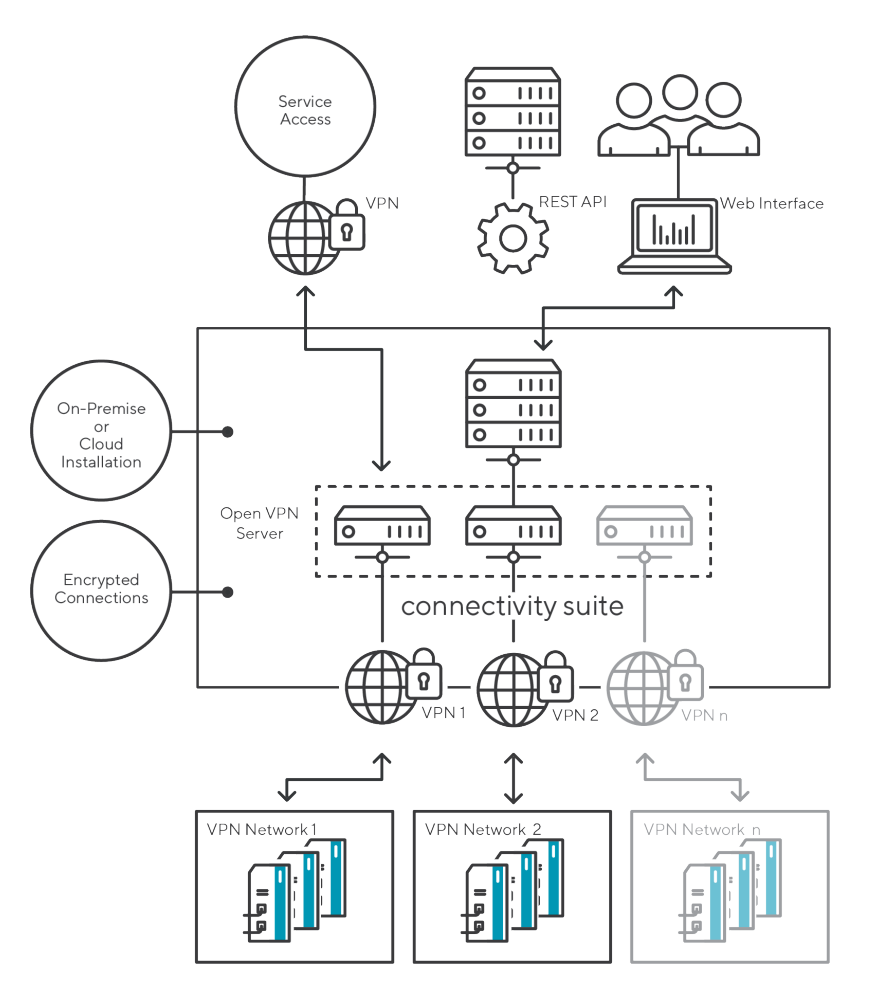

Fig. 1.1: System architecture

The Connectivity Suite is not only a software but also a network infrastructure. This means that when installing the software, you install a network infrastructure that must be integrated into your existing network. When the software is installed, the Connectivity Suite automatically sets up an OpenVPN network. Whenever a Device is connected with the Connectivity Suite this Device will be integrated in the OpenVPN Network of the Connectivity Suite. The [Fig.](#page-7-0) [1.1](#page-7-0) shows a simplified representation of the Connectivity Suite infrastructure.

# **1.1.3 Web interface Connectivity Suite**

The web interface of the Connectivity Suite provides the interface to configure and setup the Connectivity Suite incl. the Devices. Find below a description and general overview of the web interface.

| NET MODULE Connectivity Suite           |                                   |                                                   |              |          |                               |                                        |                                            | $505$ $\sim$<br>ি ≻<br>COOL_DRAGON V |
|-----------------------------------------|-----------------------------------|---------------------------------------------------|--------------|----------|-------------------------------|----------------------------------------|--------------------------------------------|--------------------------------------|
| <b>Dashboard</b>                        | Views: List                       | <b>Details</b><br>Split horizontal<br><b>Both</b> |              |          |                               |                                        |                                            |                                      |
| <b>Devices</b>                          | Quick filters: Online<br>Q Search | Provisioning<br>Offline<br>Clear filters          |              |          | 中<br><b>Actions</b>           | <b>DEVICE DETAILS</b><br><b>HEALTH</b> | <b>CONFIGURATIONS</b><br>CONNECTED DEVICES |                                      |
| <b>Artefacts</b><br>$\hat{\phantom{a}}$ | SY Name                           | P Description P Network P Serial                  |              |          | MAC Address                   | Device                                 | Hardware                                   | Software                             |
| Configuration                           | $\alpha$                          | $\mathbb Q$                                       | $\alpha$     | $\alpha$ | $\mathbb Q$                   | Name*                                  | Device Type                                | Version                              |
|                                         | $\vee$ x                          | MockRouter0001                                    | Provisioning |          | MockRouter0001 MOCKROUTER00   | MockRouter0001                         | Router                                     | 4.0.1.110                            |
| <b>Snippets</b>                         | ×                                 | MockRouter0002                                    | Provisioning |          | MockRouter0002 MOCKROUTER00   |                                        | Model<br><b>NB800</b>                      |                                      |
| <b>Software</b>                         | ×                                 | MockRouter0004                                    | Provisioning |          | MockRouter0004 MOCKROUTER00   |                                        | Serial Number                              |                                      |
|                                         | ×                                 | MockRouter0003                                    | Provisioning |          | MockRouter0003 MOCKROUTER00   | Description                            | MockRouter0001                             |                                      |
| Provisioning                            | ×                                 | MockRouter0005                                    | Provisioning |          | MockRouter0005 MOCKROUTER00   | /h.                                    | <b>MAC Address</b><br>MOCKROUTER0001       |                                      |
|                                         | $\square$ x                       | MockRouter0006                                    | Provisioning |          | MockRouter0006 MOCKROUTER00   | Save changes                           |                                            |                                      |
| <b>Network</b>                          | ×                                 | MockRouter0007                                    | Provisioning |          | MockRouter0007 MOCKROUTER00   | Open Web Interface                     |                                            |                                      |
| <b>Jobs</b>                             | ×                                 | MockRouter0009                                    | Provisioning |          | MockRouter0009 MOCKROUTER00   |                                        |                                            |                                      |
|                                         | ×                                 | MockRouter0008                                    | Provisioning |          | MockRouter0008   MOCKROUTER0( |                                        |                                            |                                      |
|                                         | ×                                 | MockRouter0010                                    | Provisioning |          | MockRouter0010 MOCKROUTER00   | OpenVPN Network                        | State                                      | Tags                                 |
|                                         |                                   |                                                   |              |          |                               | Network<br>Provisioning                | State<br>Offline                           | Select tag or enter a new tag        |
|                                         |                                   |                                                   |              |          |                               | IP Address in Provisioning Network     | Since                                      |                                      |
|                                         |                                   |                                                   |              |          |                               | 10.240.12.1                            | 29.08.2022 15:49:00                        |                                      |
|                                         |                                   |                                                   |              |          |                               |                                        | For                                        |                                      |
|                                         |                                   |                                                   |              |          |                               |                                        | vor 6 Minuten                              |                                      |
| $v3.0.0 - 2350$                         |                                   |                                                   |              |          |                               |                                        |                                            |                                      |

Fig. 1.2: UI overview

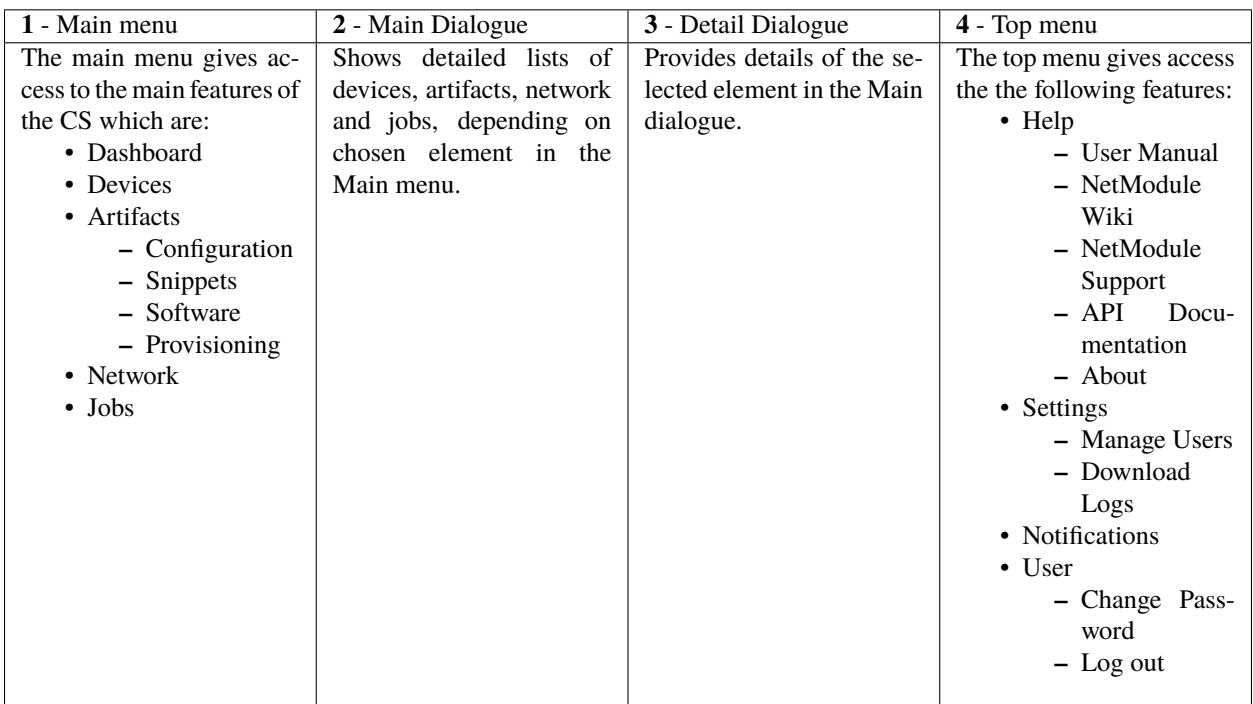

# <span id="page-9-0"></span>**1.2 Installation**

Warning: It is assumed that the user who is installing and setting up the Connectivity Suite has read and understood the installation prerequisites (see [Section](#page-9-1) [1.2.1\)](#page-9-1), otherwise an installation won't be possible.

# <span id="page-9-1"></span>**1.2.1 System requirements**

#### **Server Hardware**

**Server:** Physical or virtual server, either hosted by the company or by an IAAS (Infrastructure as a Service) provider **CPU:** 2 cores each running at 2.5 GHz **RAM:** 16 GB **Disk space:** 120 GB

**Warning:** Insufficient system resources can cause devices to lose connection and Connectivity Suite operation can no longer be guaranteed.

#### **Server Software**

**Operating system:** Ubuntu 20/22, Debian 10/11/12 **Docker:** Docker (v20+), Docker Compose Plugin (v2+)

- Instructions for Docker
	- **– Debian**: <https://docs.docker.com/engine/install/debian/>
	- **– Ubuntu**: <https://docs.docker.com/engine/install/ubuntu/>
- Instructions for Docker Compose
	- **– Linux**: <https://docs.docker.com/compose/install/linux/>

**Warning:** Make sure that you are running at least **Docker v20**.x.x.

You can run docker -v to get your currently installed version. Example output: Docker version 20.10.17, build 100c701

Make sure that you are running at least **Docker Compose v2**.x.x.

You can run docker compose version to get your currently installed version. Example output: Docker Compose version v2.10.2

**Note:** NetModule does not provide a full OS installer. The customer must provide it's own, already secured, Ubuntu or Debian server with Docker and the Docker Compose plugin installed. NetModule only installs the containers.

Note: The user has to be added to the docker group. This can be done with sudo usermod -aG docker \$USER and sudo su \$USER

# **1.2.2 Devices Compatible with Connectivity Suite**

#### **Router Product Lines**

- NetModule NB8xx
- NetModule NG8xx
- NetModule NB1xxx
- NetModule NB2xxx
- NetModule NB3xxx

**Compatibility with Connectivity Suite** is given with the following Router Models and coresponding Router Software.

- Router models: <https://wiki.netmodule.com/documentation/overview>
- Router Software versions: <https://wiki.netmodule.com/documentation/releases#active-releases>

#### **WiFi Access Points**

• NetModule AP3400

#### **Switches**

- NetModule ES3300
- Tronteq ROQSTAR 2GE+8FE M12 Managed Gigabit Switch (006-130-117)
- Tronteq ROQSTAR 2GE+8FE M12 Managed Gigabit *PoE* Switch (006-130-118)
- Tronteq ROQSTAR 4GE+12FE M12 Managed Gigabit Switch (006-130-124)
- Tronteq ROQSTAR 4GE+12FE M12 Managed Gigabit *PoE* Switch (006-130-125)

**Discontinued Models** are not supported by Connectivity Suite. The full list can be found here: [https://www.netmodule.](https://www.netmodule.com/en/support/portfolio-changes/) [com/en/support/portfolio-changes/](https://www.netmodule.com/en/support/portfolio-changes/)

# **1.2.3 DNS prerequisites**

#### **Domain name / FQDN**

- A FQDN is needed which points to the IP address of the server where the Connectivity Suite is installed.
- If you want to use TLS certificates issued by Let's Encrypt, this FQDN must be publicly known and accessible.
- This same FQDN is also used by the routers to connect to the Connectivity Suite as well as for the users to access the Web UI.

#### **Devices CNAMEs (Subdomains)**

To be able to access a Device via the web proxy (see [Section](#page-72-1) [1.11.1\)](#page-72-1) a devices CNAME DNS record is necessary. Example:

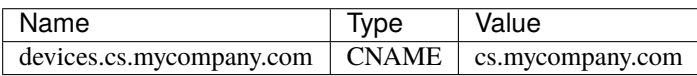

If you want to use the Proxy Records feature (see [Section](#page-73-0) [1.11.1\)](#page-73-0) you need to create a CNAME DNS record with a wildcard in the front as well. Example:

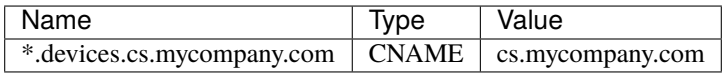

#### **DNS Example (with Proxy Records support)**

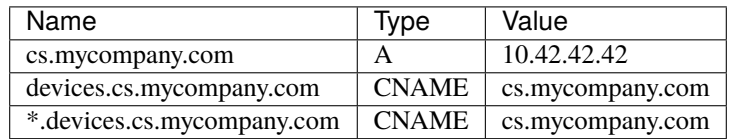

### **1.2.4 Firewall**

#### **Incoming Ports**

The following ports must be opened for incoming connections to the server:

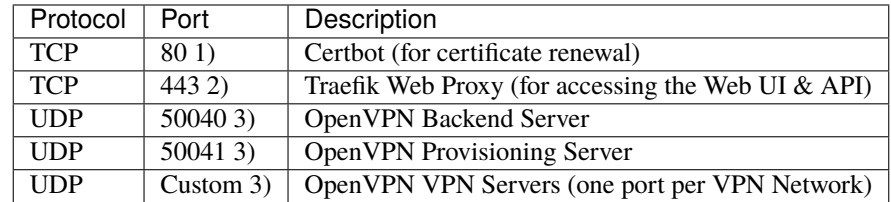

- 1) Only required if you want to use TLS certificates issued by Let's Encrypt via TLS challenge (default), if you have enabled Proxy Records a DNS challenge is used and the port is not needed.
- 2) If all the users of the Connectivity Suite UI are located inside a company network, port 443 does not need to be opened to the outside world.
- 3) If all the routers managed by the Connectivity Suite are located inside a company network, these UDP ports do not need be opened to the outside world.

**Note:** The router through which the Connectivity Suites accesses the internet must support the NAT loopback functionality. If this is not the case, operation of the Connectivity Suite will not be possible. A list of routers that fulfil the functionality can be found at the following link: [http://opensimulator.org/wiki/NAT\\_Loopback\\_Routers](http://opensimulator.org/wiki/NAT_Loopback_Routers)

#### **Outgoing Ports**

The following ports must be opened for outgoing connections to the internet:

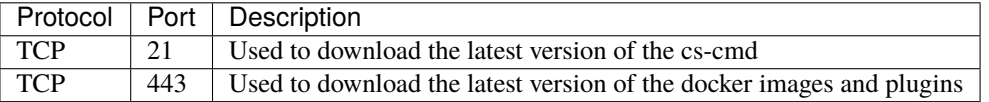

### **1.2.5 Network Address Blocks**

The Connectivity Suite requires two Network Address Blocks **that do not overlap with each other or the existing company network address blocks**.

The Network Address Blocks must be specified during the installation of the Connectivity Suite.

- Core Address Block: must be a /20 network (4'096 addresses) used for Connectivity Suite internal services
- Platform Address block: The size can be defined by the user and is used to assign each Device a platform wide unique IP-address
- If there is no need to access the Child Devices, the minimum size of the Platform Address Block corresponds to the number of Parent Devices you want to connect to the Connectivity Suite.
- If you want to access the Child Devices, the minimum size of the Platform Address Block is [Parent Devices] \* [Child Devices].
- Because the Platform Address Block will be divided into several VPN Network Address Blocks during the installation process (see *[Network architecture](#page-78-0)*), its size cannot be smaller than 4096 addresses (a /20 network).

[Fig.](#page-13-0) [1.3](#page-13-0) shows how an infrastructure with two VPN networks and five routers including end devices can look.

**Note:** The Connectivity Suite supports only IPv4. IPv6 is currently not supported.

# **1.2.6 Installing the Connectivity Suite**

#### **Downloading the cs-cmd**

- 1. Log into your server where the Connectivity Suite will be installed
- 2. Make sure that the latest docker version is installed
- 3. Make sure that the latest docker compose plugin is installed
- 4. We recommend to install the Connectivity Suite into ~/cs

mkdir cs

5. Change to the cs directory

cd cs

- 6. Download the *cs-cmd* console application from the NetModule repository by calling curl -u cs-install ftp://ftp.netmodule.com/latest/cs-cmd -o cs-cmd --ssl-reqd The credentials for repository are provided by NetModule.
- 7. Add execution rights to the *cs-cmd* by calling chmod +x ./cs-cmd

<span id="page-13-0"></span>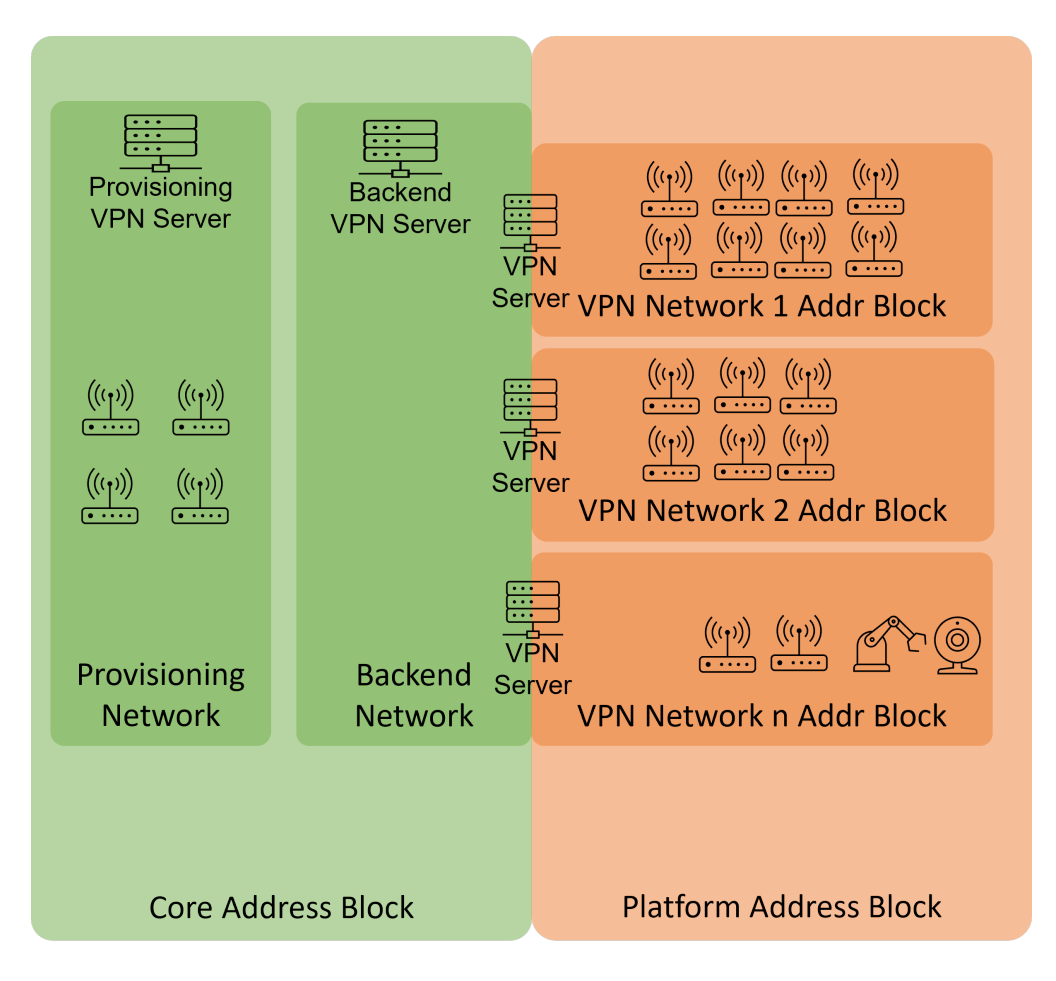

Fig. 1.3: Example system architecture

#### **Running the cs-cmd Installation Assistant**

- 1. Run the *cs-cmd* by calling ./cs-cmd
- 2. Choose Installation Assistant and press [Enter]
- 3. Follow the instructions of the Installation Assistant

**Warning:** Attention! The following steps can only be configured during the installation and are only reversible by doing a re-installation (which means you will lose all the stored data).

- 4. Configure the Core Address Block in the format xxx.xxx.xxx.xxx/20. It is mandatory to use an address block mask of 20 (see [Section](#page-78-0) [1.12](#page-78-0) for more detailed description).
- 5. Configure the Platform Address Block in the format xxx.xxx.xxx.xxx/xx and make sure the address block is greater than 20. Also be aware that as example a address block of 20 does not mean that you will be able to connect 4096 devices there is a big reduction based on the Network Architecture. (see [Section](#page-78-0) [1.12](#page-78-0) for more detailed description).

**Warning:** Attention! The Platform Address Block restricts the amount of Devices which can be connected to the Connectivity Suite. Be aware that if the number set during this step is too small this cannot be changed afterwards.

- 6. When prompted choose between default settings for your Plattform Address Block layout or create a layout by yourself. If you choose the default settings step 7-12 can be skipped. Be aware, that only experienced users should do the settings in step 7-12.
- 7. Choose your preferred Plattform Address Block layout (you have the option of three given layouts).
- 8. Enter a name for the VPN subnet Pool type.
- 9. Enter the number of max. required VPN networks. Be aware that if the number set during this step is too small this cannot be changed afterwards.
- 10. Configure the size of the VPN Network Address Block in the format xxx.xxx.xxx.xx/xx.
- 11. Enter the number of max. required End Devices. Be aware that if the number set during this step is too small this cannot be changed afterwards.
- 12. Enter the number of concurrent Service Access sessions. Be aware that if the number set during this step is too small this cannot be changed afterwards.

**Note:** Step 8-12 may need to be repeated, depending on the chosen Platform Address Block layout in step 7.

13. Choose if you want Let's Encrypt or the Connectivity Suite certification authority to be used to issue the SSL certificate to access the UI. If you already have your own certificate infrastructure you can choose to use your own certificates for TLS.

**Note:** If you choose the Connectivity Suite certification authority to issue the SSL certificate, it is not required for port 80 to be open for incoming connections in your firewall! However, your browser is going to display a warning the first time you open the Connectivity Suite UI. This is normal behaviour. In order to make this warning disappear, your browser needs to trust the Connectivity Suite Root Certification Authority. The procedure varies for different browsers (see [Section](#page-92-0) [1.17.3\)](#page-92-0).

- 14. Advanced options: If you want to adjust the OpenVPN Default Ports or have some custom MTU sizes (OpenVPN fragment / MssFix)
- 15. Once the installation has finished, you can log into your newly installed Connectivtiy Suite instance with the *url*, *username* and *password* provided in the console output.
- 16. You will be asked to change the password. **Make sure to store the username and password in a save place**

**Note:** For details regarding the network configuration and layout see *[Network architecture](#page-78-0)*.

**Note:** The username is randomly generated. It is thought as the *main admin account*, used only to create personal users for each platform admin

# <span id="page-15-0"></span>**1.3 First steps**

### **1.3.1 License**

- Starting from software version v3.5 and newer, a valid License Key is required for every Connectivity Suite instance to operate.
- License Keys are to be obtained through [sales@netmodule.com](mailto:sales@netmodule.com)

#### **License Management**

Click on the "+" button, select a previously received license key file (.lic) and hit import.

The status page (see [Fig.](#page-15-1) [1.4\)](#page-15-1) provides a comprehensive overview of the current licensing status.

<span id="page-15-1"></span>**Settings** 

| Licenses                                                                                |            |           |                                                                                                    |                                       |
|-----------------------------------------------------------------------------------------|------------|-----------|----------------------------------------------------------------------------------------------------|---------------------------------------|
| ❶                                                                                       |            |           |                                                                                                    |                                       |
|                                                                                         |            |           | This product requires an active subscription license for operation. Multiple licenses may be added in order to guarantee a seamless operation when transitioning to a new subscription. New |                                       |
| licenses may be ordered through authorized channels or directly at sales@netmodule.com. |            |           |                                                                                                    |                                       |
|                                                                                         |            |           |                                                                                                    |                                       |
|                                                                                         |            |           |                                                                                                    |                                       |
| License status                                                                          | Not before | Not after | Devices (available   used)                                                                                                    | Fully qualified domain name<br>(FQDN) |

Fig. 1.4: License Overview Table

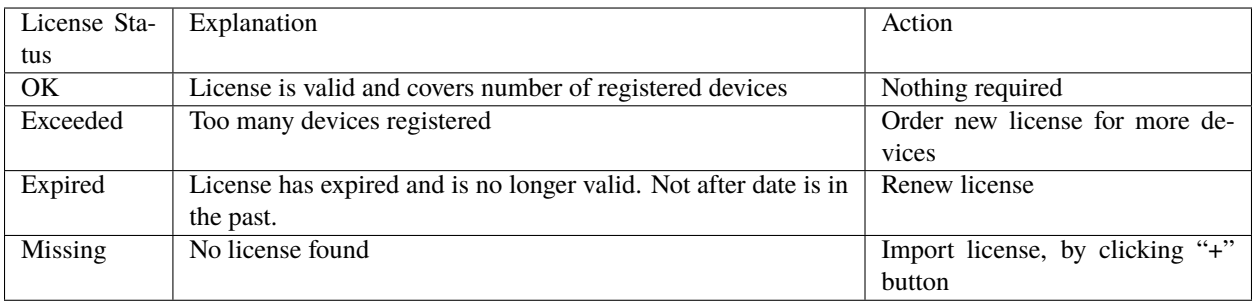

A notification email will be sent ahead of time for licenses that are about to expire, allowing sufficient time for renewal.

# **1.3.2 First Login**

After login users will be directed to the dashboard. This one will initially look pretty empty but start to fill up as soon as networks are created and devices are added to the platform.

The Provisioning Network and the Backend Network are already deployed during the installation. Therefore, the two networks must already be displayed in the dashboard at the beginning.

As a next step it is necessary to set up a VPN Network to which a Device can be assigned, as only devices in a VPN Network can be managed via the Connectivity Suite. The procedure how to add VPN Networks is described in *[Add a](#page-17-1) [Network](#page-17-1)*.

# **1.3.3 Adding a Network**

See [Section](#page-17-1) [1.4.1](#page-17-1) on how to add a new Network

# **1.3.4 Adding a Provisioning Configuration**

See [Section](#page-66-0) [1.9.6](#page-66-0) on how to add a new Provisioning Device Configuration

# **1.3.5 Installating a Provisioning Configuration**

See [Section](#page-29-0) [1.6.2](#page-29-0) on how to add install a Provisioning Device Configuration on a Device

# **1.3.6 Move Device from Provisioning to Network**

See [Section](#page-41-0) [1.6.3](#page-41-0) on how to move a Device from the Provisioning to the newly created Network

# <span id="page-17-0"></span>**1.4 Network Management**

# <span id="page-17-1"></span>**1.4.1 Add a Network**

**Note:** For the following steps an account with **Platform Administrator** right is required.

When adding a new VPN Network between three VPN Network types can be chosen (see [Section](#page-78-0) [1.12](#page-78-0) for more detailed explanation of the Network Architecture).

#### NET MODULE Connectivity Suite **Dashboard Ouick filters:** Online Offline Search... **Clear filters** Q **Actions Devices** Y ▼ State Name Description **Add Network Artefacts** Q Q Q **Delete Network** ✓ Backend Network for VPN ser **Network** ✓ Network for newly added devices via Provis Provisioning **Jobs**

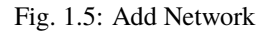

- 1. To add a VPN Network, navigate to the "Network" page of the Connectivity Suite UI. Click on "Actions" at the upper right corner of the Main dialogue and Click "Add Network".
- 2. Fill out the required fields and click "Add Network" to start the assignment of a VPN Network. A confirmation message must pop up which confirms the assignment of the VPN Network.
- 3. The VPN Network will now be listed in the table in the Main dialogue. When the status shows a green tick, the VPN Network is ready for use. It can take up to two minutes until the VPN Network shows up in the table (see [Fig.](#page-18-0) [1.6\)](#page-18-0).

#### **Network Details OpenVPN Network**

<span id="page-18-0"></span>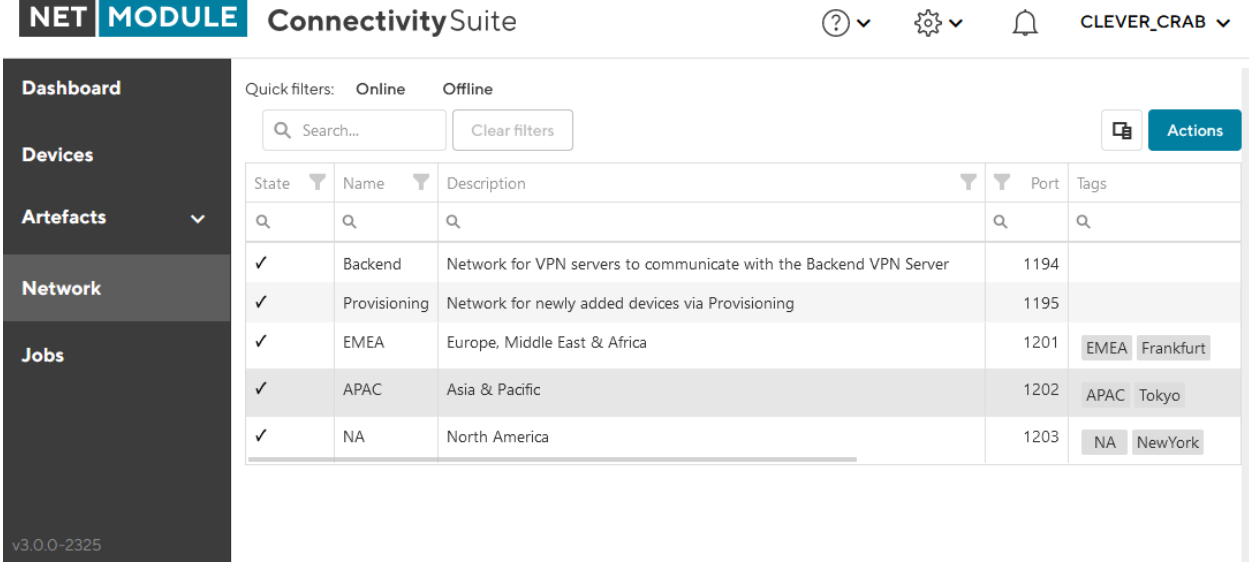

#### Fig. 1.6: Network added

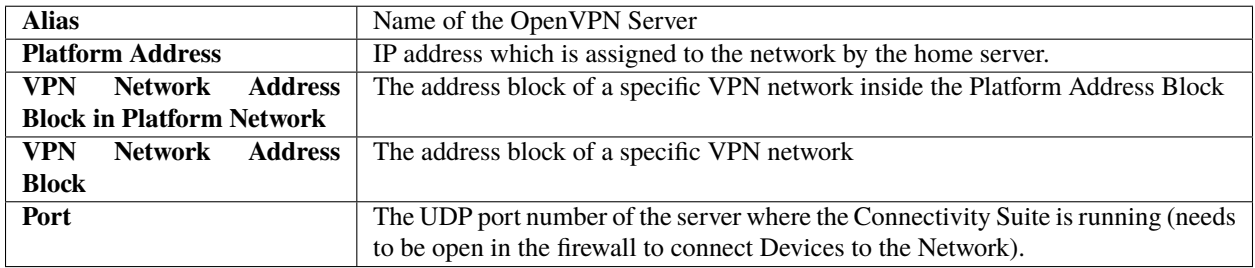

**Network Details Devices**

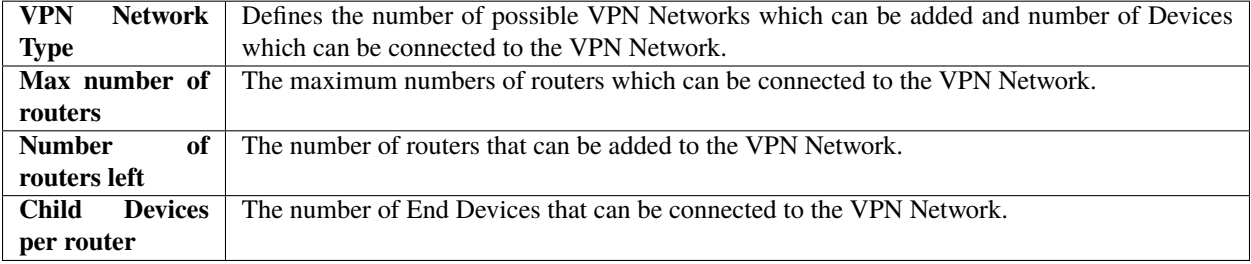

# **1.4.2 Add a Remote VPN Network**

**Note:** A Remote VPN Network is an Open VPN Server which is not running on the Connectivity Suite server, but on a separate server.

1. To add a Remote VPN Network, navigate to the "Network" page of the Connectivity Suite UI. Click on "Actions" at the upper right corner of the Main dialogue box and Click "Add Network".

2. Fill out the required fields including the field "Remote VPN Network" and add the domain name or IP address of the remote server, than click "Add Network" to start the assignment of a VPN Network.

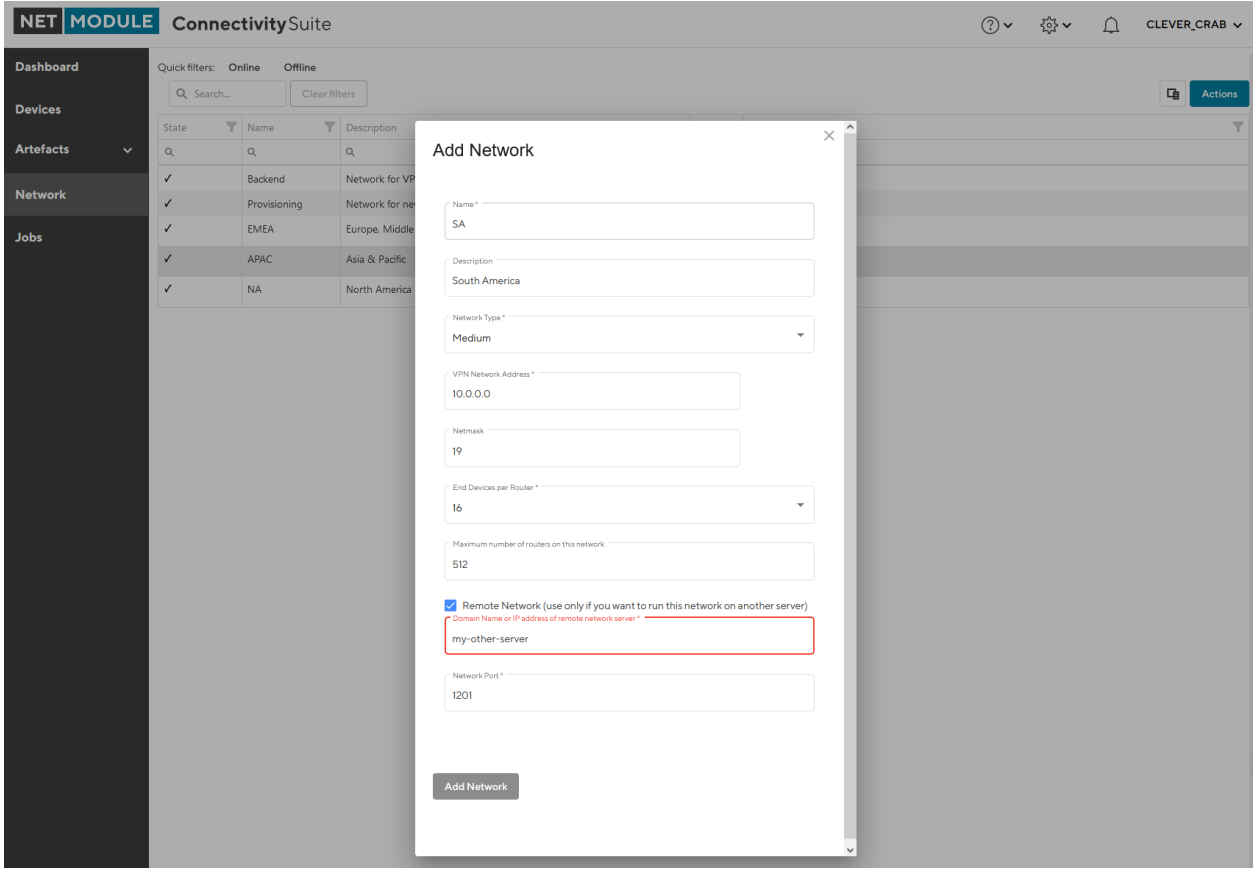

Fig. 1.7: Add Remote VPN Network

- 3. Download the Remote Open VPN installer package (this can either be done directly from the pop-up displayed right after the VPN Network creation or later via the Network page by clicking on the download symbol under Remote VPN Network Installer next to the respective VPN Network (see [Fig.](#page-20-0) [1.8\)](#page-20-0).
- 4. After downloading the installer package, follow the instructions given in the README.txt which is included in the package.

<span id="page-20-0"></span>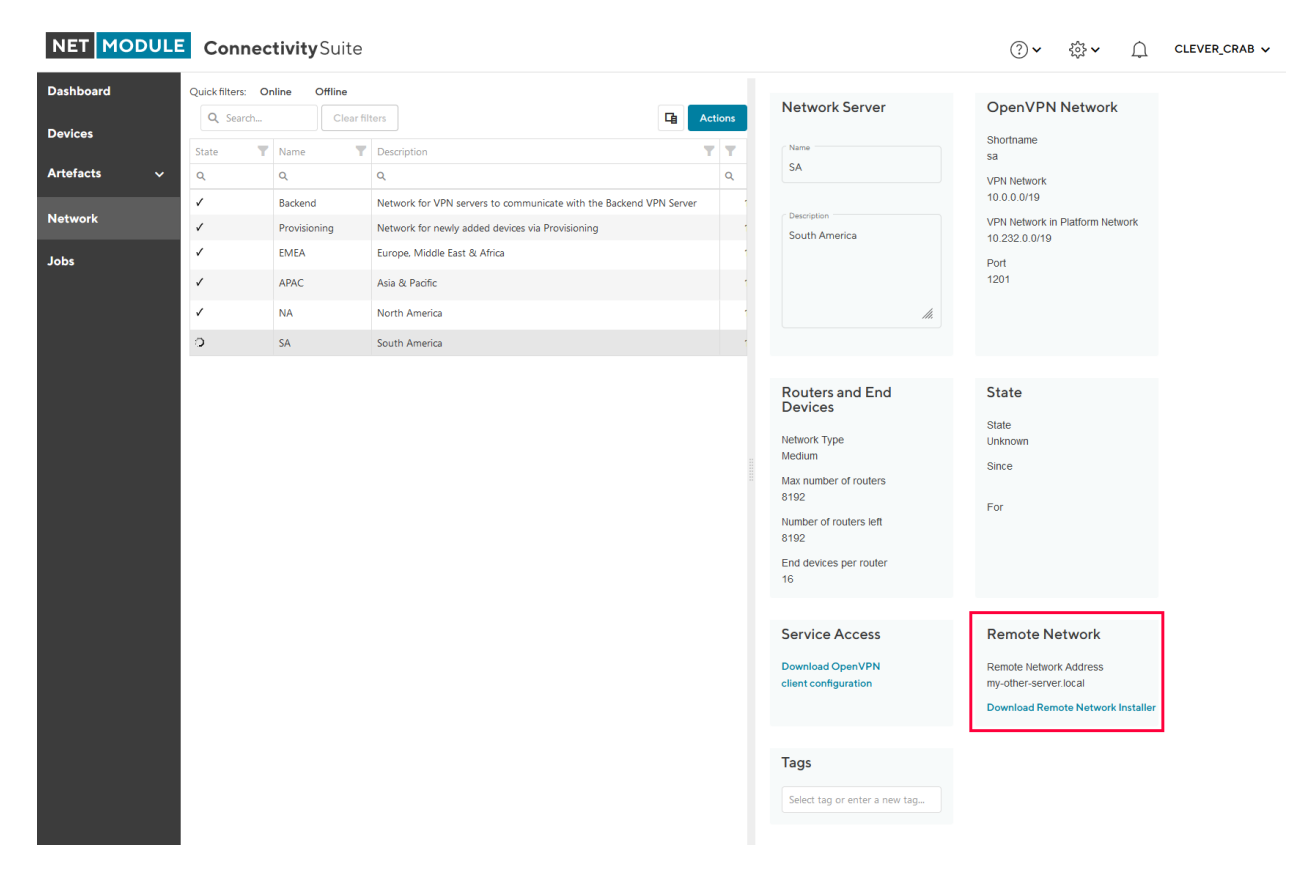

Fig. 1.8: Download Remote Network

# <span id="page-21-0"></span>**1.5 Certificate Management**

The built in Certificate Authority handles the Lifetime by issuing new Certificates as well as deploying them by replacing the old ones. This includes certificates of VPN Networks, Service Access, Devices and HTTPs for WEB access. This happens automatically in the background with no interaction needed.

# **1.5.1 Certificate Lifetimes**

By default, when Connectivity Suite was installed with version 3.3.x or newer, the following certificate Lifetimes are in use:

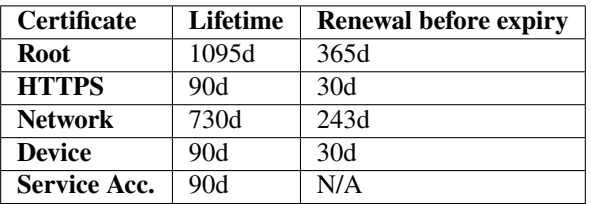

Updating or migrating Connectivity Suite from a previous release, Certificate Lifetimes are carried over as follows.

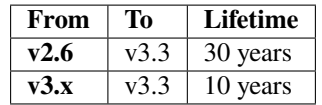

# **1.5.2 Certificate Renewal**

Using the standard settings for Certificate Management (Custom Certificate Settings switched off), Certificates are automatically renewed and deployed before they expire. The renewal process may happen at any time, with the condition that there is an active connection to the corresponding device / network, etc.

**Note:** Replacing the certificate, may cause a short connection interrupt.

# **1.5.3 Individual Settings**

If desired, both the Certificate Lifetime as well as the period for renewal may be configured using individual values. The deployment window of the newly issued Certificates can also be specified if needed.

**Warning:** Modifying Certificate Lifetime values can cause disconnects and potential lockouts of devices no longer being able to re-connect to Connectivity Suite.

Before individual settings may be used, the auto function needs to be switched off. This is done, under Global Settings.

- 1. Enable Custom Settings for Certificate Management
- 2. Save before proceeding to the Certificates Tab

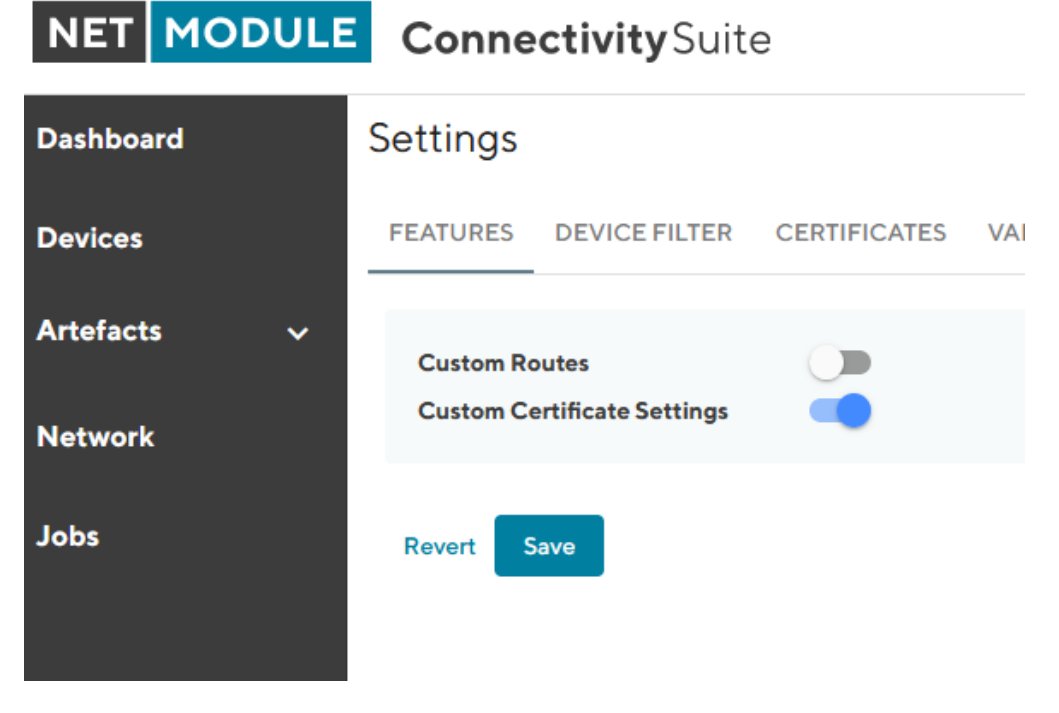

#### Fig. 1.9: Certificate Custom Settings

#### **Custom Lifetime & Renewal Settings**

With exception to the Root Certificate, which is on global level, there are two options to which level the settings apply to.

- Platform wide: Lifetime and renewal applies system wide
- Individual per Network: Settings can be modified on each Network individually

When changing the lifetimes, it is required that certificates on lower levels have a shorter lifetime than their parent certificates. The renewal period is derived by 1/3 of the certificate Lifetime but may be adjusted if desired.

On network level, the same Lifetime and renewal parameters can be found and adjusted, if "Individual per network" is set. For that, see the Certificate Settings Tab on each Network detail page.

**Note:** Depending on the changes to the Certificate Lifetime being made, there can be consequences, which need to be addressed beforehand, in order to not lose the connection to devices. Especially for pre-provisioned devices that have not yet established an active connection to Connectivity Suite may require a new Provisioning Configuration which is to be manually uploaded.

The following examples show the general behavior when changing the Certificate Lifetimes.

#### **Impact When Shortening Lifetime**

Changing the Certificate lifetime to be shorter than the current lifetime: As soon as the new Certificates have been deployed, the pre-existing ones will be revoked.

**Warning:** Provisioning and Service Access Certificates are revoked immediately, when a new lifetime is set, which is shorter than the existing one. Therefore, new provisioning-configs need to be issued and loaded into

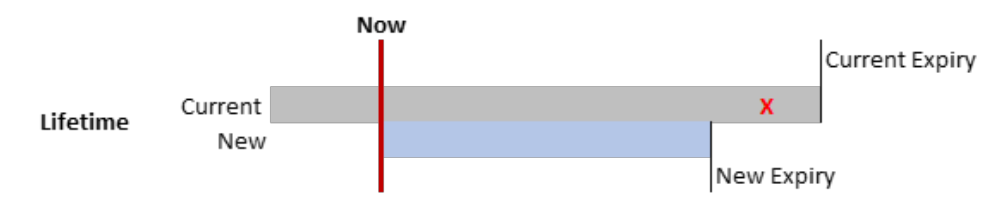

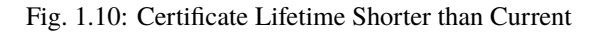

devices manually. The same for service access, for which the new Certificate needs to be distributed.

#### **Impact When Increasing Lifetime**

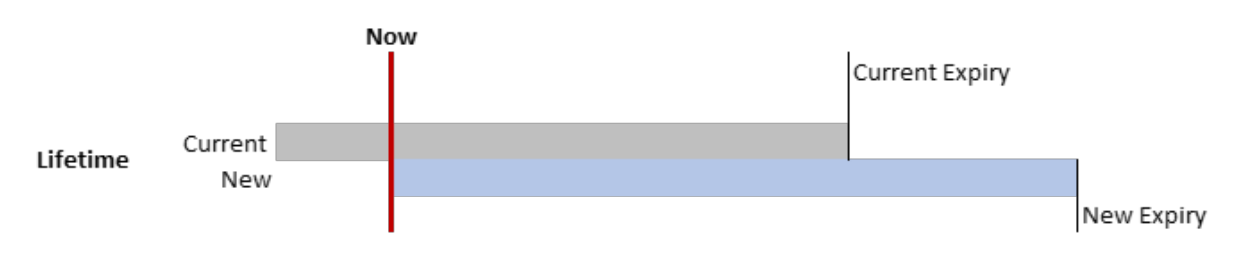

Fig. 1.11: Certificate Lifetime Longer than Current

When the Lifetime is increased, the current certificates remain unchanged active and valid as per their settings.

#### **Custom Certificate Deployment Schedule**

Newly generated Certificates need to be deployed before the current one expires. The renewal process may happen at any time when the certain entity (network, devices, etc.) is online. This behavior can be modified, and a specific schedule configured by when the deployment of newly issued certificates should be deployed. Given the target entity has an active connection to the system. When the effective deployment of these certificates should happen may be specified in the same manner as for config deployments see [Section](#page-30-0) [1.6.3](#page-30-0)

# <span id="page-23-0"></span>**1.6 Device Management**

The Connectivity Suite can manage and administer different types of devices. Successfully onboarded devices are listed in the Device Inventory

# **1.6.1 Device Inventory & Status**

A customizable table view provides an overview of all devices. The columns in the table can be configured using the column chooser. (see Fig. [1.12\)](#page-24-0)

#### **Connection Status**

The following codes indicating the connection states:

**State Green:** Connection is up and device can be accessed by Connectivity Suite.

**State Red:** Indicates that the device is not pingable from Connectivity Suite.

**State Unknown:** Devices that have been migrated from an older CS software version get "unknown" connection state. Once these devices have successfully established a connection, they become green and red respectively. Devices after a migration, that never establish a connection remain in "unknown" state.

<span id="page-24-0"></span>

| <b>NET MODULE</b>                | <b>Connectivity</b> Suite            |                                        |                                | $(?) \vee$ | र्ेर ∨            | ADMIN V               |
|----------------------------------|--------------------------------------|----------------------------------------|--------------------------------|------------|-------------------|-----------------------|
| <b>Dashboard</b>                 | List<br>Views:                       | <b>Details</b><br><b>Both</b>          | <b>Split vertical</b>          |            |                   | <b>Column Chooser</b> |
| <b>Devices</b>                   | Quick filters:<br>Online<br>Q Search | <b>Offline</b><br><b>Clear filters</b> | <b>Unknown</b><br>Provisioning |            |                   | 咟<br><b>Actions</b>   |
| <b>Artefacts</b><br>$\checkmark$ | State 1                              | ▼<br>Name                              | Y<br>Network                   | ▼<br>Type  | ▼<br>Model        | Software              |
| <b>Network</b>                   | Q                                    | Q                                      | (A  )<br>٠                     | Q          | Q                 | Q                     |
|                                  | $\Box$<br>$\bullet$                  | NB1600                                 | Network1                       | Router     | <b>NB1600 EOL</b> | 4.6.0.105             |
| <b>Jobs</b>                      | $\bullet$                            | NB800-332                              | Network1                       | Router     | <b>NB800</b>      | 4.6.0.105             |
|                                  | $\Box$                               | NB1800-5G                              | Provisioning                   | Router     | <b>NB1800</b>     | 4.7.0.103             |
|                                  |                                      |                                        |                                |            |                   |                       |
|                                  | <b>Connection Status</b>             |                                        |                                |            |                   |                       |

Fig. 1.12: Device List

#### **Device Details Page**

The device details page has multiple tabs with information about the device's status and parameters.

#### **Device Details Tab**

The "Device Details" tab provides status information, hardware and software details, network information, tags, custom routes, storage information, mobile network module details, WLAN details, WAN & LAN interface details, VPN connections, GNSS module information, and enabled/disabled software features.

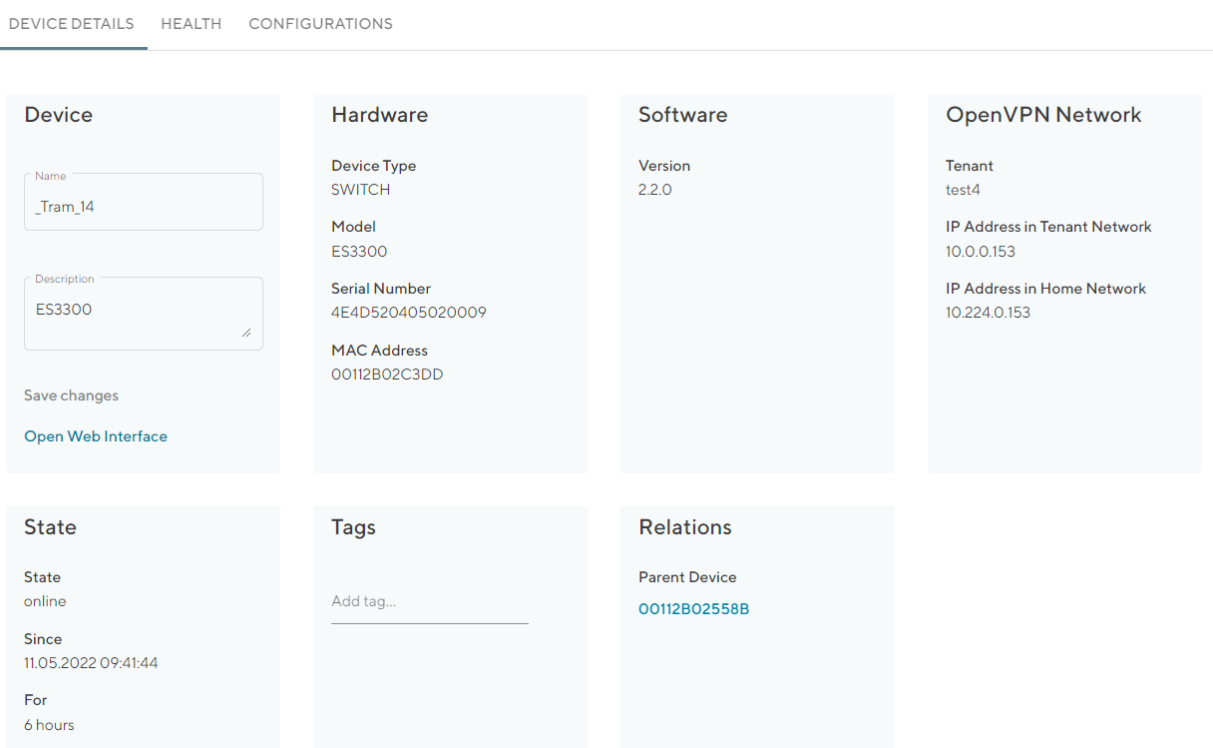

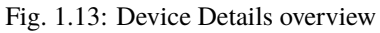

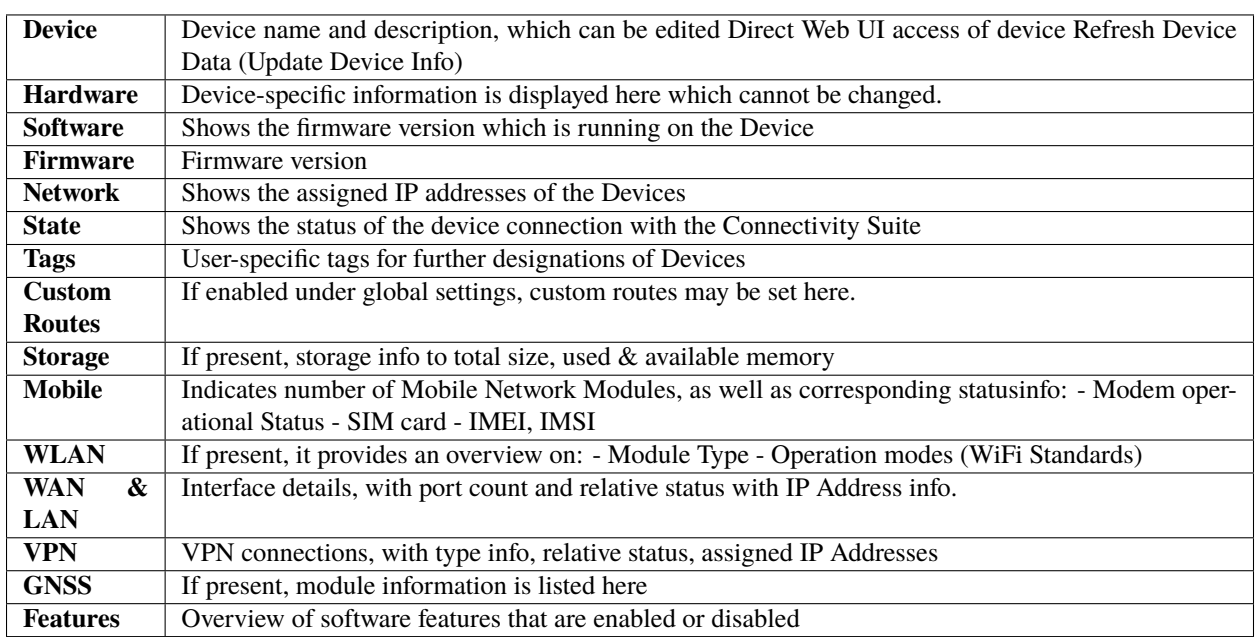

#### **Health**

In the tab "Health" the connection status of the Device is displayed. The Connectivity Suite periodically pings whether the device is connected or not. If the connection is interrupted, the status switches from online to offline. The meaning of the colored status is as follows: Green = Connected / Online Yellow = Intermittent connection Red = Disconnected The yellow state indicates intermittent reconnections within a given timeframe. Depending on the use-case, this may be a normal behavior (device is moving, e.g. installed on a train), in which no action is required.

#### **Configurations**

In the tab, the history of all configuration versions that the switch has applied is displayed. It is also possible to upload, download or retrieve the Configuration from the switch via this tab.

#### **Connected Devices**

Devices connected to the LAN, may be discovered usign the scan function.

#### **Certificate**

In addition to the certificates validity being displayed on that tab, certificates can be either revoked or renewed. Revoking a certificate causes the device conneciton to be disconnected. This action might be useful when due to whatever reason the device has been compromised.

#### **Logs**

Device Logs viewer and export function.

# **1.6.2 Device Configuration Handling**

Several actions related to the configuration of devices are available and described thereafter.

#### **Variables**

[Section](#page-54-1) [1.8.1](#page-54-1)

#### **Copy Device configurations**

Using the Connectivity Suite, configurations can be copied from one Device to another Device of the same Model. To copy configurations across devices, follow the instructions below:

- 1. Navigate to the page "Devices" of the Connectivity Suite and select the Device in the table of the Main dialogue box from which the configuration is to be copied.
- 2. Click on "Actions" at the upper right corner of the Main dialogue box and click "Download this configuration" (configuration can be uploaded via the web manager) or "Download this Configuration as USB version" Configuration can be uploaded via an usb stick).
- 3. Select the Device in the table of the Main dialogue box to which the downloaded configuration is to be copied.
- 4. Click on "Actions" at the upper right corner of the Main dialogue box and click "Upload configuration".
- 5. Select the downloaded configuration from step 2 and click "Uploade Device Configuration"
- 6. Click on "Actions" at the upper right corner of the Main dialogue box and click "Deploy Configuration".
- 7. Select the configuration version to be deployed from step 5.
- 8. Select whether you want to start the configuration immediately or whether it should be scheduled.
- 9. Confirm the deployment by click "Start deployment". The job can be started (b) immediately or (a) scheduled.

#### **Restore configuration**

Each time a standard configuration is changed, a new configuration version is created rather than overwriting the current configuration. The different configuration versions can be seen on the page "Devices" in the Detail dialogue box in the tab "Configurations".

**DEVICE DETAILS CONFIGURATIONS HEALTH CONNECTED DEVICES CERTIFICATE** 

# **Configuration History**

Fig. 1.14: Configuration versioning

The Connectivity Suite creates a configuration version when following happens:

- If a Device connects for the first time with the Connectivity suite
- If the Connectivity Suite has executed a configuration update
- When a Device is moved to a network
- Before the Connectivity Suite performs a configuration update (backup copy)

Actions

If you want to restore an old configuration follow the following steps:

- 1. Navigate to the page "Devices" of the Connectivity Suite and Select the Device on which an old configuration is to be restored.
- 2. Click on "Actions" at the upper right corner of the Main dialogue box and click "Deploy Configuration".
- 3. A list of all configuration versions of the Device is displayed. Select the configuration version to be restored.
- 4. Select whether you want to start the configuration immediately or whether it should be scheduled.
- 5. Confirm the deployment by click "Start deployment".

#### **Manual configuration updates**

There are a few cases where the Connectivity Suite does not capture a Device configuration change, with the current Configuration stored in the Connectivity Suite does not correspond to the one running on the Device and must be manually updated:

- If the change was made outside of the Connectivity Suite (e.g. via the web interface of a NM router or the router CLI)
- If an older configuration version has been deployed

In those cases, the user must manually trigger the import of the updated configuration to the Connectivity Suite.

- 1. Navigate to the page "Devices" and select in the Main dialogue the Device for which the configuration has changed
- 2. Open the tab "Configurations", click on "Actions" at the upper right corner of the Detail dialogue box and click "Retrieve current configuraton from device".

| NET MODULE                              |                                   | <b>Connectivity</b> Suite |                                        |                  |                |                                |                                        | ?                 | र्⊗} ∨                          |                                                                   | COOL DRAGON V                                        |                |
|-----------------------------------------|-----------------------------------|---------------------------|----------------------------------------|------------------|----------------|--------------------------------|----------------------------------------|-------------------|---------------------------------|-------------------------------------------------------------------|------------------------------------------------------|----------------|
| <b>Dashboard</b>                        | List<br>Views:                    | <b>Details</b>            | <b>Both</b><br><b>Split horizontal</b> |                  |                |                                |                                        |                   |                                 |                                                                   |                                                      |                |
| <b>Devices</b>                          | <b>Ouick filters:</b><br>Q Search | Offline<br>Online         | Provisioning<br>Clear filters          |                  |                | 唾<br><b>Actions</b>            | <b>DEVICE DETAILS</b><br><b>HEALTH</b> |                   | <b>CONFIGURATIONS</b>           |                                                                   | <b>CONNECTED DEVICES</b>                             | <b>CERTIF</b>  |
| <b>Artefacts</b><br>$\hat{\phantom{a}}$ | $\blacksquare$ SY                 | Name                      | $\overline{\mathbf{Y}}$<br>Description | Network <b>T</b> | Serial         | <b>MAC Address</b>             | <b>Configuration History</b>           |                   |                                 |                                                                   |                                                      | <b>Actions</b> |
| Configuration                           | Q                                 | Q                         |                                        | $\alpha$         | Q              | Q                              | <b>Name</b>                            | <b>Created at</b> | Download as file configuration  |                                                                   |                                                      |                |
|                                         | $\checkmark$                      | MockRouter0001            |                                        | <b>EMEA</b>      | MockRouter0001 | <b>MOCKROUTER000</b>           | Added to provisioning<br>network       | 29.08.2022        | Download as USB configuration   |                                                                   |                                                      |                |
| <b>Snippets</b>                         | $\checkmark$                      | MockRouter0002            |                                        | Provisioning     | MockRouter0002 | <b>MOCKROUTER000</b>           | Added to provisioning                  | 29.08.2022        | <b>Edit this configuration</b>  |                                                                   |                                                      |                |
| Software                                | $\mathbf x$                       | MockRouter0004            |                                        | <b>EMEA</b>      | MockRouter0004 | <b>MOCKROUTER000</b>           | network                                |                   | <b>Upload new configuration</b> |                                                                   |                                                      |                |
|                                         | $\checkmark$                      | MockRouter0003            |                                        | <b>EMEA</b>      | MockRouter0003 | <b>MOCKROUTER000</b>           | Before network move                    | 29.08.2022        |                                 |                                                                   | Retrieve current configuration from device           |                |
| Provisioning                            | V                                 | MockRouter0005            |                                        | Provisioning     | MockRouter0005 | <b>MOCKROUTER000</b>           |                                        |                   |                                 |                                                                   | config.version=1.16                                  |                |
|                                         | $\checkmark$                      | MockRouter0006            |                                        | Provisioning     | MockRouter0006 | <b>MOCKROUTER000</b>           |                                        |                   |                                 |                                                                   | config.product=3800                                  |                |
| <b>Network</b>                          | V                                 | MockRouter0007            |                                        | Provisioning     | MockRouter0007 | <b>MOCKROUTER000</b>           |                                        |                   |                                 | wwan.0.status=1                                                   | network.hostname=NB3800                              |                |
|                                         | $\checkmark$                      | MockRouter0009            |                                        | Provisioning     | MockRouter0009 | <b>MOCKROUTER000</b>           |                                        |                   |                                 | wwan.0.card=0<br>$wwwan.0.sim=0$                                  |                                                      |                |
| <b>Jobs</b>                             | V                                 | MockRouter0008            |                                        | Provisioning     | MockRouter0008 | <b>MOCKROUTER000</b>           |                                        |                   |                                 |                                                                   | wwan.0.number=*99***1#<br>wwan.0.apn=netmodule.m2m.c |                |
|                                         | $\checkmark$                      | MockRouter0010            |                                        | Provisioning     |                | MockRouter0010   MOCKROUTER001 |                                        |                   |                                 |                                                                   |                                                      |                |
|                                         |                                   |                           |                                        |                  |                |                                |                                        |                   |                                 | wwan.0.auth=0<br>wwan.1.status=1<br>wwan.1.card=1<br>wwan.1.sim=1 |                                                      |                |

Fig. 1.15: Retrieve user configuration

3. Choose "Import current device configuration into Connectivity Suite" in the pop-up window. The configuration is now listed in the configuration history table.

#### <span id="page-29-0"></span>**Install provisioning configuration on a device**

- 1. Select the required configuration in the Main dialogue box.
- 2. Click on "Download this configuration as USB version" to download the provisioning configuration.

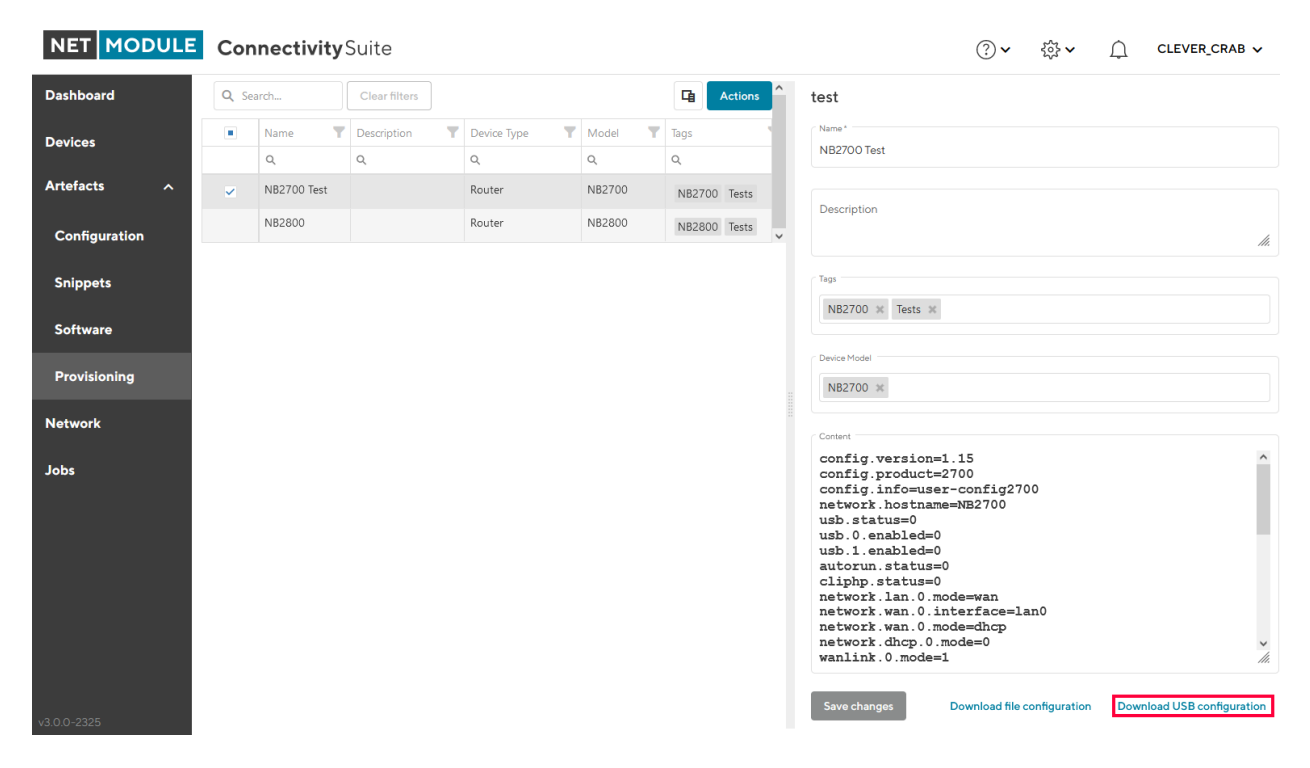

Fig. 1.16: Manual USB update

- 3. Unzip downloaded zip-file.
- 4. Copy the content of the extractet zip-file to an empty USB stick.

**Warning:** Make sure the USB port is activated. After your first login the USB port will be disabled per default.

- 5. Plug the USB stick into your router to start the configuration update.
- 6. The router will now automatically apply the provisioning configuration. As soon as all LEDs are blinking after connecting the USB stick, the USB stick can be removed.
- 7. The router connects now automatically to the Connectivity Suite.

**Warning:** The USB stick which is used to configure the NM router must be a FAT16/32 formatted USB stick.

#### **Provisioning via the Web Manager**

| NET MODULE Connectivity Suite           |                |             | 唾<br>Clear filters<br>Ÿ<br>v<br>$\mathbf{r}$<br>Y.<br>Model<br>Tags<br>Description<br>Device Type<br>$\mathbb{Q}$<br>$\mathbb{Q}$<br>$\hbox{\footnotesize$Q$}$<br>$\mathbb{Q}$<br>NB2700<br>Router<br>Router<br>NB2800 |  |  |                |                                                         | ি ≻                         | $\frac{203}{202}$ | ∩ | CLEVER CRAB $\vee$                |
|-----------------------------------------|----------------|-------------|----------------------------------------------------------------------------------------------------|--|--|----------------|---------------------------------------------------------|-----------------------------|-------------------|---|-----------------------------------|
| <b>Dashboard</b>                        | Q Search       |             |                                                                                                    |  |  | <b>Actions</b> | test                                                    |                             |                   |   |                                   |
| <b>Devices</b>                          | $\blacksquare$ | <b>Name</b> |                                                                                                    |  |  |                | Name*                                                   |                             |                   |   |                                   |
|                                         |                | Q           |                                                                                                    |  |  |                | NB2700 Test                                             |                             |                   |   |                                   |
| <b>Artefacts</b><br>$\hat{\phantom{a}}$ | $\checkmark$   | NB2700 Test |                                                                                                    |  |  | NB2700 Tests   |                                                         |                             |                   |   |                                   |
| Configuration                           |                | NB2800      |                                                                                                    |  |  | NB2800 Tests   | Description                                             |                             |                   |   | /1.                               |
|                                         |                |             |                                                                                                    |  |  |                | Tags                                                    |                             |                   |   |                                   |
| <b>Snippets</b>                         |                |             |                                                                                                    |  |  |                | NB2700 % Tests %                                        |                             |                   |   |                                   |
| <b>Software</b>                         |                |             |                                                                                                    |  |  |                |                                                         |                             |                   |   |                                   |
| Provisioning                            |                |             |                                                                                                    |  |  |                | Device Model<br>NB2700 *                                |                             |                   |   |                                   |
|                                         |                |             |                                                                                                    |  |  |                |                                                         |                             |                   |   |                                   |
| <b>Network</b>                          |                |             |                                                                                                    |  |  |                | Content                                                 |                             |                   |   |                                   |
| <b>Jobs</b>                             |                |             |                                                                                                    |  |  |                | config.version=1.15<br>config.product=2700              |                             |                   |   |                                   |
|                                         |                |             |                                                                                                    |  |  |                | config.info=user-config2700<br>network.hostname=NB2700  |                             |                   |   |                                   |
|                                         |                |             |                                                                                                    |  |  |                | usb.status=0<br>usb.0.enabled=0                         |                             |                   |   |                                   |
|                                         |                |             |                                                                                                    |  |  |                | usb.1.enabled=0<br>autorun.status=0                     |                             |                   |   |                                   |
|                                         |                |             |                                                                                                    |  |  |                | cliphp.status=0<br>network.lan.0.mode=wan               |                             |                   |   |                                   |
|                                         |                |             |                                                                                                    |  |  |                | network.wan.0.interface=lan0<br>network.wan.0.mode=dhcp |                             |                   |   |                                   |
|                                         |                |             |                                                                                                    |  |  |                | network.dhcp.0.mode=0<br>wanlink.0.mode=1               |                             |                   |   | $\frac{6}{16}$                    |
|                                         |                |             |                                                                                                    |  |  |                |                                                         |                             |                   |   |                                   |
| v3.0.0-2325                             |                |             |                                                                                                    |  |  |                | Save changes                                            | Download file configuration |                   |   | <b>Download USB configuration</b> |

Fig. 1.17: Manual file update

- 1. Click on "Download this Configuration" at the bottom of the Detail dialogue box to download the provisioning configuration.
- 2. Upload the file config.zip onto your NM router to start the configuration update. The configuration process starts.
- 3. The Device will now automatically connect to the Connectivity Suite.

#### **1.6.3 Generic Device actions**

#### <span id="page-30-0"></span>**Deploy a Configuration**

- 1. Navigate to the page "Devices" of the Connectivity Suite and select the Devices which should received a new Device Configuration.
- 2. Click on "Actions" at the upper right corner of the Main dialogue box and click "Deploy Configuration".
- 3. Chose a configuration you want to deploy. If you have selected a single device, you can choose between previous configuration versions or Template Configurations. If you have chosen multiple devices, only Template Configurations are available for deployment.
- 4. Select the Configuration you want to deploy and click "Next".
- 5. Chose if you want to start the deployment immediately or if you want to schedule it for later execution and click "Next".

|                  |              |                            | NET MODULE Connectivity Suite      |                                          |              |                |                |           |              | ⊘∼<br>శ్రీ≫      | ∩<br>COOL_DRAGON V          |
|------------------|--------------|----------------------------|------------------------------------|------------------------------------------|--------------|----------------|----------------|-----------|--------------|------------------|-----------------------------|
| <b>Dashboard</b> |              | Views:<br>List             | <b>Details</b><br><b>Both</b>      | Split horizontal                         |              |                |                |           |              |                  |                             |
| <b>Devices</b>   |              | Quick filters:<br>Q Search | Online<br>Offline<br>Clear filters | Provisioning                             |              |                |                |           |              |                  | 重<br><b>Actions</b>         |
| <b>Artefacts</b> | $\checkmark$ | St Y Name                  |                                    | $\overline{\mathbf{Y}}$<br>P Description | Network      | Serial         | MAC Address    | Software  | Model        | Platform Address | <b>Deploy Configuration</b> |
|                  |              | Q                          | Q                                  |                                          | $\alpha$     | $\alpha$       | $\alpha$       | Q         | Q            | $\alpha$         | <b>Deploy Snippet</b>       |
| <b>Network</b>   |              | $\checkmark$               | MockRouter0001                     |                                          | <b>EMEA</b>  | MockRouter0001 | MOCKROUTER0001 | 4.0.1.110 | <b>NB800</b> | 10.236.0.1       | <b>Deploy Software</b>      |
| <b>Jobs</b>      |              | $\checkmark$               | MockRouter0002                     |                                          | Provisioning | MockRouter0002 | MOCKROUTER0002 | 4.0.1.110 | <b>NB800</b> |                  |                             |
|                  |              | ∨ √                        | MockRouter0004                     |                                          | <b>EMEA</b>  | MockRouter0004 | MOCKROUTER0004 | 4.0.1.110 | <b>NB800</b> | 10.236.0.129     | <b>Reboot Device(s)</b>     |
|                  |              | ∨ √                        | MockRouter0003                     |                                          | <b>EMEA</b>  | MockRouter0003 | MOCKROUTER0003 | 4.0.1.110 | <b>NB800</b> | 10.236.1.1       | Move Device(s) to a Network |
|                  |              | $\Box$                     | MockRouter0005                     |                                          | Provisioning | MockRouter0005 | MOCKROUTER0005 | 4.0.1.110 | <b>NB800</b> |                  | <b>Replace Device</b>       |
|                  |              | $\checkmark$               | MockRouter0006                     |                                          | Provisioning | MockRouter0006 | MOCKROUTER0006 | 4.0.1.110 | <b>NB800</b> |                  | <b>Delete Device(s)</b>     |
|                  |              | $\Box$                     | MockRouter0007                     |                                          | Provisioning | MockRouter0007 | MOCKROUTER0007 | 4.0.1.110 | <b>NB800</b> |                  |                             |
|                  |              | $\checkmark$               | MockRouter0009                     |                                          | Provisioning | MockRouter0009 | MOCKROUTER0009 | 4.0.1.110 | <b>NB800</b> |                  | <b>Add Generic Device</b>   |
|                  |              | $\overline{\phantom{a}}$   | MockRouter0008                     |                                          | Provisioning | MockRouter0008 | MOCKROUTER0008 | 4.0.1.110 | <b>NB800</b> |                  | <b>Discover Switches</b>    |
|                  |              | $\checkmark$               | MockRouter0010                     |                                          | Provisioning | MockRouter0010 | MOCKROUTER0010 | 4.0.1.110 | <b>NB800</b> |                  | 10,240,12.1                 |

Fig. 1.18: Deploy Configuration Action

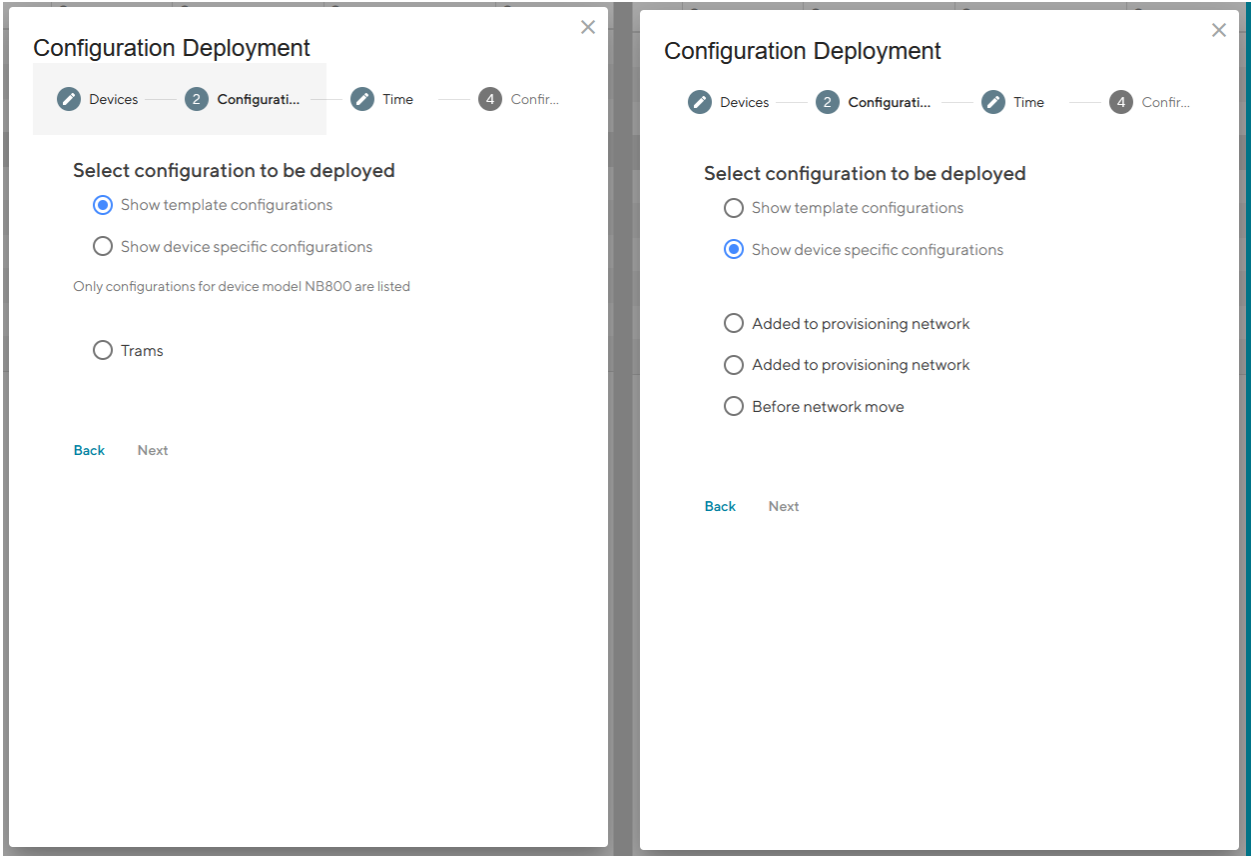

Fig. 1.19: Deploy Configuration Type Selection

a.

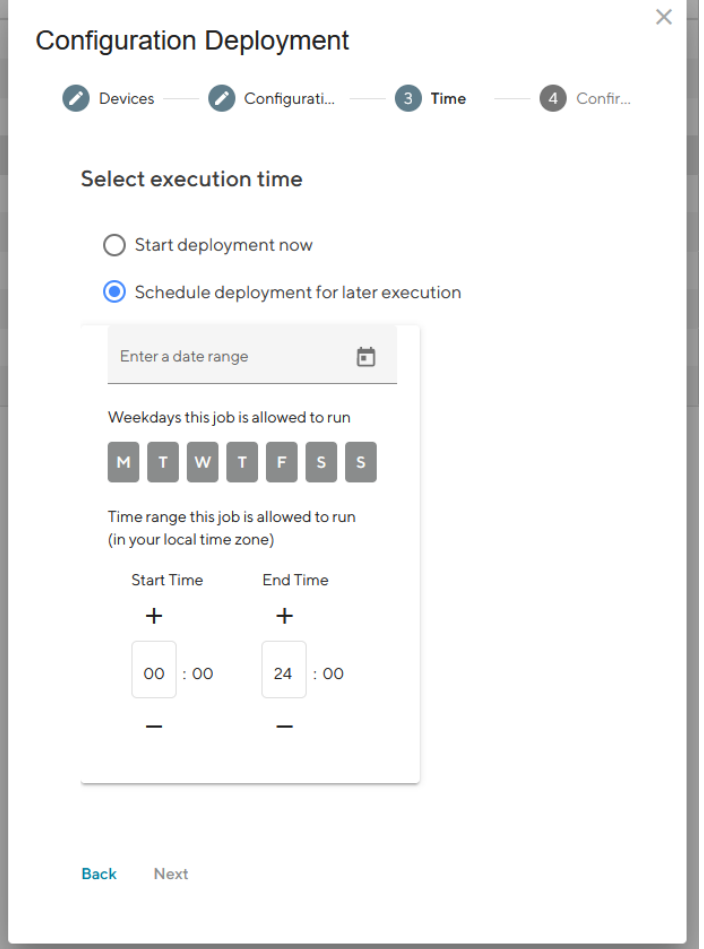

Fig. 1.20: Deploy Configuration Schedule

T.

6. Check if the deployment details are correct and click "Schedule deployment".

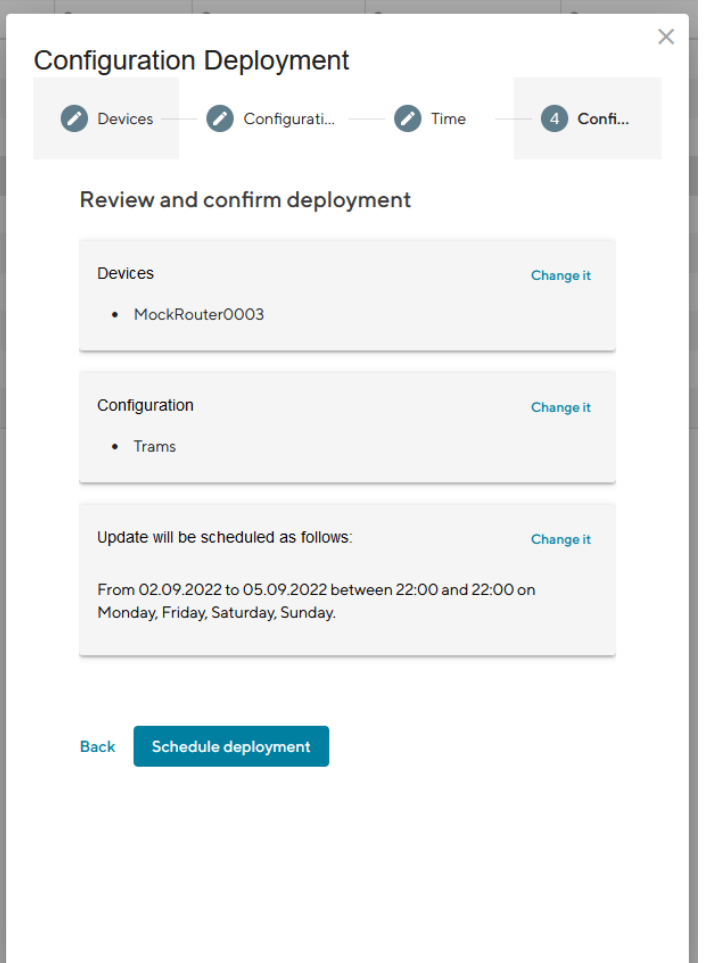

Fig. 1.21: Deploy Configuration Confirmation

#### **Deploy a Snippet**

- 1. Navigate to the page "Devices" and select the Devices in the main dialogue Box that are to be configured.
- 2. Click on "Actions" at the upper right corner of the Main dialogue box and click "Deploy Snippet".
- 3. Select the Snippet to be deployed.
- 4. Select whether you want to start the configuration immediately or whether it should be scheduled.
- 5. Confirm the deployment by click "Start deployment".

When a Snippet deployment has started it will be listed as a Job in the Jobs table (see [Section](#page-68-0) [1.10\)](#page-68-0). Jobs can be scheduled while creating them (see step 7). Therefore following scheduling options are possible:

| <b>NET MODULE Connectivity</b> Suite |                            |                   |                                 |              | ☆☆<br>ি ≻      |           | n                           | COOL DRAGON V |                 |
|--------------------------------------|----------------------------|-------------------|---------------------------------|--------------|----------------|-----------|-----------------------------|---------------|-----------------|
| <b>Dashboard</b>                     | List<br>Views:             | <b>Details</b>    | Split horizontal<br><b>Both</b> |              |                |           |                             |               |                 |
| <b>Devices</b>                       | Quick filters:<br>Q Search | Offline<br>Online | Provisioning<br>Clear filters   |              |                |           |                             | 凾             | <b>Actions</b>  |
| <b>Artefacts</b><br>∼                | $-87$                      | Name              | v<br>Description                | ▼<br>Network | Ÿ<br>Serial    | MA        | <b>Deploy Configuration</b> |               |                 |
| <b>Configuration</b>                 | $\alpha$                   | $\alpha$          |                                 | $\alpha$     | $\alpha$       | Q         | <b>Deploy Snippet</b>       |               |                 |
|                                      | $\overline{\mathbf{x}}$    | MockRouter0001    |                                 | <b>FMFA</b>  | MockRouter0001 | MO        | <b>Deploy Software</b>      |               |                 |
| <b>Snippets</b>                      | $\checkmark$               | MockRouter0002    |                                 | Provisioning | MockRouter0002 | <b>MO</b> | <b>Reboot Device(s)</b>     |               |                 |
| <b>Software</b>                      | $\checkmark$               | MockRouter0004    |                                 | <b>FMFA</b>  | MockRouter0004 | MO        |                             |               |                 |
|                                      | ✓                          | MockRouter0003    |                                 | <b>EMEA</b>  | MockRouter0003 | <b>MO</b> | Move Device(s) to a Network |               |                 |
| <b>Provisioning</b>                  | $\checkmark$               | MockRouter0005    |                                 | Provisioning | MockRouter0005 | MO        | <b>Replace Device</b>       |               |                 |
|                                      | $\checkmark$               | MockRouter0006    |                                 | Provisioning | MockRouter0006 | MO        | <b>Delete Device(s)</b>     |               |                 |
| <b>Network</b>                       | $\checkmark$               | MockRouter0007    |                                 | Provisioning | MockRouter0007 | MO        | <b>Add Generic Device</b>   |               |                 |
| <b>Jobs</b>                          | ✓                          | MockRouter0009    |                                 | Provisioning | MockRouter0009 | MO        | <b>Discover Switches</b>    |               |                 |
|                                      | $\checkmark$               | MockRouter0008    |                                 | Provisioning | MockRouter0008 | MO        |                             |               |                 |
|                                      | ✓                          | MockRouter0010    |                                 | Provisioning | MockRouter0010 |           | MOCKROUTER0010              | 4.0.1.110     | NB <sub>8</sub> |

Fig. 1.22: Deploy Snippet Action

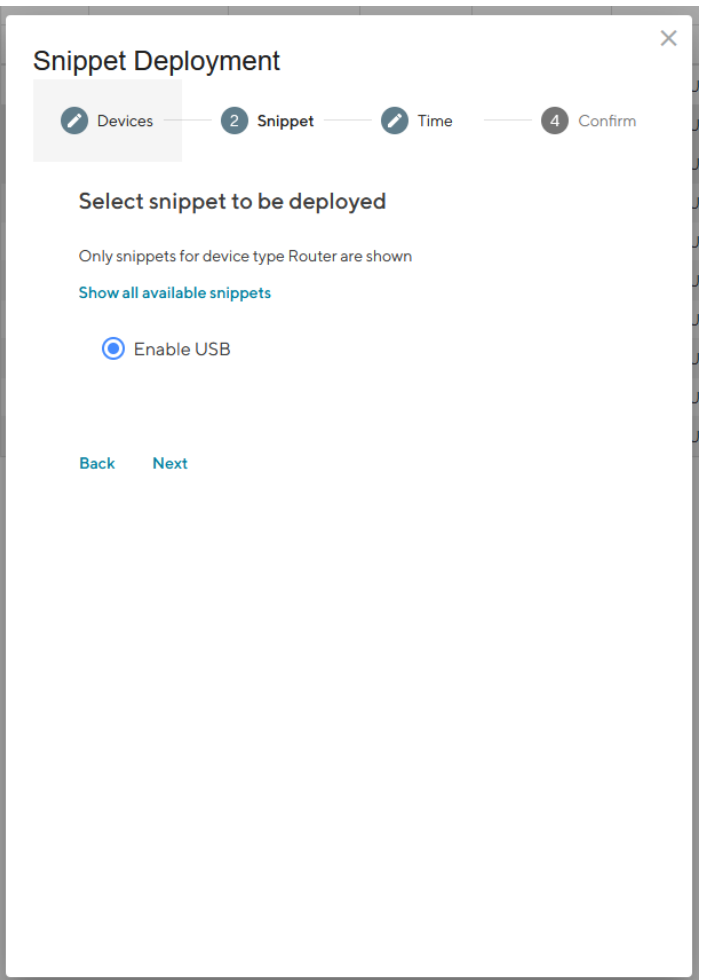

Fig. 1.23: Snippet Selection

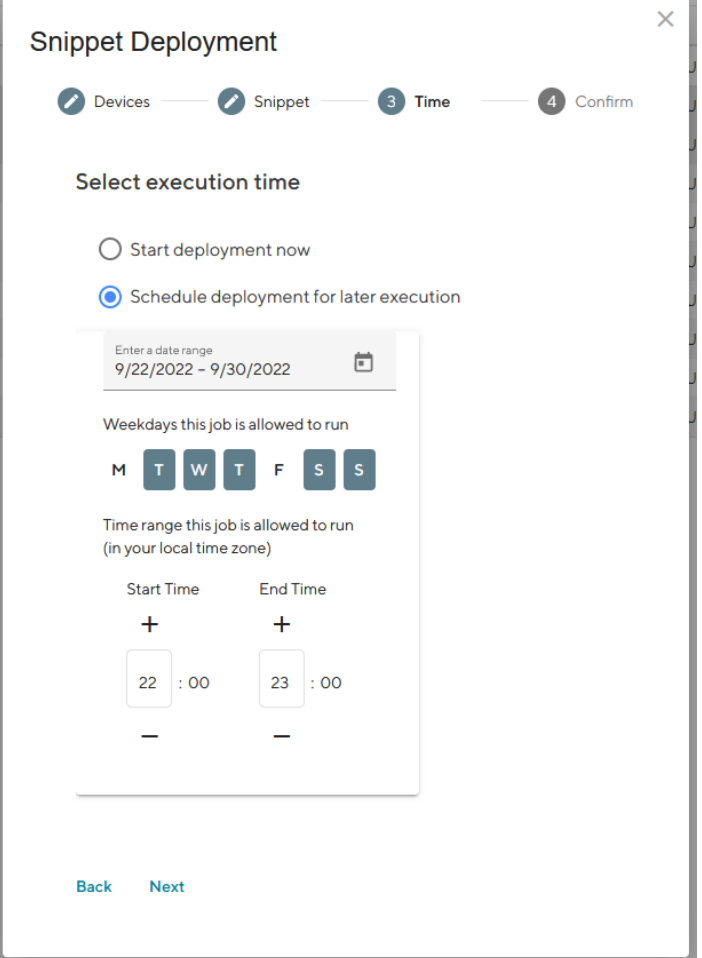

Fig. 1.24: Snippet Deployment Schedule
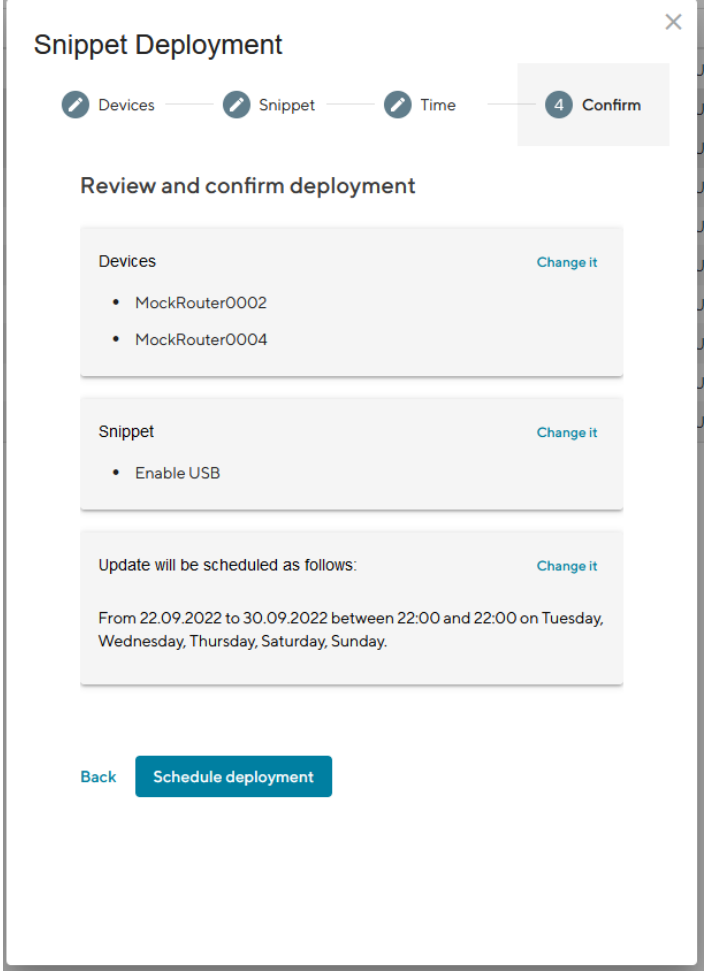

Fig. 1.25: Snippet Deployment Confirmation

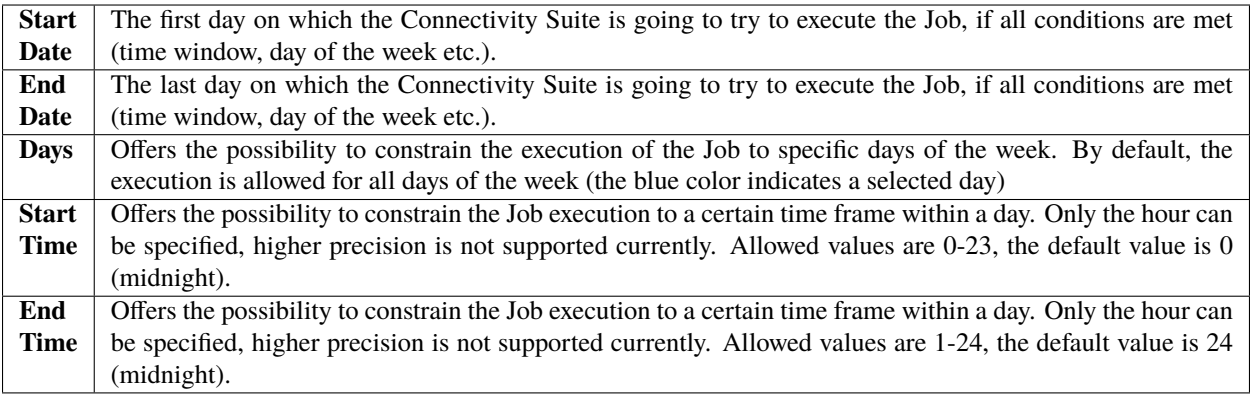

**Warning:** Configuration changes made in the web interface of the Device will not be automatically added to the Connectivity Suite and can lead to connectivity issues. Any configuration changes made in the web interface of a NM router must be uploaded to the Connectivity Suite as described in ::*manual\_configuration\_updates*.

## <span id="page-37-0"></span>**Deploy Software**

- 1. Navigate to the page "Devices" and select the Devices in the main dialogue Box that are to be updated.
- 2. Click on "Actions" at the upper right corner of the Main dialogue box and click "Deploy Snippet".

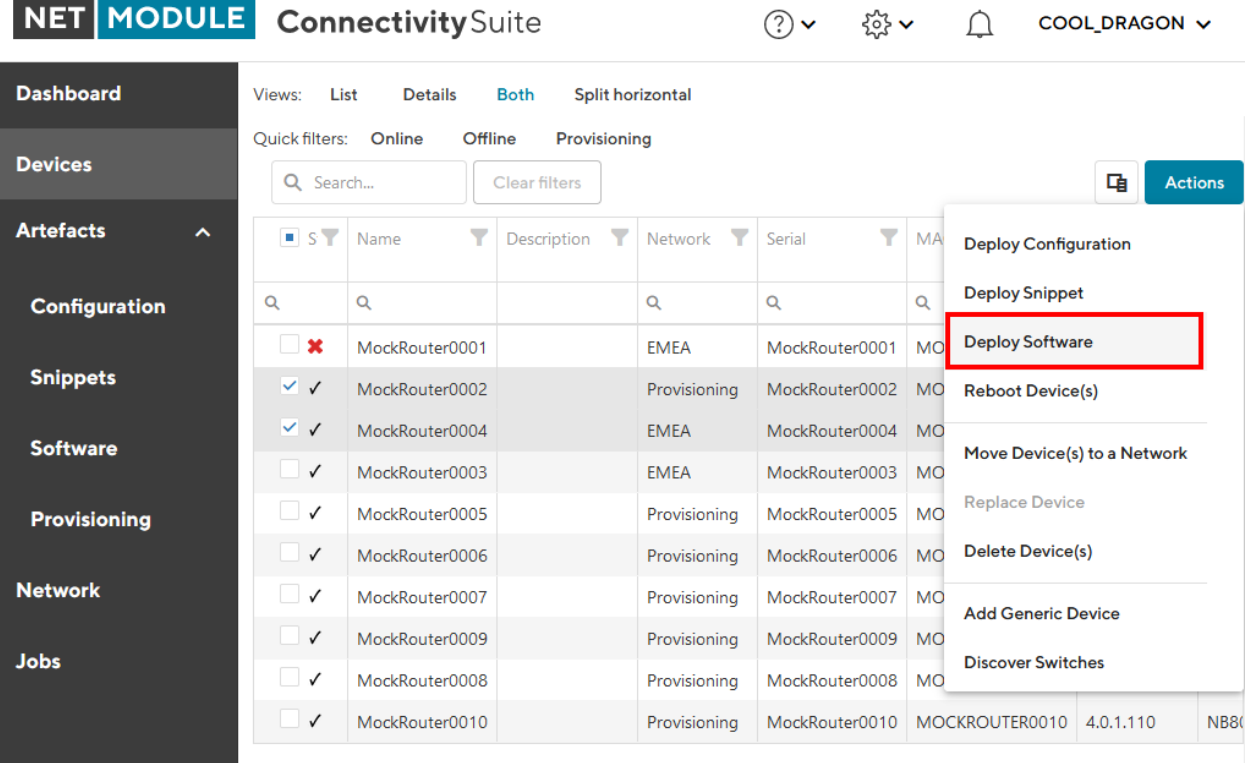

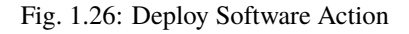

2. Select the Software to be deployed.

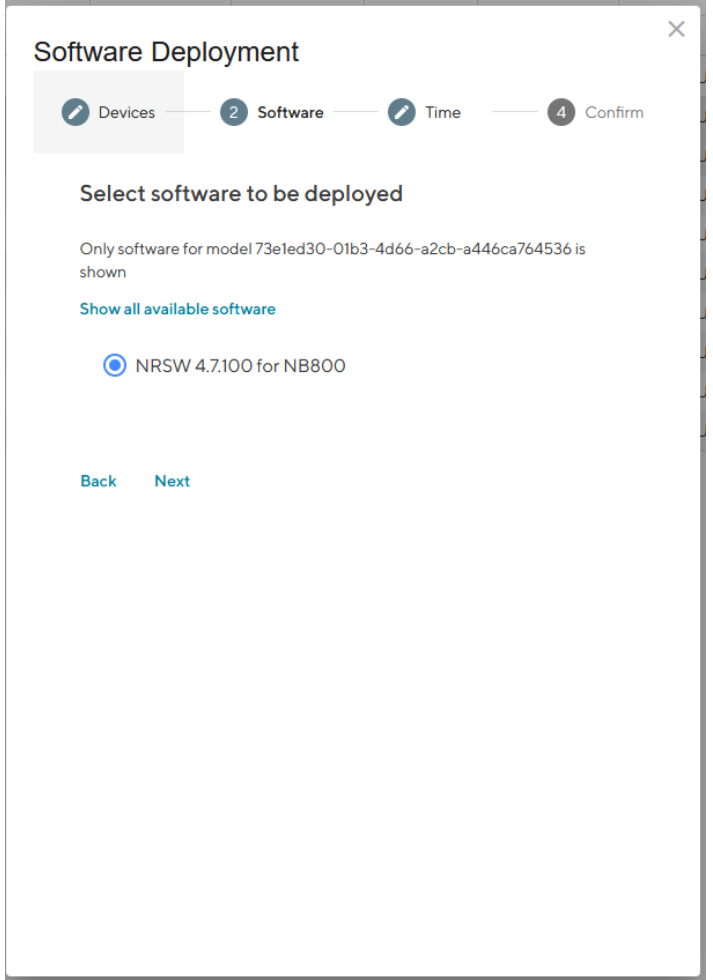

Fig. 1.27: Software Selection

- 3. Select whether you want to start the configuration immediately or whether it should be scheduled.
- 4. Confirm the deployment by click "Start deployment".

When a Software deployment has started it will be listed as a Job in the Jobs table (see [Section](#page-68-0) [1.10\)](#page-68-0). Jobs can be scheduled while creating them (see step 7). Therefore following scheduling options are possible:

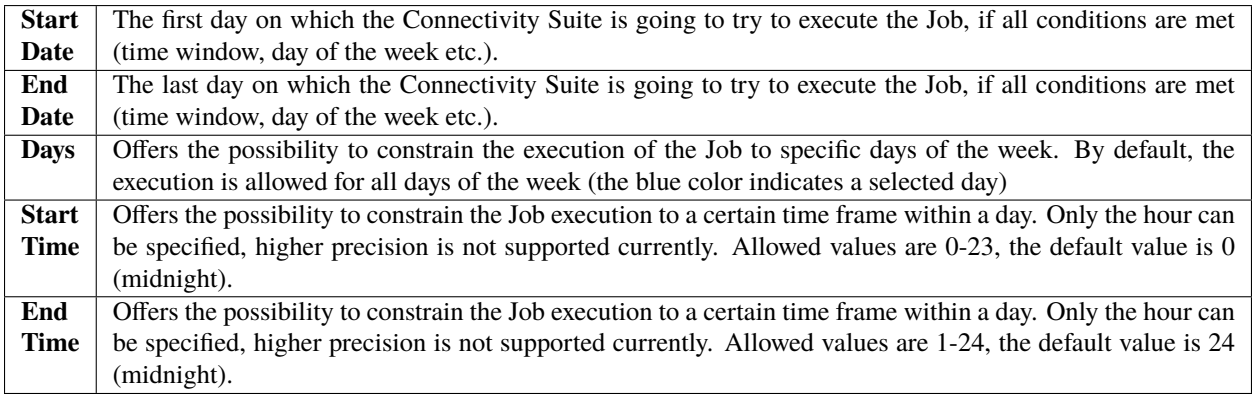

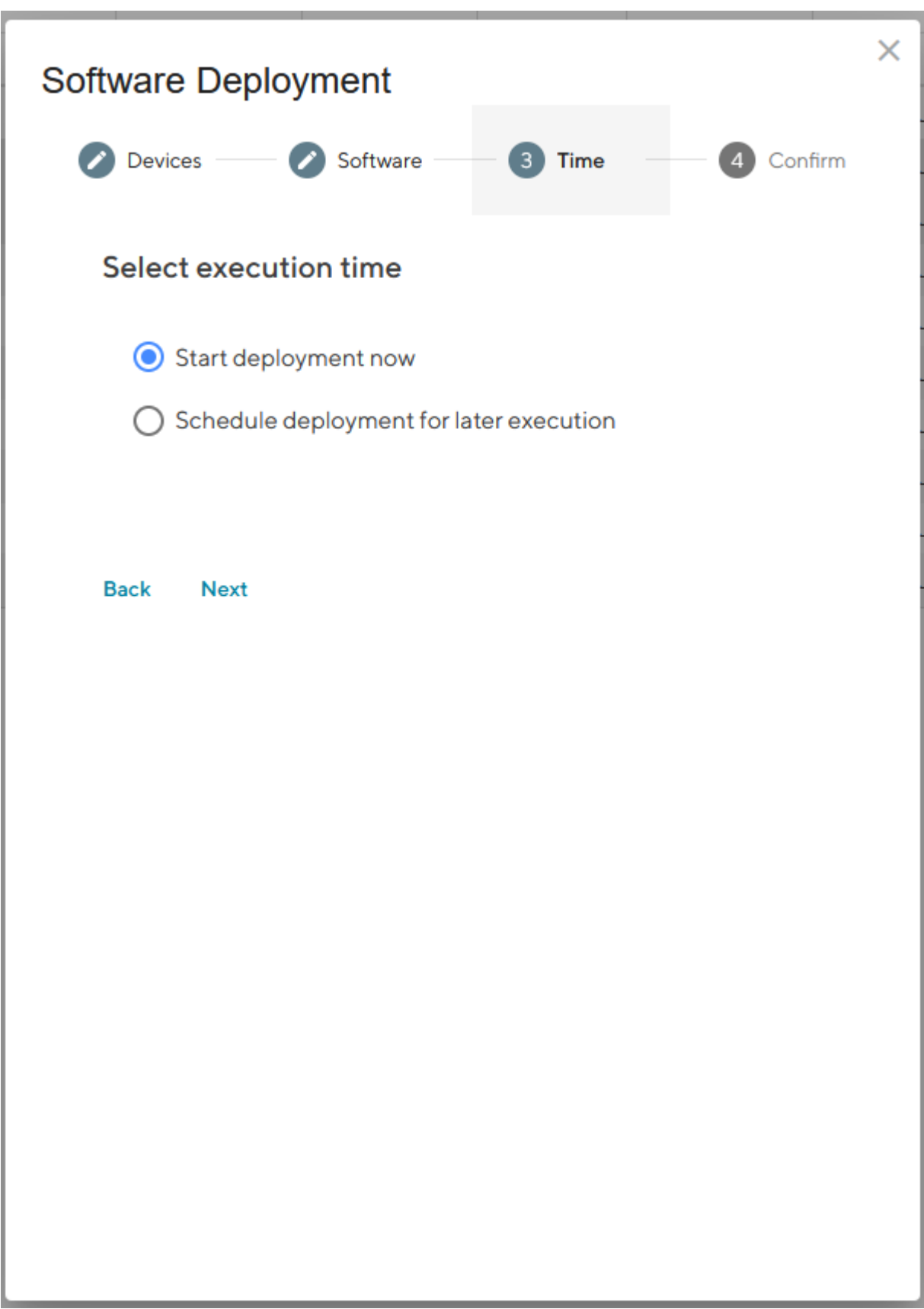

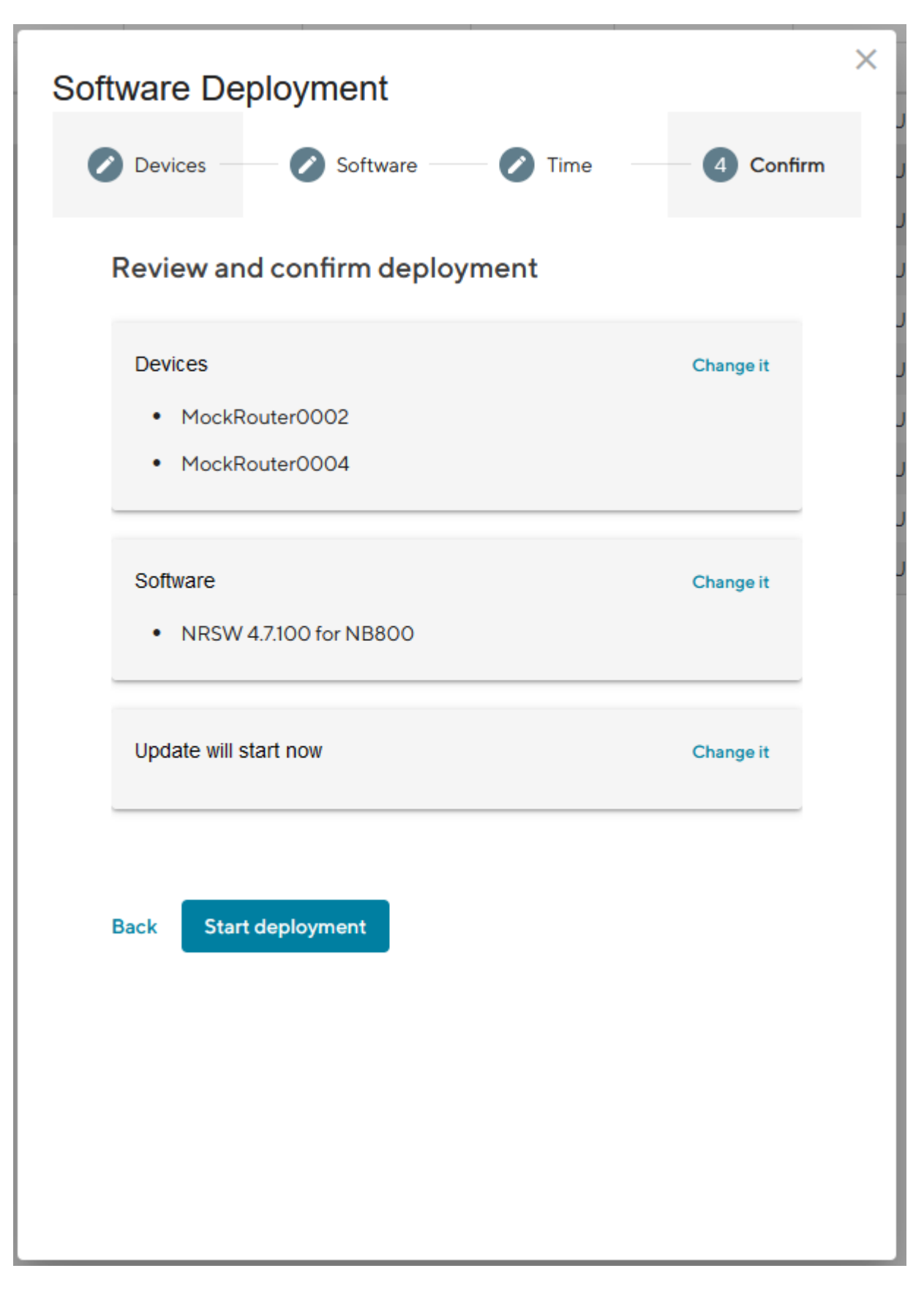

Fig. 1.29: Software Deployment Confirmation

### **Reboot a Device**

- 1. Navigate to the page "Devices" and select the Devices in the main dialogue that are to be rebooted.
- 2. Click on "Actions" at the upper right corner of the Main dialogue box and click "Reboot Device(s)".

| <b>NET MODULE</b>     |                                                                                                    | <b>Connectivity</b> Suite |                                 |              |                | COOL DRAGON V |                             |           |             |  |  |  |  |  |
|-----------------------|----------------------------------------------------------------------------------------------------|---------------------------|---------------------------------|--------------|----------------|---------------|-----------------------------|-----------|-------------|--|--|--|--|--|
| <b>Dashboard</b>      | Views:<br>List                                                                                                    | <b>Details</b>            | <b>Both</b><br>Split horizontal |              |                |               |                             |           |             |  |  |  |  |  |
| <b>Devices</b>        | Offline<br><b>Ouick filters:</b><br>Online<br>Provisioning<br>唾<br><b>Actions</b><br>Q Search<br><b>Clear filters</b> |                           |                                 |              |                |               |                             |           |             |  |  |  |  |  |
| <b>Artefacts</b><br>∼ | S <sub>Y</sub>                                                                                                    | ▼<br>Name                 | ▼<br><b>Description</b>         | Y<br>Network | ▼<br>Serial    | MA            | <b>Deploy Configuration</b> |           |             |  |  |  |  |  |
| <b>Configuration</b>  | Q                                                                                                    | Q                         |                                 | Q            | Q              | $\alpha$      | <b>Deploy Snippet</b>       |           |             |  |  |  |  |  |
|                       | $\mathbf x$                                                                                                    | MockRouter0001            |                                 | <b>EMEA</b>  | MockRouter0001 | <b>MO</b>     | <b>Deploy Software</b>      |           |             |  |  |  |  |  |
| <b>Snippets</b>       | $\checkmark$                                                                                                    | MockRouter0002            |                                 | Provisioning | MockRouter0002 | <b>MO</b>     | <b>Reboot Device(s)</b>     |           |             |  |  |  |  |  |
| <b>Software</b>       | $\checkmark$                                                                                                    | MockRouter0004            |                                 | <b>EMEA</b>  | MockRouter0004 | <b>MO</b>     |                             |           |             |  |  |  |  |  |
|                       | H<br>$\checkmark$                                                                                                    | MockRouter0003            |                                 | <b>EMEA</b>  | MockRouter0003 | <b>MO</b>     | Move Device(s) to a Network |           |             |  |  |  |  |  |
| <b>Provisioning</b>   | П<br>$\checkmark$                                                                                                    | MockRouter0005            |                                 | Provisioning | MockRouter0005 | <b>MO</b>     | <b>Replace Device</b>       |           |             |  |  |  |  |  |
|                       | u<br>$\checkmark$                                                                                                    | MockRouter0006            |                                 | Provisioning | MockRouter0006 | <b>MO</b>     | <b>Delete Device(s)</b>     |           |             |  |  |  |  |  |
| <b>Network</b>        | П<br>$\checkmark$                                                                                                    | MockRouter0007            |                                 | Provisioning | MockRouter0007 | <b>MO</b>     | <b>Add Generic Device</b>   |           |             |  |  |  |  |  |
|                       | H<br>$\checkmark$                                                                                                    | MockRouter0009            |                                 | Provisioning | MockRouter0009 | <b>MO</b>     |                             |           |             |  |  |  |  |  |
| <b>Jobs</b>           | n<br>✓                                                                                                    | MockRouter0008            |                                 | Provisioning | MockRouter0008 | <b>MO</b>     | <b>Discover Switches</b>    |           |             |  |  |  |  |  |
|                       | $\checkmark$                                                                                                    | MockRouter0010            |                                 | Provisionina | MockRouter0010 |               | MOCKROUTER0010              | 4.0.1.110 | <b>NB80</b> |  |  |  |  |  |

Fig. 1.30: Reboot Devices Action

3. Confirm the reboot by clicking "Reboot device(s)".

When a Reboot has started it will be listed as a Job in the Jobs table (see [Section](#page-68-0) [1.10\)](#page-68-0).

#### **Move Network**

- 1. Navigate to the page "Devices" of the Connectivity Suite and select the Devices which have to be assigned to a VPN Network.
- 2. Click on "Actions" at the upper right corner of the Main dialogue box and click "Move Device(s) to a Network".
- 3. Select the required VPN Network in the drop down list and click "Next".
- 4. Click on "Start assignment" to assign the Devices to the VPN Network (this operation may take some time). A confirmation message must be pop up which confirms the assignment of the Devices to the VPN Network.
- 5. The applied VPN Network will be shown in the Main dialogue box in the table.

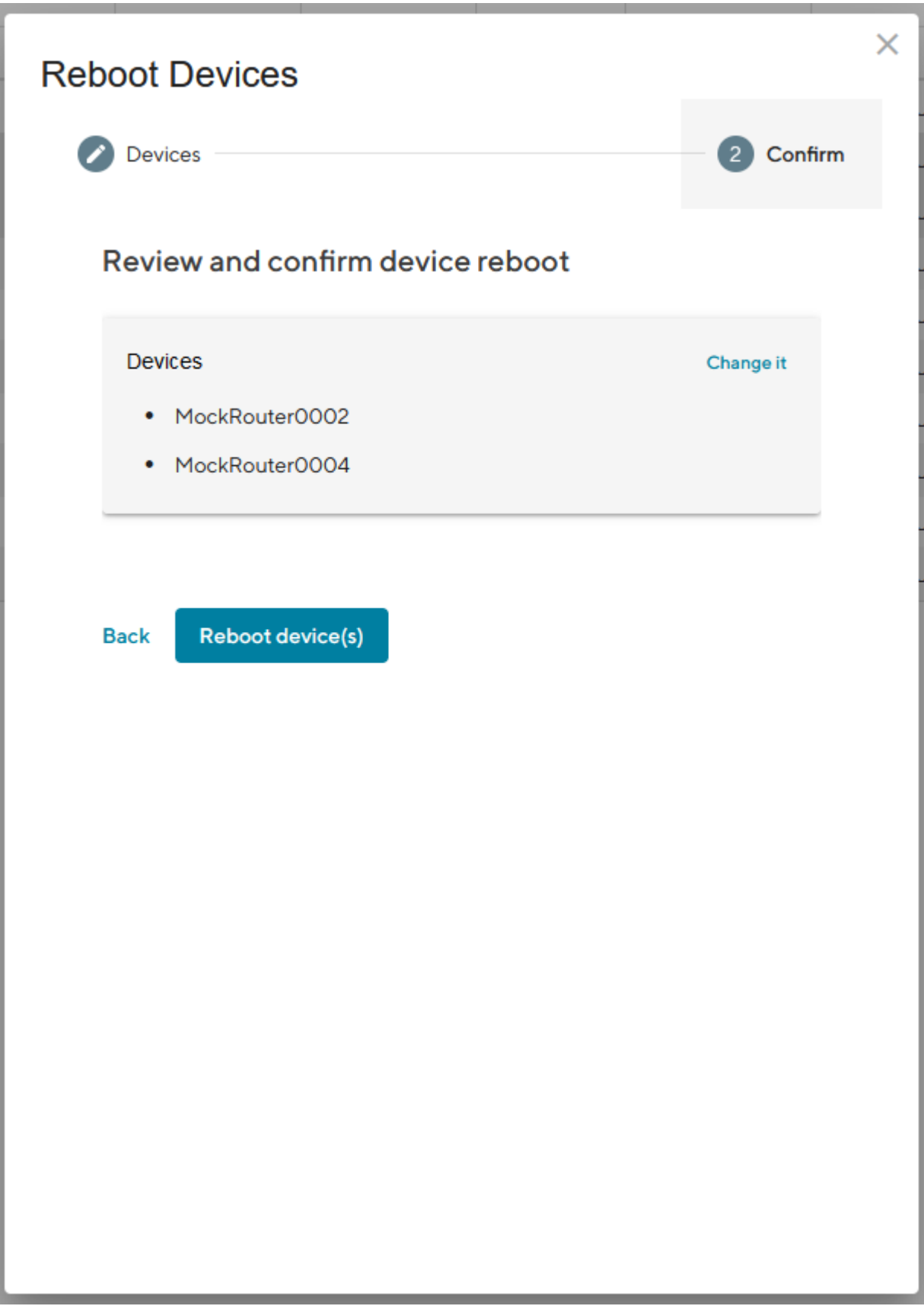

# NET MODULE ConnectivitySuite

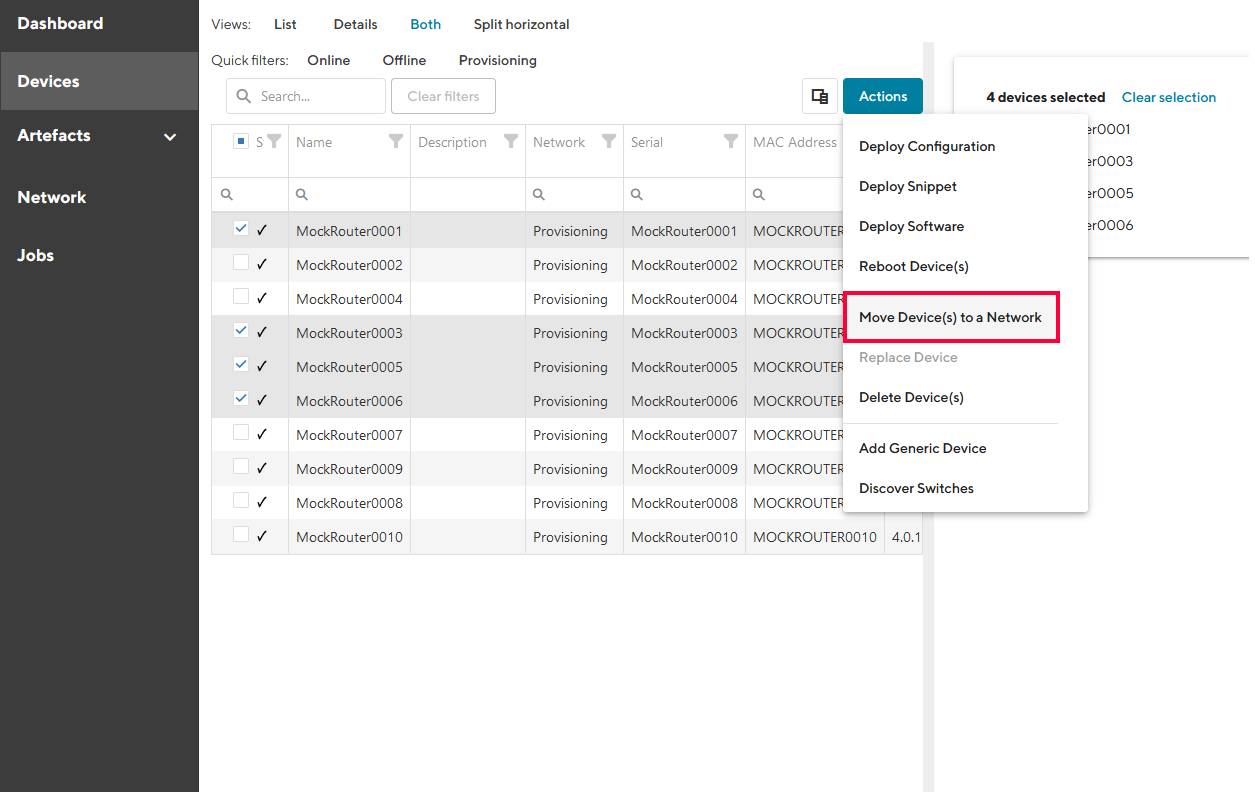

Fig. 1.32: VPN Network assignment

## **Delete a Device**

- 1. Navigate to the page "Devices" and select the Devices in the main dialogue that are to be removed.
- 2. Click on "Actions" at the upper right corner of the Main dialogue box and click "Delete Device(s)".

| NET MODULE Connectivity Suite           |                                                                                                    |                | 쮾 v                                    |              | COOL DRAGON V<br>n |           |                             |                             |             |  |  |  |  |  |  |
|-----------------------------------------|----------------------------------------------------------------------------------------------------|----------------|----------------------------------------|--------------|--------------------|-----------|-----------------------------|-----------------------------|-------------|--|--|--|--|--|--|
| <b>Dashboard</b>                        | List<br>Views:                                                                                                    | <b>Details</b> | <b>Both</b><br><b>Split horizontal</b> |              |                    |           |                             |                             |             |  |  |  |  |  |  |
| <b>Devices</b>                          | <b>Ouick filters:</b><br>Offline<br>Online<br>Provisioning<br>唾<br>Q Search<br><b>Clear filters</b><br><b>Actions</b> |                |                                        |              |                    |           |                             |                             |             |  |  |  |  |  |  |
| <b>Artefacts</b><br>$\hat{\phantom{a}}$ | $\blacksquare$ SY                                                                                                    | Υ<br>Name      | ×<br>Description                       | Network      | ▼<br>Serial        | MA        | <b>Deploy Configuration</b> |                             |             |  |  |  |  |  |  |
| <b>Configuration</b>                    | Q                                                                                                    | Q              |                                        | Q            | Q                  | Q         | <b>Deploy Snippet</b>       |                             |             |  |  |  |  |  |  |
|                                         | $\blacksquare$                                                                                                    | MockRouter0001 |                                        | <b>EMEA</b>  | MockRouter0001     | <b>MO</b> | <b>Deploy Software</b>      |                             |             |  |  |  |  |  |  |
| <b>Snippets</b>                         | $\checkmark$                                                                                                    | MockRouter0002 |                                        | Provisioning | MockRouter0002     | <b>MO</b> | <b>Reboot Device(s)</b>     |                             |             |  |  |  |  |  |  |
| <b>Software</b>                         | $\checkmark$                                                                                                    | MockRouter0004 |                                        | <b>EMEA</b>  | MockRouter0004     | <b>MO</b> |                             |                             |             |  |  |  |  |  |  |
|                                         | $\checkmark$<br>u                                                                                                    | MockRouter0003 |                                        | <b>EMEA</b>  | MockRouter0003     | <b>MO</b> |                             | Move Device(s) to a Network |             |  |  |  |  |  |  |
| <b>Provisioning</b>                     | L.<br>$\checkmark$                                                                                                    | MockRouter0005 |                                        | Provisioning | MockRouter0005     | <b>MO</b> | <b>Replace Device</b>       |                             |             |  |  |  |  |  |  |
|                                         | $\checkmark$<br>U                                                                                                    | MockRouter0006 |                                        | Provisioning | MockRouter0006     | <b>MO</b> | <b>Delete Device(s)</b>     |                             |             |  |  |  |  |  |  |
| <b>Network</b>                          | O.<br>$\checkmark$                                                                                                    | MockRouter0007 |                                        | Provisioning | MockRouter0007     | <b>MO</b> | <b>Add Generic Device</b>   |                             |             |  |  |  |  |  |  |
| <b>Jobs</b>                             | $\checkmark$                                                                                                    | MockRouter0009 |                                        | Provisioning | MockRouter0009     | <b>MO</b> |                             |                             |             |  |  |  |  |  |  |
|                                         | O<br>$\checkmark$                                                                                                    | MockRouter0008 |                                        | Provisioning | MockRouter0008     | <b>MO</b> | <b>Discover Switches</b>    |                             |             |  |  |  |  |  |  |
|                                         | $\checkmark$                                                                                                    | MockRouter0010 |                                        | Provisioning | MockRouter0010     |           | MOCKROUTER0010              | 4.0.1.110                   | <b>NB80</b> |  |  |  |  |  |  |

Fig. 1.33: Delete Devices Action

3. Confirm the deletion by clicking "Delete device(s)".

#### **Add a generic Device**

- 1. Navigate to the page "Devices"
- 2. Click on "Actions" at the upper right corner of the Main dialogue box and click "Add generic Device".
- 3. Add the device by clicking "Add Generic Device".
- 3. You can download an OpenVPN configuration for the newly added device

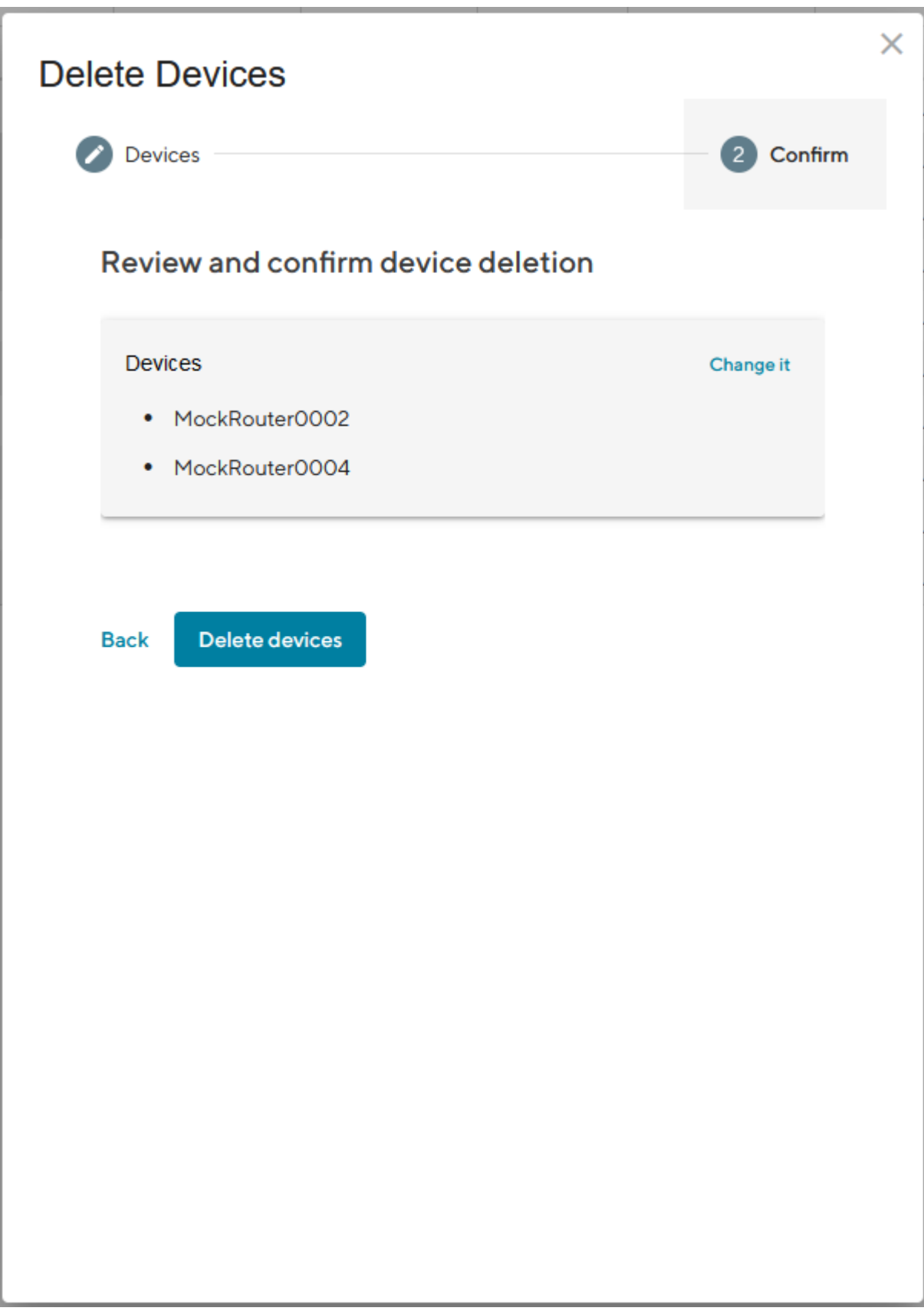

| NET MODULE                              |                                   | <b>Connectivity</b> Suite |                                        |                                    |                |                                                | (?)<br>$\checkmark$ | $\frac{203}{205}$       | $\Box$<br>COOL DRAGON V     |      |
|-----------------------------------------|-----------------------------------|---------------------------|----------------------------------------|------------------------------------|----------------|------------------------------------------------|---------------------|-------------------------|-----------------------------|------|
| <b>Dashboard</b>                        | List<br>Views:                    | <b>Details</b>            | <b>Both</b><br><b>Split horizontal</b> |                                    |                |                                                |                     |                         |                             |      |
| <b>Devices</b>                          | <b>Ouick filters:</b><br>Q Search | Online<br>Offline         | Provisioning<br><b>Clear filters</b>   |                                    |                |                                                |                     |                         | <b>Actions</b>              | Ŧ.   |
| <b>Artefacts</b><br>$\hat{\phantom{a}}$ | $-$ s $\overline{Y}$              | ▼<br>Name                 | Y<br>Description                       | $\overline{\mathbf{Y}}$<br>Network | ▼<br>Serial    | $\overline{\phantom{a}}$<br><b>MAC Address</b> | Software            | $\blacktriangledown$ Mo | <b>Deploy Configuration</b> | Tags |
| Configuration                           | $\alpha$                          | Q                         |                                        | $\alpha$                           | Q              | Q                                              | Q                   | $\Omega$                | <b>Deploy Snippet</b>       | Q    |
|                                         | $\checkmark$                      | MockRouter0001            |                                        | Provisioning                       | MockRouter0001 | MOCKROUTER0001                                 | 4.0.1.110           | <b>NB</b>               | <b>Deploy Software</b>      |      |
| <b>Snippets</b>                         | $\checkmark$                      | MockRouter0002            |                                        | Provisioning                       | MockRouter0002 | MOCKROUTER0002                                 | 4.0.1.110           | <b>NB</b>               | <b>Reboot Device(s)</b>     |      |
| <b>Software</b>                         | L<br>$\checkmark$                 | MockRouter0004            |                                        | Provisioning                       | MockRouter0004 | MOCKROUTER0004                                 | 4.0.1.110           | <b>NB</b>               | Move Device(s) to a Network |      |
|                                         | $\checkmark$                      | MockRouter0003            |                                        | Provisioning                       | MockRouter0003 | MOCKROUTER0003                                 | 4.0.1.110           | <b>NB</b>               |                             |      |
| <b>Provisioning</b>                     | o<br>$\checkmark$                 | MockRouter0005            |                                        | Provisioning                       | MockRouter0005 | MOCKROUTER0005                                 | 4.0.1.110           | <b>NB</b>               | <b>Replace Device</b>       |      |
|                                         | $\checkmark$                      | MockRouter0006            |                                        | Provisioning                       | MockRouter0006 | MOCKROUTER0006                                 | 4.0.1.110           | <b>NB</b>               | <b>Delete Device(s)</b>     |      |
| <b>Network</b>                          | □<br>$\checkmark$                 | MockRouter0007            |                                        | Provisioning                       | MockRouter0007 | MOCKROUTER0007                                 | 4.0.1.110           | <b>NB</b>               | <b>Add Generic Device</b>   |      |
| <b>Jobs</b>                             | $\checkmark$                      | MockRouter0009            |                                        | Provisioning                       | MockRouter0009 | MOCKROUTER0009                                 | 4.0.1.110           | <b>NB</b>               | <b>Discover Switches</b>    |      |
|                                         | $\Box$<br>$\checkmark$            | MockRouter0008            |                                        | Provisioning                       | MockRouter0008 | MOCKROUTER0008                                 | 4.0.1.110           | <b>NB</b>               |                             |      |
|                                         | $\checkmark$                      | MockRouter0010            |                                        | Provisioning                       | MockRouter0010 | MOCKROUTER0010                                 | 4.0.1.110           | <b>NB800</b>            | 10.240.12.1                 |      |
|                                         |                                   |                           |                                        |                                    |                |                                                |                     |                         |                             |      |

Fig. 1.35: Add Generic Device Action

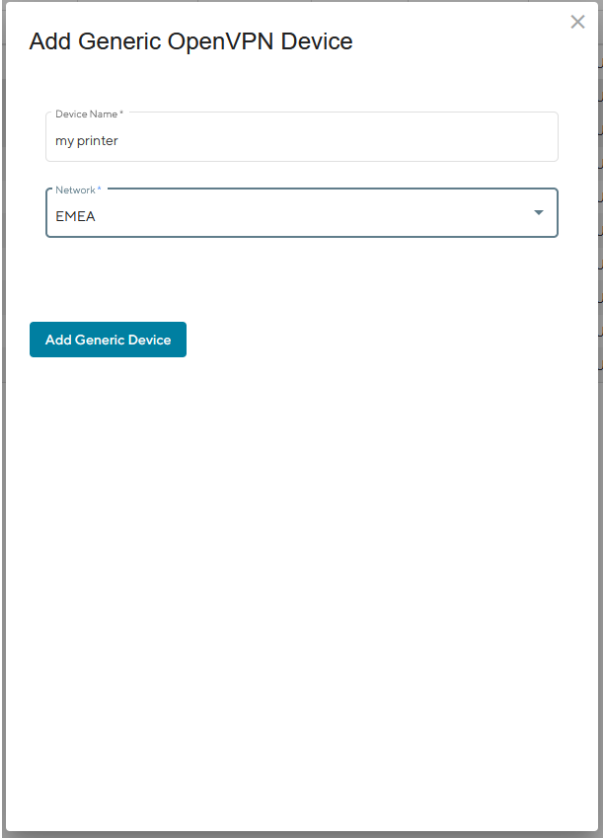

Fig. 1.36: Add Generic Device Dialog

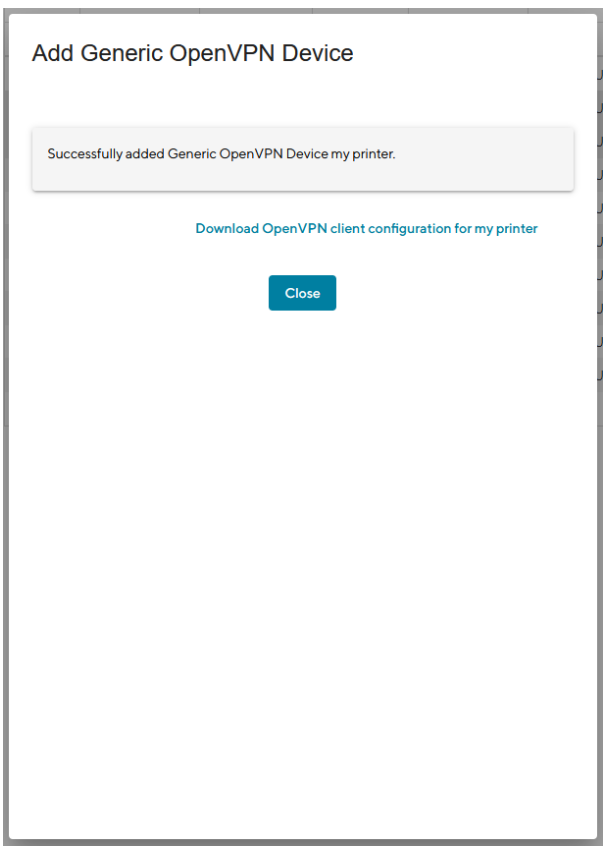

Fig. 1.37: Add Generic Device Confirmation

# **1.6.4 Router specific actions**

## **Router Provisioning**

Before the devices can be managed or accessed, they must be provisioned. Provisioning makes it possible to integrate the devices into the network infrastructure of the Connectivity Suite. The provisioning process is shown in Fig. [1.38](#page-48-0) and described in the following chapters.

**Caution:** The Router Configuraiton must support the following, for proper operation through Connectivity Suite. | **a.** Open TCP port 22, for SSH access through VPN tunnel from CS | **b.** SSH Server listening on port 22 | **c.** root user with SSH access

<span id="page-48-0"></span>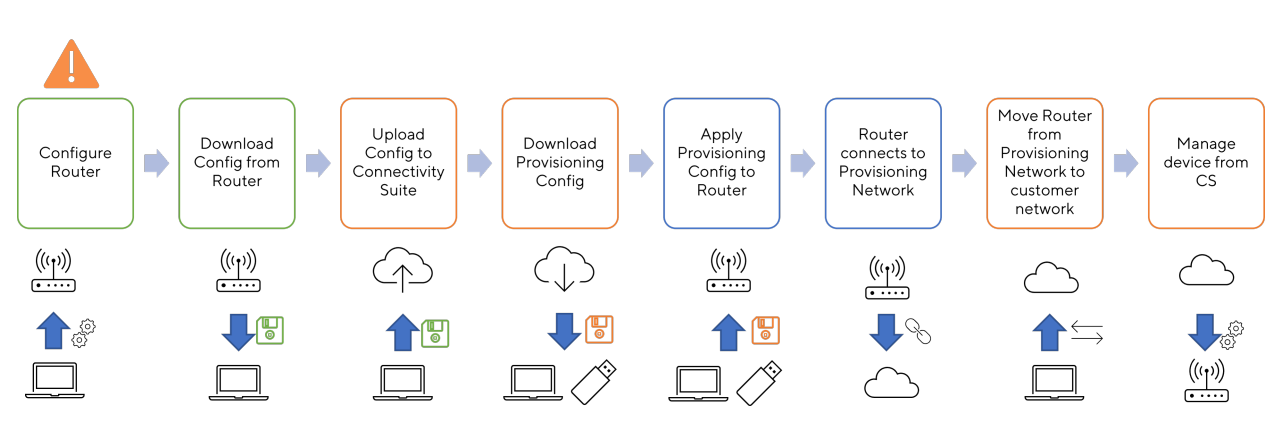

Fig. 1.38: Provisioning Process Router

**Note:** Only 250 devices can be connected to the Provisioning Network at once. If the provisioning server has no available space left move the Devices to a VPN Network before adding more.

For the following steps an account with **Platform Administrator** rights is required.

The CS can deploy configurations to Devices. The main feature here is mass configurations that can be rolled out for different types of Devices. In addition, configurations of individual devices can also be copied or adapted via the CS.

## **Router replacement**

A NM router will be replaced due to a defect or a hardware update etc. If the replaced Device is not the same type as the replacement Device this procedure might won't work.

**Note:** Ensure that the firmware used on the replacement Device is the same or newer than the firmware version of the Device being replaced, otherwise the replacement will not work and both Devices will be lost.

- 1. Navigate to the page "Devices" and click on "Actions" and "Replace Device" to exchange a Device.
- 2. Click "Generate Replacement Device Configuration" to generate a configuration which can be uploaded to the replacement Device.
- 3. Click "Download this configuration" (configuration can be uploaded via the web manager) or "Download this Configuration as USB version" Configuration can be uploaded via an usb stick) to download the configuration.

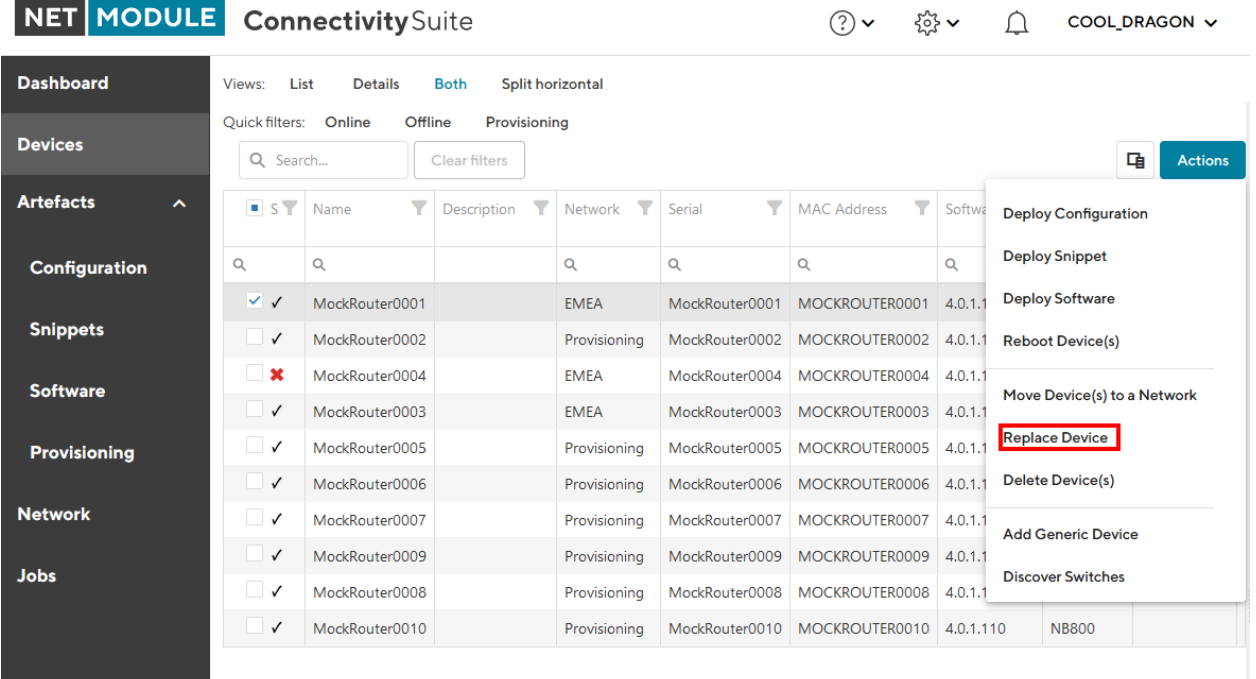

#### Fig. 1.39: Replace Device

- 4. Upload the configuration to the replacement Device via web manager or USB
- 5. The replacement Device will automatically connect to the Connectivity Suite and the Device which will be replaced will be automatically removed from the Connectivity Suite.
- 6. If the device has connected correctly you can see all the Device details by clicking on the replacement device in the table of the Main dialogue box.

Changes to replaced Device object:

- firmware version
- Serial number

**Note:** When the replacement device connects to the Connectivity Suite, the certificate of the defective device will be revoked and it won't be able to connect to the Connectivity Suite anymore.

## **1.6.5 Switch specific actions**

#### **Supported switch firmware releases**

Before connecting a switch to the Connectivity Suite ensure that a supported switch firmware is running on the device. The Connectivity Suite guarantees support for all switch firmware releases which are supported by Tronteq. These can be checked at the following link: <https://www.tronteq.com/>

#### **Switch provisioning**

Before the switch can be managed or accessed, it has to be provisioned. Provisioning makes it possible to integrate the switch into the network infrastructure of the Connectivity Suite. The provisioning process is shown in Fig. [1.40](#page-50-0) and described in the following chapters.

<span id="page-50-0"></span>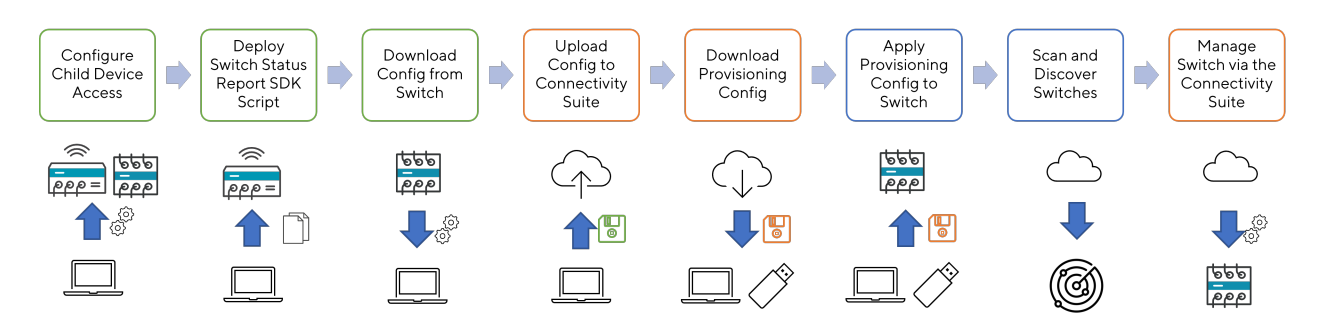

Fig. 1.40: Provisioning Process Switch

For the following steps an account with **Platform Administrator** rights is required.

- 1. Configure child Device Access: Configure a Child Device Access on the router for the switch as described in [Section](#page-81-0) [1.13.](#page-81-0) Note that LLDP discovery must be enabled on the router before provisioning (LLDP sending is enabled on the switch by default).
- 2. Deploy Switch Status Report SDK Script: On each router where a switch is connected, the SDK script must be executed. The SDK script is provided by NetModule and can be downloaded from here: [https://repo.netmodule.](https://repo.netmodule.com/repository/cs/cs-stable/sdk-scripts/cs-status-reporting.are) [com/repository/cs/cs-stable/sdk-scripts/cs-status-reporting.are.](https://repo.netmodule.com/repository/cs/cs-stable/sdk-scripts/cs-status-reporting.are) See [Section](#page-63-0) [1.9.4](#page-63-0) on how to deploy this script via the Connectivity Suite. Choose "openvpn-up" as Event Trigger. After deployment, reboot the router to activate the script.
- 3. Download Config from Switch: Once the switch is configured the configuration can be downloaded from the switch. The file should be a .cfg file.
- 4. Upload Config to Connectivity Suite: Navigate to the page Provisioning and Upload the configuration (see [Fig.](#page-51-0) [1.41\)](#page-51-0). Fill out the required fields, upload the configuration and click "Generate Provisioning Configuration".
- 5. Download Provisioning Config: If the provisioning configuration is uploaded to the switch via a usb stick click on "Download USB configuration" or if its uploaded via the web interface of the switch click "Downoad file configuration" (see Fig. [1.42](#page-51-1) ).
- 1. Apply Provisioning Config to Switch: Upload the provisioning configuration to the switch, as mentioned before this can be done via usb stick or via web interface of the switch.
- 2. Scan and Discover Switches: Select the routers where the switches are connected to, open the "Actions" menu, select "Register Connected Devices", and start the scan process. If switches are discovered they will be shown in the Devices List.

**Note:** The same provisioning configuration can be used for several switches as long as they belong to the same Device Model

<span id="page-51-0"></span>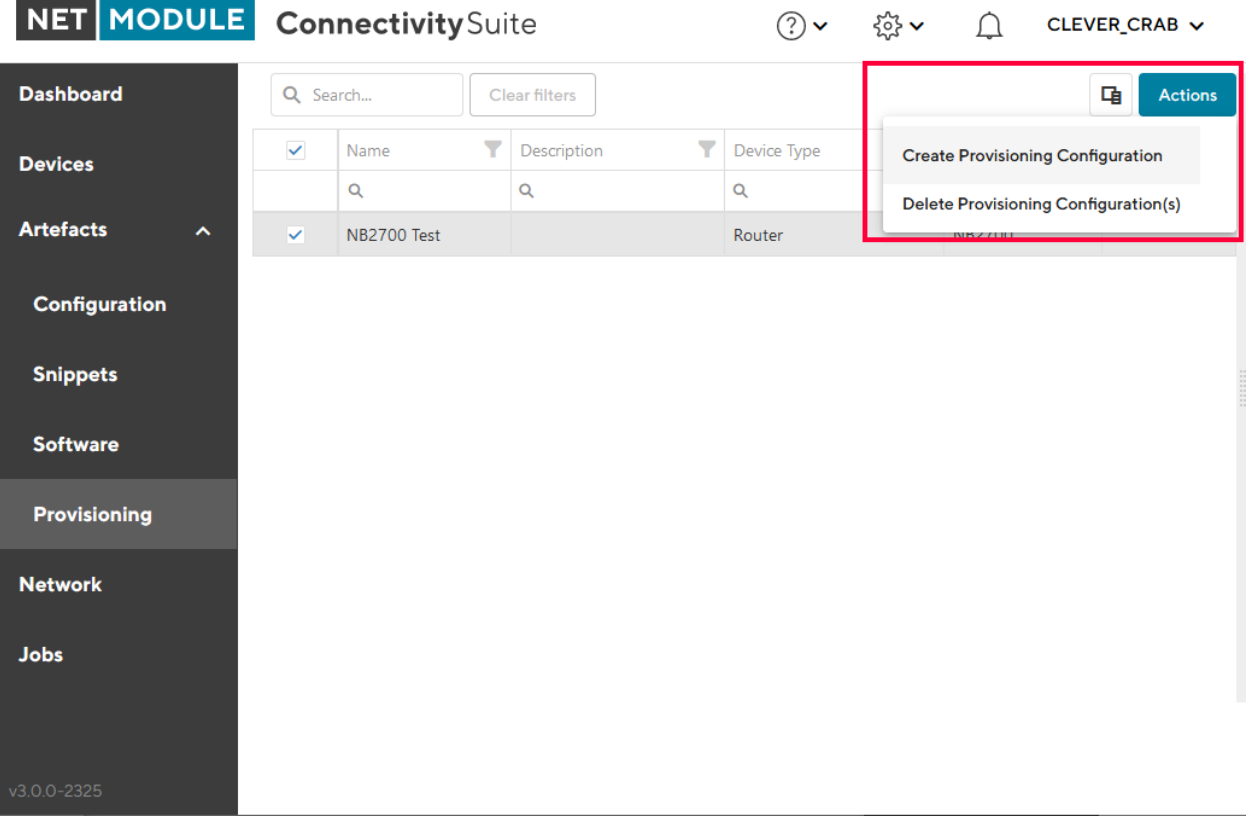

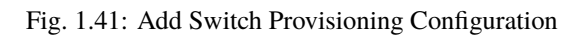

<span id="page-51-1"></span>

| NET MODULE Connectivity Suite |                |                  |               |               |               |              |   |             | ᢙ<br>COOL DRAGON V                                                                                                    |
|-------------------------------|----------------|------------------|---------------|---------------|---------------|--------------|---|-------------|----------------------------------------------------------------------------------------------------|
| <b>Dashboard</b>              | Q Search       |                  | Clear filters |               |               |              | 中 | Actions     | ES3300 Prov Test                                                                                                    |
| <b>Devices</b>                | $\blacksquare$ | Name             |               | P Description | P Device Type | $T$ Model    |   | $T$ Tags    | Name:<br>ES3300 Prov Test                                                                                                    |
|                               |                | $\alpha$         |               |               | $\mathbb{Q}$  | $\mathbb Q$  |   | $\mathbb Q$ |                                                                                                    |
| <b>Artefacts</b><br>$\hat{~}$ |                | MockRouter       |               |               | Router        | <b>NB800</b> |   |             | Description                                                                                                    |
| <b>Configuration</b>          |                | ES3300 Prov Test |               |               | Unknown       | ES3300       |   | ES3300      | /h,                                                                                                    |
| <b>Snippets</b>               |                |                  |               |               |               |              |   |             | Tags                                                                                                    |
| <b>Software</b>               |                |                  |               |               |               |              |   |             | ES3300 %                                                                                                    |
| Provisioning                  |                |                  |               |               |               |              |   |             | Device Model                                                                                                    |
|                               |                |                  |               |               |               |              |   |             | ES3300 %                                                                                                    |
| <b>Network</b>                |                |                  |               |               |               |              |   |             | Content                                                                                                    |
| <b>Jobs</b><br>v3.0.0-2350    |                |                  |               |               |               |              |   |             | {"dhcp":{"subnets": [{"description":"","id":0,"leasesMAC":<br>[], "leases082": [], "name": "Local LAN<br>Subnet", "netmask": "255.255.255.0", "network": "192.168.1.0", "operation"<br>:false, "params":<br>{"dns0":"0.0.0.0","dns1":"0.0.0.0","domain":"","gateway":"0.0.0.0","1<br>easetime":86400, "netmask": "255.255.255.0", "pool end": "0.0.0.0", "pool<br>start":"0.0.0.0"},"server0":"127.0.0.1","server1":"0.0.0.0","type":"1<br>ocal"}], "version":2}, "dhcpclient": { "interfaces":<br>[{"filter":false,"id":0,"operation":false,"provision":false}],"versio<br>n":1}, "interface": { "bsp": false, "interfaces":<br>[{"autoneg":true,"diagnostics":false,"duplex":true,"interface":1,"nam<br>e":"", "speed":100, "up": true},<br>{"autoneg":true,"diagnostics":false,"duplex":true,"interface":2,"name v<br>": "", "speed":100, "up": true},<br><b>Download USB configuration</b><br>Download file configuration<br>Save changes |

Fig. 1.42: Manual Switch USB update

# **1.6.6 WLAN Access Point specific actions**

The AP3400 is being managed the same way as the ethernet switches.

**Note:** Once an accesspoint has been commissioned to Connectivity Suite, it is strongly advised to no longer managage the access point locally.

#### **Firmware releases**

All the firmware releases for AP3400, listed in the NetModule Soft- & Firmware repository are supported.

#### **Provisioning**

The provisioning of AP3400 is following the same process as for switches.

# **1.7 Dashboard**

The Dashboard is supposed to give a quick status overview of the Connectivity Suite and its devices.

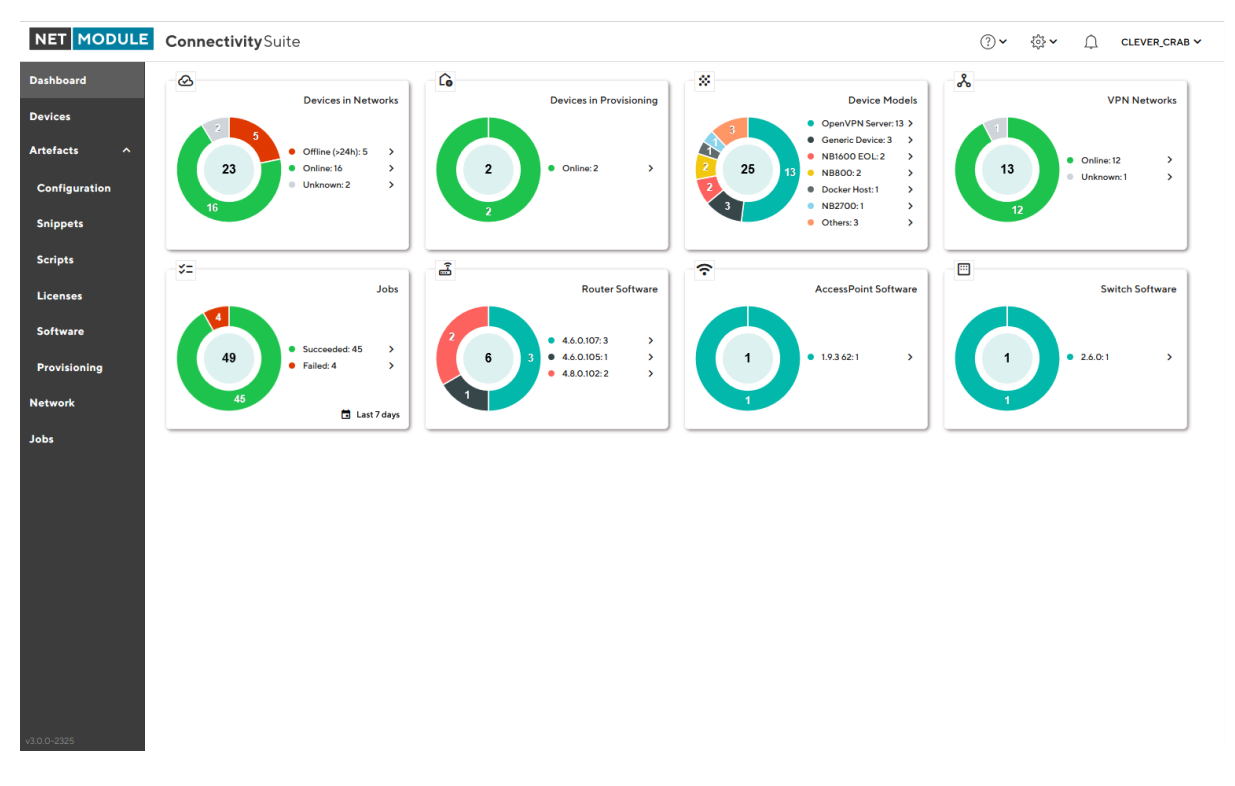

#### Fig. 1.43: Dashboard

# **1.7.1 Tiles**

There are multiple tiles providing different information.

### <span id="page-53-0"></span>**Devices in Networks**

This tile shows all not hidden devices assigned to a network (i.e. no longer in provisioning) grouped by their current status.

The following status-grouping is applied:

- Offline (<5m): offline less than 5 minutes
- Offline (<1h): offline less than 1 hour
- Offline (<24h): offline less than 24 hours
- Offline (>24h): offline more than 24 hours
- Online
- Unknown

By clicking on the corresponding status in the status list, the user will be directed to the Devices page and the corresponding filter will be applied.

#### **Devices in Provisioning**

This tile shows all not hidden devices in provisioning (i.e. not yet assigned to a network) grouped by their current status.

The same status-grouping is applied as for the [Section](#page-53-0) [1.7.1](#page-53-0) *[Devices in Networks](#page-53-0)* tile.

By clicking on the corresponding status in the status list, the user will be directed to the Devices page and the corresponding filter will be applied.

#### **Device Models**

This tile shows all not hidden devices grouped by their device model.

By clicking on the corresponding device model in the device model list, the user will be directed to the Devices page and the corresponding device model filter will be applied.

#### **VPN Networks**

This tile shows all VPN networks including the Backend and the Provisioning networks grouped by their status (online, offline, unknown).

By clicking on the corresponding status in the status list, the user will be directed to the Networks page and the corresponding filter will be applied.

#### **Jobs**

This tile shows the most recent jobs grouped by their status.

The date range to cover can be changed in the tile. The following date ranges are available:

- Last hour
- Today
- Last 24 hours
- Last 3 days
- Last 7 days (default)
- Last 30 days

By clicking on the corresponding status in the status list, the user will be directed to the Jobs page and the corresponding filter will be applied.

#### **Software**

This is a series of tiles, one per device type (e.g. Router, Switch, etc.). They show the software versions currently used. It covers only devices providing this information. Only not hidden devices are incorporated.

By clicking on the corresponding software version in the software version list, the user will be directed to the Devices page and the corresponding filter will be applied.

# **1.8 Variables & Bulk Editor**

The main advantage of Variables is to reduce time required for deployments, especially for many devices to be configured at the same time, with each device having individual parameters being unique.

## <span id="page-54-0"></span>**1.8.1 System & Custom Variables**

Variables consist of a parameter key  $\&$  value pair, which is available system wide, to be used in device template configs and snippets.

The administration of Variables is done on a global level under systems settings. In addition to Variables provided by the system, custom ones may be created as desired.

#### **Custom Variables**

Follow the steps below, to create custom variables

- 1. Create a new table entry
- 2. Enter Custom Variable
- 3. Save entry

For custom Variables, a default value must be set. In addition, either the network or device specific value, can be set. This is done on the corresponding detail page under the tab "Variables", by clicking the save icon once entered.

**Note:** Once a variable is created, its name cannot be changed afterwards.

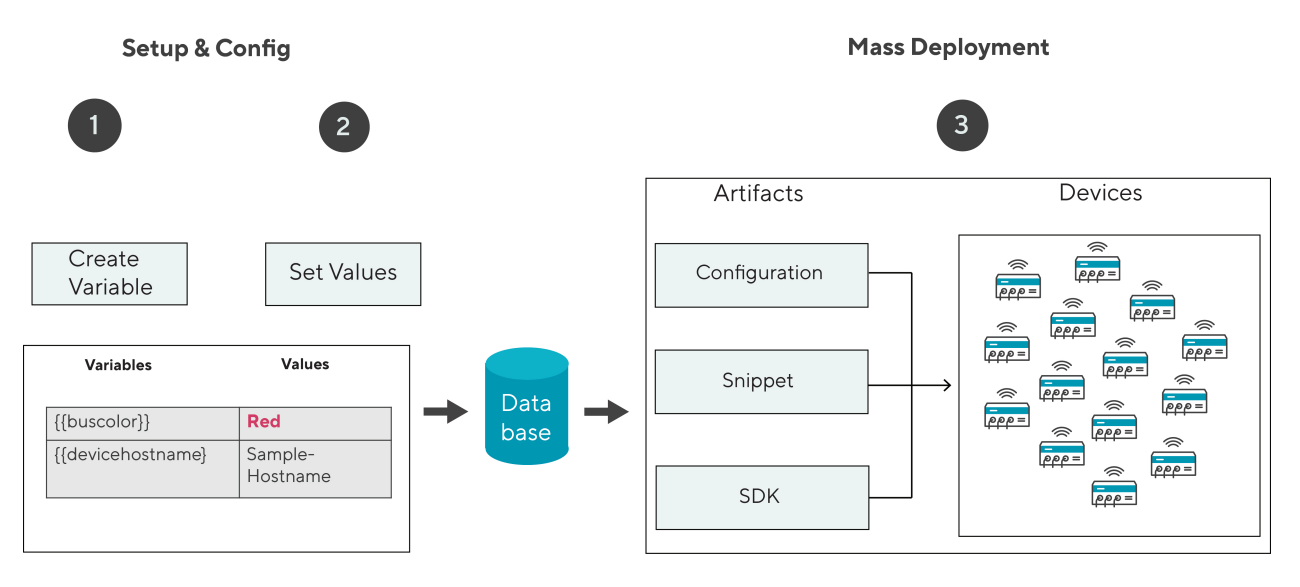

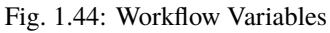

| NET MODULE Connectivity Suite    |                            |                                          |                                                         |                                                                                                    |                                                                                                    |                     | ADMIN V |  |  |  |  |
|----------------------------------|----------------------------|------------------------------------------|---------------------------------------------------------|----------------------------------------------------------------------------------------------------|----------------------------------------------------------------------------------------------------|---------------------|---------|--|--|--|--|
| <b>Dashboard</b>                 | Settings                   |                                          |                                                         |                                                                                                    |                                                                                                    | <b>Manage Users</b> |         |  |  |  |  |
| <b>Devices</b>                   | <b>FEATURES</b>            | <b>DEVICE FILTER</b><br>VARIABLES        |                                                         |                                                                                                    |                                                                                                    | Logs                |         |  |  |  |  |
| <b>Artefacts</b><br>$\checkmark$ | <b>Custom Variables</b>    |                                          |                                                         | D 0                                                                                                    | Settings<br><b>Event Viewer</b>                                                                                                    |                     |         |  |  |  |  |
| <b>Network</b>                   | Q Search                   |                                          | $^{+}$                                                  | 日り                                                                                                    | $\bullet$<br>Along with the system provided variables, there may be custom ones created,                                                                                                    |                     |         |  |  |  |  |
| 2<br><b>Jobs</b>                 | $1 -$<br>Name<br>color     | $\overline{\mathbf{Y}}$<br>Default value | $\overline{\mathbf{Y}}$<br>Description<br>vehicle color | Delete<br>Ħ                                                                                            | which then can be inserted in configurations, snippets, etc. using the editor plane<br>on the corresponding detail page.                                                                                            |                     |         |  |  |  |  |
|                                  | hostname                   | green<br>name                            | devicehostname                                          | The default values of the variables defined here can be overwritten on network<br>and/or device level. |                                                                                                    |                     |         |  |  |  |  |
|                                  | Name                       | <b>System Provided Variables</b>         | Example value                                           |                                                                                                    | $\blacktriangle$<br>Deleting a variable here has the following consequences:<br>. The variable is deleted on all Networks and Devices!<br>. The variable is NOT removed from configuration files where it was used, |                     |         |  |  |  |  |
|                                  | system-device-name         |                                          | My Router                                               |                                                                                                    | you will have to do this manually!                                                                                                    |                     |         |  |  |  |  |
|                                  | system-device-description  |                                          | A description for the device My Router                  |                                                                                                    |                                                                                                    |                     |         |  |  |  |  |
|                                  | system-device-plattform-ip |                                          | 10.224.0.1                                              |                                                                                                    |                                                                                                    |                     |         |  |  |  |  |
|                                  | system-device-vpn-ip       |                                          | 10.0.0.1                                                |                                                                                                    |                                                                                                    |                     |         |  |  |  |  |
|                                  | system-device-subnet-mask  |                                          | 255.255.255.0                                           |                                                                                                    |                                                                                                    |                     |         |  |  |  |  |
|                                  | system-device-subnet-cidr  |                                          | 24                                                      |                                                                                                    |                                                                                                    |                     |         |  |  |  |  |

Fig. 1.45: Variables Global Settings

Default value and description of a variable can be modified once created. When doing so, the new value will be propagated down to Network and Device level, where no custom value has been configured before (See Fig. [1.46\)](#page-56-0). With the consequence that all values which have been set individually (override) on either network and/or device level, do not change when the default value for a variable is being modified. Both, system provided and custom created Variables, are distributed to Networks and Devices and therefore available for deployments.

<span id="page-56-0"></span>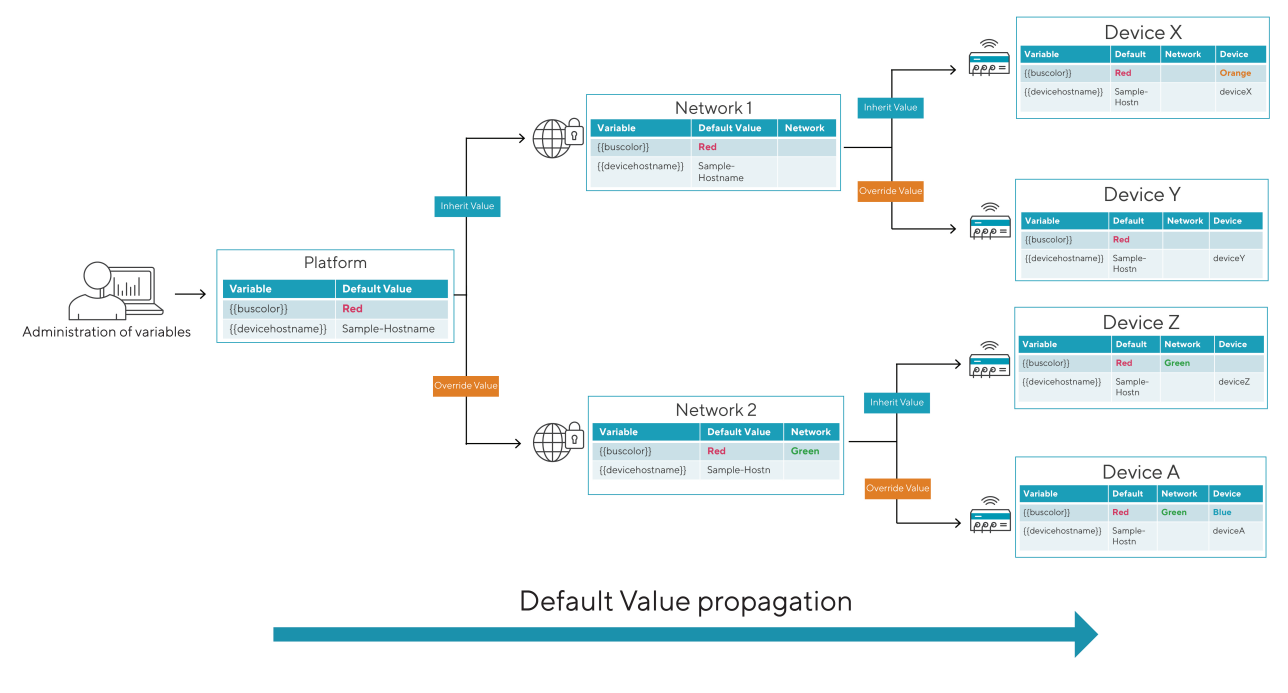

Fig. 1.46: Variables Values Propagation

## **1.8.2 Bulk Import**

In addition to managing the values of Variables through the WEB interface, they can be edited in an .xlsx document and be imported in one batch. It is recommended to export a device list first (see [Section](#page-57-0) [1.8.3\)](#page-57-0) and start editing parameters there before importing it. The greyed-out fields in the .xlsx sheet previously exported, must not be edited as these are non-configurable items. Either the column "DeviceID" or "MacAddress" is required for the device identification when importing the .xlsx sheet. Fields that are kept blank cause no action when importing.

# <span id="page-57-0"></span>**1.8.3 Device List Export**

Device lists with custom parameters can easily be generated using the Export function. In a first step, select the devices, followed by "Export Device List" under Actions, which opens a Modal Dialog. Chose which fields to be included in the .xlsx formatted list. By selecting "Standard" the commonly used parameters are included. This list may be edited, by adding device specific values for the given variables and for a later import to Connectivity Suite.

## **1.8.4 Deployments using Variables**

Variables can be used system wide for different deployments, such as Configuration, Snippets, etc. Using an example of a configuration deployment, the following steps are required. Under the menu item Artifacts, select Configuration. 1. Add a new Configuration, which serves as a template for mass deployments 2. Once created navigate to the Editor tab of the Configuration 3. Replace Configuration values which should be device dependent (see Fig. [1.47\)](#page-58-0) by inserting a Variable. 4. Choose a variable in the drop-down list a. Repeat for additional Variables to be set

In the example below, the system hostname uses a variable which means the corresponding value will be inserted which is set for the device.

**Note:** Make sure the config is saved before continuing to the next step

For the deployment of the configuration, follow the instructions documented under [Section](#page-30-0) [1.6.3](#page-30-0)

# **1.9 Artifacts**

## <span id="page-57-1"></span>**1.9.1 Snippets**

#### **Add Snippets**

A snippet is an excerpt from the configuration parameters that configures a specific function of the router, e.g. activating the USB port or switching off WLAN. Snippets can be used to configure an infinite number of Devices, regardless of the Device type (only applies to NM devices). They are not comlete Device Configurations (in comparison to Template Device Configurations as described under *[Template Device Configurations](#page-59-0)*)

**Note:** Switches currently do not support Snippets.

All configuration parameters which can be used for a Snippet are documented and can be found in the NM Wiki using following link: [https://wiki.netmodule.com/documentation/config-parameters?s{\[}{\]}=parameter](https://wiki.netmodule.com/documentation/config-parameters?s{[}{]}=parameter)

Example of a complete Snippet that originates from a configuration with version 1.8 and enables the USB port 0:

```
config.version=1.8
usb.status=1
usb.0.enabled=1
```
Before the configuration can be deployed for a massconfiguration a Snippet must be created:

- 1. Navigate to the page "Snippets" and click on "Actions" and "Add Snippet" to add a snippet.
- 1. Fill out the required fields and click "Add Snippet" to save the Snippet.

<span id="page-58-0"></span>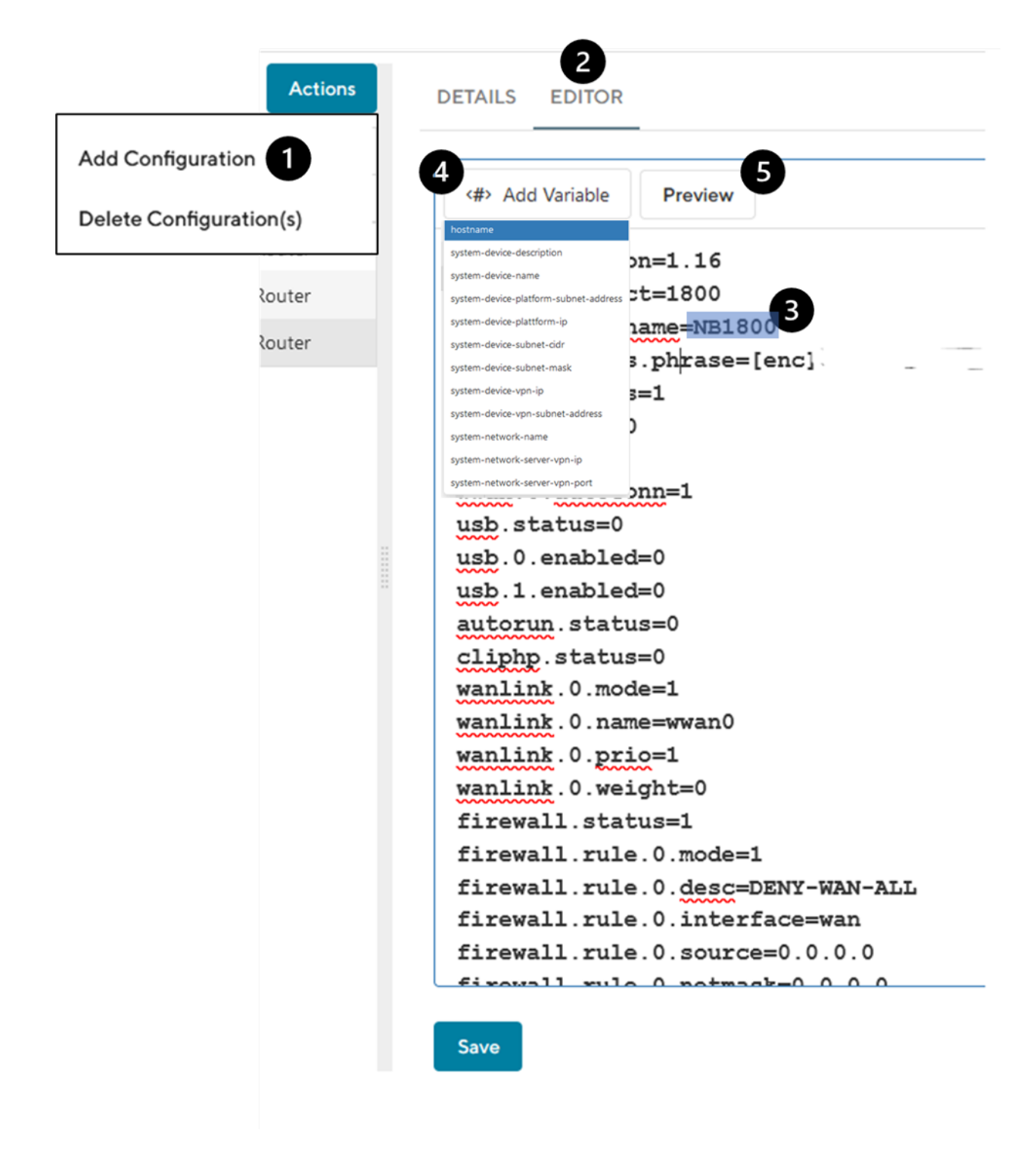

Fig. 1.47: Variables Configuration Editor

| NET MODULE Connectivity Suite           |          |                            |                                                                          |                                                   |                          | $\circledcirc$   | 發 ● ○ | CLEVER_CRAB V |
|-----------------------------------------|----------|----------------------------|--------------------------------------------------------------------------|---------------------------------------------------|--------------------------|------------------|-------|---------------|
| <b>Dashboard</b>                        | Q Search |                            | <b>Clear filters</b>                                                     | 重                                                 | $\sim$<br><b>Actions</b> | nippet selected. |       |               |
| <b>Devices</b>                          | $\Box$   | Y<br>Name                  | Y<br>Description                                                         | Device Type                                       | <b>Add Snippet</b>       |                  |       |               |
| <b>Artefacts</b><br>$\hat{\phantom{a}}$ |          | $\mathsf Q$<br>Enable DHCP | $\hbox{\ensuremath{\mathsf{Q}}\xspace}$<br>Enables DHCP server on Router | $\hbox{\ensuremath{\mathsf{Q}}\xspace}$<br>Router | Delete Snippet(s)        |                  |       |               |
|                                         |          |                            |                                                                          |                                                   | $\overline{CH}$ $\vee$   |                  |       |               |
| Configuration                           |          |                            |                                                                          |                                                   |                          |                  |       |               |
| <b>Snippets</b>                         |          |                            |                                                                          |                                                   |                          |                  |       |               |
| <b>Software</b>                         |          |                            |                                                                          |                                                   |                          |                  |       |               |
| <b>Provisioning</b>                     |          |                            |                                                                          |                                                   |                          |                  |       |               |
| <b>Network</b>                          |          |                            |                                                                          |                                                   |                          |                  |       |               |
| <b>Jobs</b>                             |          |                            |                                                                          |                                                   |                          |                  |       |               |

Fig. 1.48: Add Snippet Action

When creating the Snippet following parameters can be set:

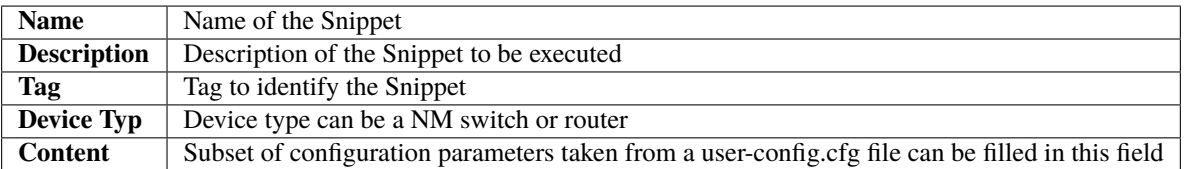

2. A confirmation message will pop up. The added Snippet will be listed in the Main dialogue box in the table.

## **Deploying Snippets**

See [Section](#page-33-0) [1.6.3](#page-33-0) on how to deploy Snippets

## <span id="page-59-0"></span>**1.9.2 Template Device Configurations**

Template Device Configurations are complete Device Configurations (in comparison to Snippets as described under [Section](#page-57-1) [1.9.1](#page-57-1) ) which get patched before a deployment to each Devices needs (certificate, keys etc).

#### **Add Template Device Configuration**

- 1. Navigate to the page "Configuration" and click on "Actions" and "Add Template Device Configuration" to add a configuration.
- 2. Fill out the required fields, upload the switch configuration file and click "Add" to save the configuration.
- 3. The added configuration will be listed in the Main dialogue box in the table.
- 4. Navigate to the page "Devices" and select the switches in the main dialogue Box that are to be configured. Click on "Actions" at the upper right corner of the Main dialogue box and click "Deploy Configuration".

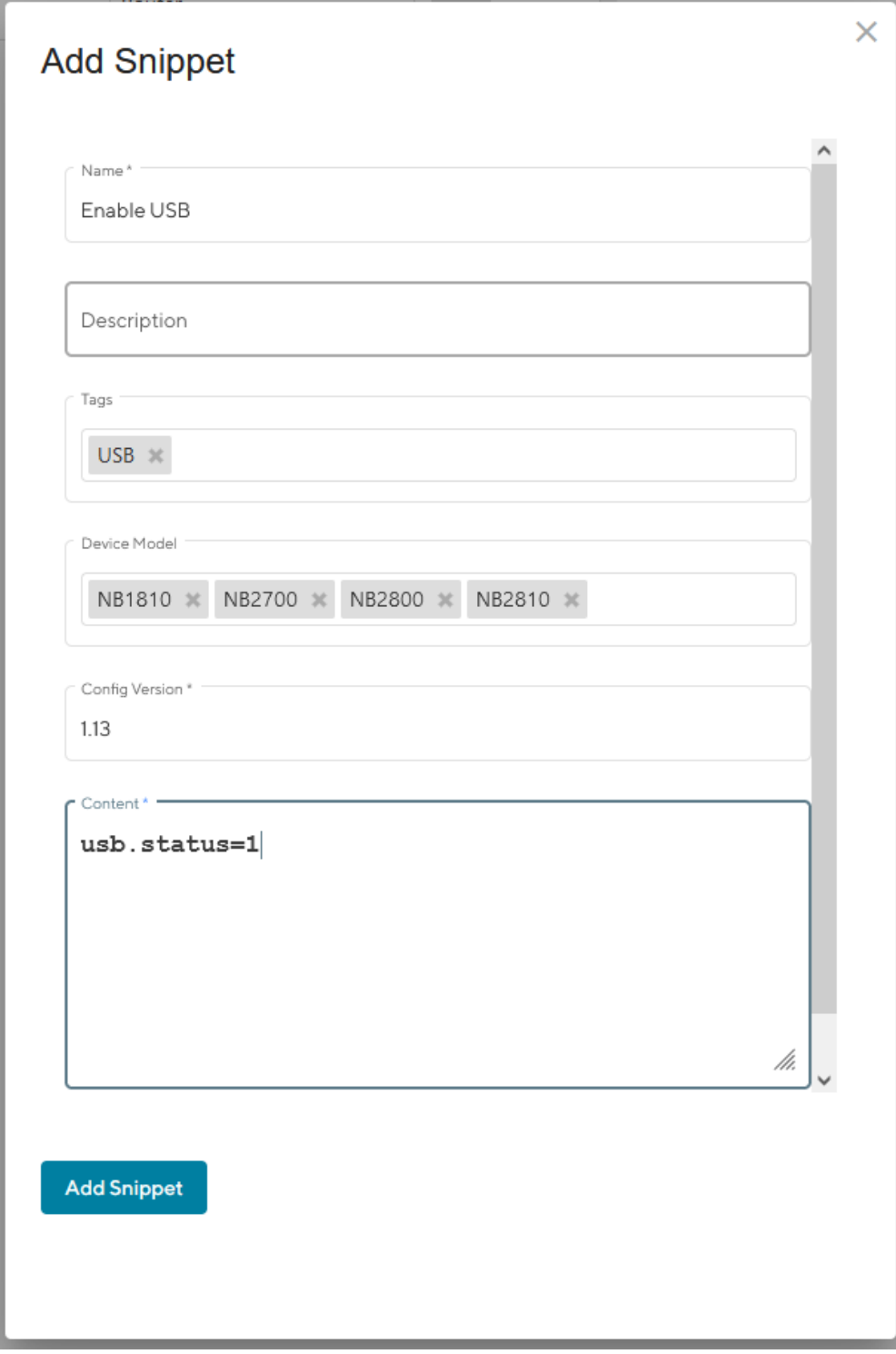

Fig. 1.49: Add Snippet Dialog

| <b>DEVICE DETAILS</b><br><b>HEALTH</b> | <b>CONFIGURATIONS</b> | <b>CONNECTED DEVICES</b><br><b>CERTIFICATE</b>                                                                                                    |
|----------------------------------------|-----------------------|----------------------------------------------------------------------------------------------------|
| <b>Configuration History</b>           |                       | <b>Actions</b>                                                                                                    |
| <b>Name</b>                            | Created at            | Added to provisioning network<br>Description                                                                                                    |
| Added to provisioning network          | 29.08.2022            | This configuration was downloaded from the device once it was registe                                                                                                    |
| Added to provisioning network          | 29.08.2022            | Created at<br>29.08.2022 15:14:14                                                                                                    |
| Before network move                    | 29.08.2022            | Content                                                                                                    |
|                                        |                       | config.version=1.16<br>config.product=3800<br>network.hostname=NB3800<br>wwan. 0. status=1<br>$wwan.0. card=0$<br>$wwwan.0.\nsim=0$<br>wwan.0.number=*99***1#<br>wwan.0.apn=netmodule.m2m.ch |

Fig. 1.50: Configuration version

- 5. Select the configuration to be deployed and whether you want to deploy the configuration immediately or if it should be scheduled.
- 6. Confirm the deployment by click "Start deployment".

When a configuration deployment has started it will be listed as a Job in the Jobs table (see [Section](#page-68-0) [1.10\)](#page-68-0). Jobs can be scheduled while creating them (see step 7). Therefore following scheduling options are possible:

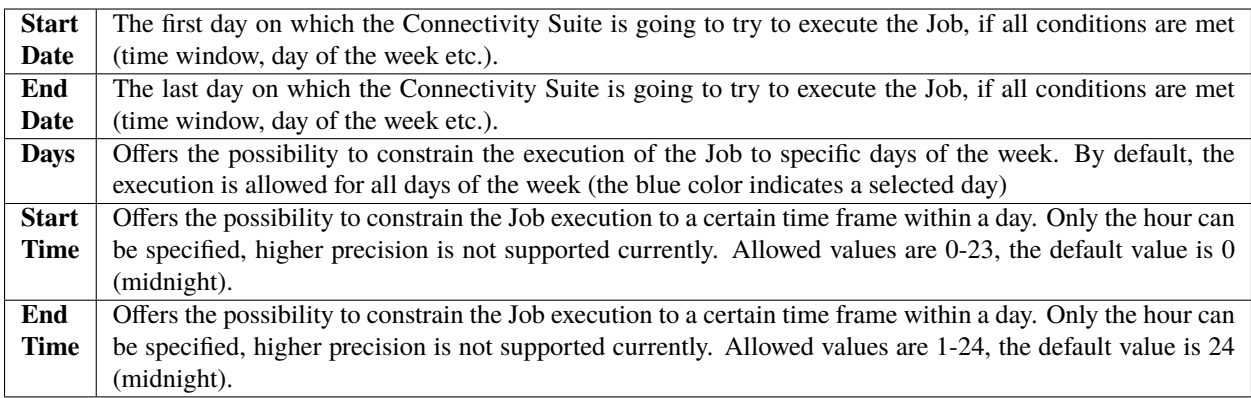

## **Deploying Template Device Configurations**

See [Section](#page-30-0) [1.6.3](#page-30-0) on how to deploy Template Device Configurations

# **1.9.3 License File Management**

NetModule licenses may enable extra functions on the router. Some licenses are tied to specific hardware components the router must be equipped with. A breakdown of licensed features can be found here: [https://wiki.netmodule.com/](https://wiki.netmodule.com/faq/licenses) [faq/licenses](https://wiki.netmodule.com/faq/licenses) With the corresponding Artefact, such software license files can be deployed to the routers at scale. Doing so, the following steps are to be executed.

#### **Add License Files**

- 1. Navigate to "Licenses" under the "Artefacts" section.
- 2. Upload one or more license files under Actions "Add License(s)"
	- Single licenses in either .lic or .zip format
	- Multiple licenses in .zip format

#### **Deploy Licenses**

There are two ways of how licenses may be deployed. Either starting from the Licenses Artefacts or from device list, where several filtering options are available.

#### **Artefacts**

- 1. Navigate to "Licenses"
- 2. Select the desired license files to be deployed.
- 3. Under Actions, select "Deploy License(s)".
- 4. Choose "Now" or "Scheduled", depending on when the execution should happen.
- 5. Review and Start or Schedule deployment.

#### **Devices**

- 1. Filter & select the desired devices for which a license is to be deployed.
- 2. Under Actions, select "Deploy License(s)".
- 3. Choose "Now" or "Scheduled", depending on when the execution should happen
- 4. Review and Start or Schedule deployment.

**Note:** Only licenses of devices that have been provisioned to the Connectivity Suite can be deployed.

## **1.9.4 Scripts**

NetModule Routers come with a built in Software Development Kit (SDK), which offers a simple and fast way to implement customer-specific functions and applications using arena scripts. These scripts can be managed and deployed via Connectivity Suite.

**Note:** More information about SDK and Scripting can be found here: <https://wiki.netmodule.com/sdk/sdk>

#### **Add a new Script**

Scripts are added to the Connectivity Suite in the same manner as for Configurations, which requires the following steps to be done:

- 1. Navigate to "Scripts" under the "Artefacts" section.
- 2. Under "Actions", select "Add Script".
- 3. Complete the corresponding fields.
- 4. Select "New" and click "Add" for an empty script to be created.

## <span id="page-63-0"></span>**Import existing Scripts**

Already existing scripts may be imported in the following way:

- 1. Navigate to "Scripts" under the "Artefacts" section.
- 2. Under "Actions", select "Add Script".
- 3. Complete the corresponding fields.
- 4. Select "Import" and browse the file to be imported.
- 5. Click "Add" for the script to be imported

## **Editing Scripts**

The detail page of every script consists of three tabs.

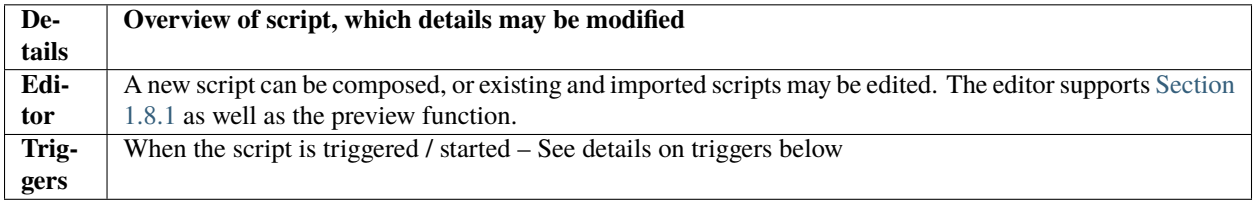

#### **Configuration & management of Triggers**

- 1. Add new triggers
- 2. Save entry
- 3. Discard changes
- 4. Delete existing triggers

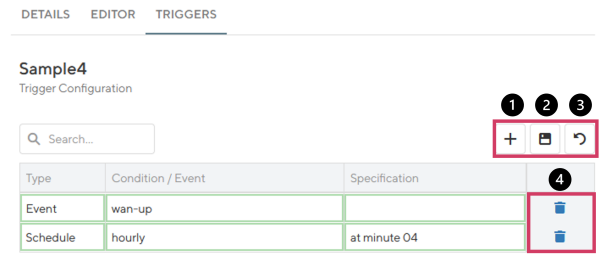

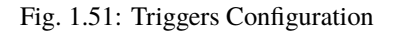

#### **Script Triggers**

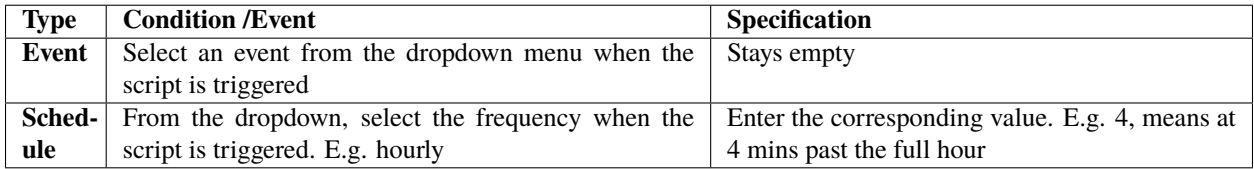

### **Deployment of Scripts**

Deploy Scripts

- 1. Navigate to "Devices".
- 2. Select the devices for which a script is to be deployed
- 3. Under "Actions", select "Deploy Script".
- 4. Select the script to be deployed
- 5. Review the content of the Script.
- 6. Choose immediate or scheduled deployment.
- 7. Review and Start or Schedule deployment.

## **1.9.5 Software/Firmware**

To get the latest software for your router go to <http://netmodule.com/support/downloads.html>

To get the latest firmware for your switch contact Tronteq

#### **Add Software / Firmware**

To execute a NRSW Router Software, or a Module-Firmware update, the Soft-/Firmware image needs to be loaded into Connectivity Suite first, before executing the update. Doing so, the following steps are to be taken:

1. Under Artifacts, Actions, select the item "Add Software".

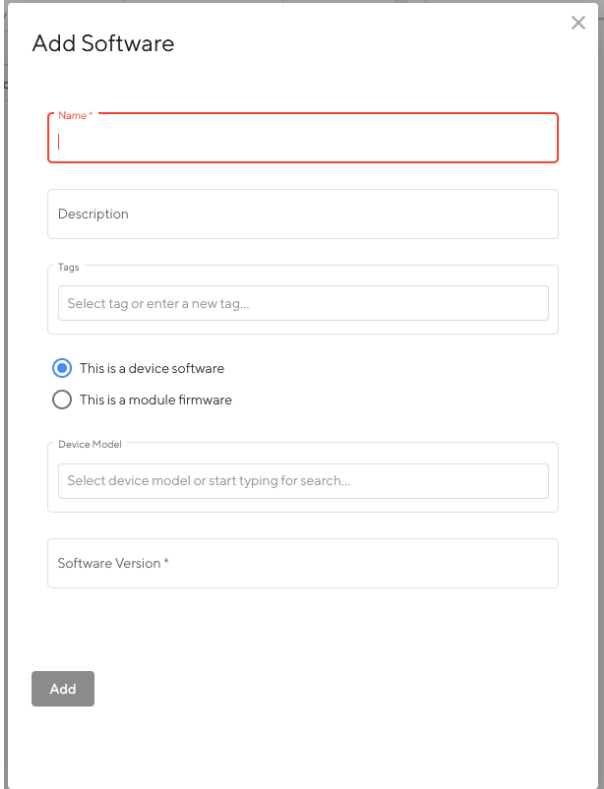

Fig. 1.52: Add Software

- 2. Fill out the required fields
- 3. Select if this is a Software for the Router or a Module Firmware and click "Add"
- 4. A confirmation message will pop up. The added Soft-/Firmware will be listed in the software table of the main dialogue box.

**Note:** It can take a while until the firmware has been uploaded.

| NET MODULE Connectivity Suite           |                |                             |                  |                   |              |                     |
|-----------------------------------------|----------------|-----------------------------|------------------|-------------------|--------------|---------------------|
| <b>Dashboard</b>                        | Q Search       | Clear filters               |                  |                   |              | 咟<br><b>Actions</b> |
| <b>Devices</b>                          | $\blacksquare$ | Ÿ<br>Name                   | Y<br>Description | Y.<br>Device Type | Y<br>Version | ▽<br>Tags           |
|                                         |                | $\mathsf Q$                 |                  | $\alpha$          | $\alpha$     | $\alpha$            |
| <b>Artefacts</b><br>$\hat{\mathcal{N}}$ |                | Tronteg 2.3.0 for 006-130-x |                  | Unknown           | 2.3.0        | Tronteg 006-130-x   |
| Configuration                           | ✓              | NRSW 4.7.100 for NB800      |                  | Router            | 4.7.100      | NB800 NRSW          |
|                                         |                |                             |                  |                   |              |                     |
| <b>Snippets</b>                         |                |                             |                  |                   |              |                     |
| <b>Software</b>                         |                |                             |                  |                   |              |                     |
| <b>Provisioning</b>                     |                |                             |                  |                   |              |                     |
| <b>Network</b>                          |                |                             |                  |                   |              |                     |
| <b>Jobs</b>                             |                |                             |                  |                   |              |                     |

Fig. 1.53: Software overview

#### **Deploying Software**

See [Section](#page-37-0) [1.6.3](#page-37-0) on how to deploy Software / Firmware

## **1.9.6 Provisioning Configurations**

#### **Supported NM router firmware releases**

Before connecting a router to the Connectivity Suite ensure that a supported firmware is running on the device. The Connectivity Suite guarantees support for all supported NM router firmware releases. These can be checked at the following link: [https://wiki.netmodule.com/documentation/releases?s{\[}{\]}=nrsw](https://wiki.netmodule.com/documentation/releases?s{[}{]}=nrsw)

This chapter describes how to create the configuration required by the NM router to connect to the Connectivity Suite for the first time.

Steps to be executed on the web interface of the router:

- 1. Only required if the router is in factory state: Go to the Web Manager of your NM router and set an administrator password.
- 2. Only required if the router is in factory state: Set the NM router to WAN mode and change the firewall settings accordingly.
- 3. **Configure the router accordingly so that it can establish a connection to the Connectivity Suite Server.** 3.1. Open TCP port 22, for SSH access through VPN tunnel from CS 3.2. SSH Server listening on port 22 3.3. root user with SSH access
- 4. Download the current configuration (Provisioning Configuration) from the NM router via the web interface.

Steps to be executed on the web interface of the Connectivity Suite:

- 1. For the initial NM router provisioning navigate to the page "Provisioning" on the Dashboard. Click on "Actions" at the upper right corner of the Main dialogue box and Click "Create Provisioning Configuration".
- 2. Fill out the required fields and Import the configuration file that has been downloaded from the NM router by click on "Browse...".

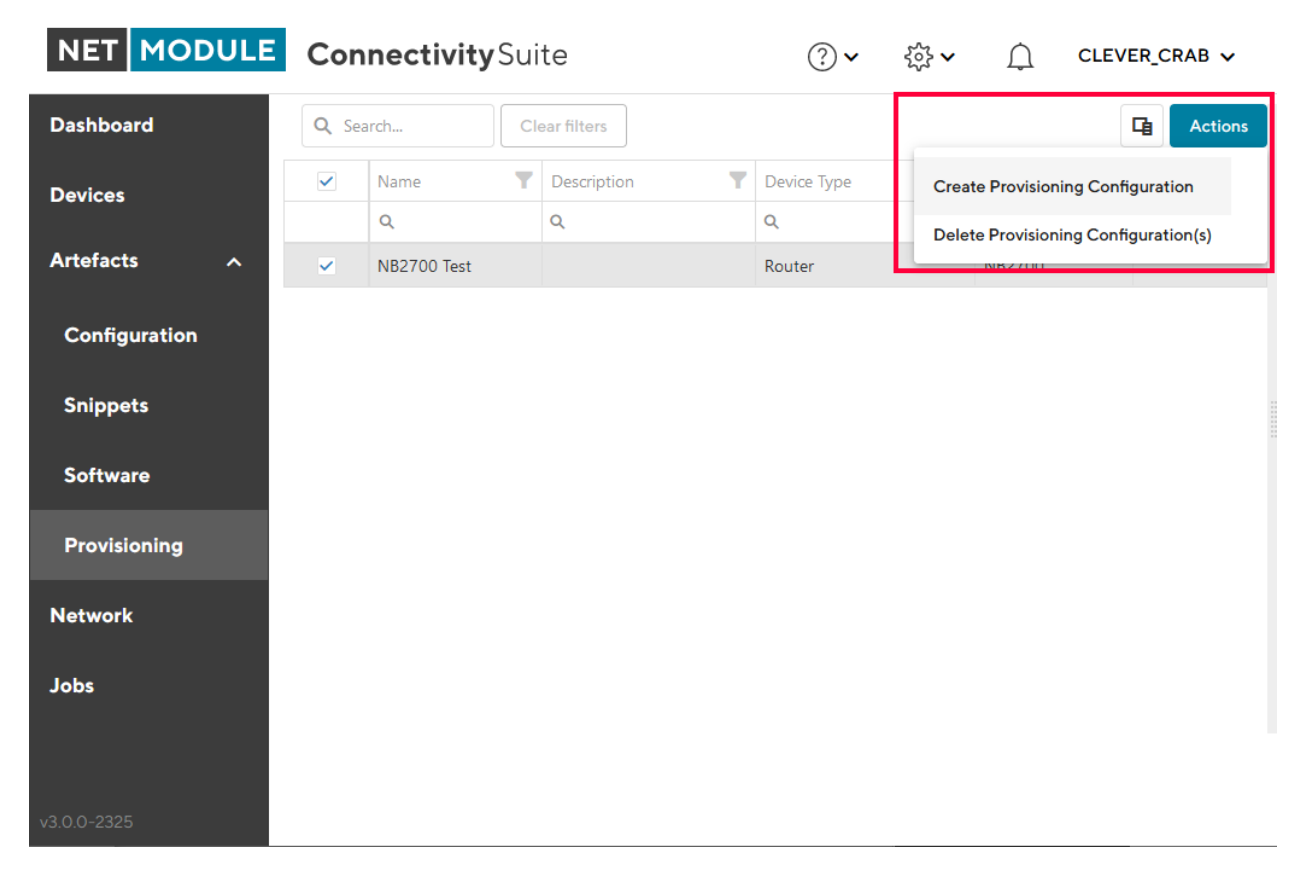

#### Fig. 1.54: Create Provisioning Configuration

3. Click "Generate Provisioning Configuration" to upload the configuration to the Connectivity Suite. The uploaded configuration will be shown in the Main dialogue box in the table:

| NET MODULE Connectivity Suite           |          |                                             |                  | ⊘ ∽              | ईु} ∨<br>$\triangle$ | $CLEVER_CRAB \sim$  |
|-----------------------------------------|----------|---------------------------------------------|------------------|------------------|----------------------|---------------------|
| <b>Dashboard</b>                        | Q Search | <b>Clear filters</b>                        |                  |                  |                      | 中<br><b>Actions</b> |
| <b>Devices</b>                          | ٠        | ▼<br>Name                                   | Υ<br>Description | Υ<br>Device Type | Υ<br>Model           | Υ<br>Tags           |
|                                         |          | $\mathsf Q$<br>NB2700 Test<br><b>NB2800</b> | $\alpha$         | $\mathsf Q$      | $\mathsf Q$          | $\alpha$            |
| <b>Artefacts</b><br>$\hat{\phantom{a}}$ | V        |                                             |                  | Router           | <b>NB2700</b>        | NB2700 Tests        |
| Configuration                           |          |                                             |                  | Router           | <b>NB2800</b>        | NB2800 Tests        |
| <b>Snippets</b><br><b>Software</b>      |          |                                             |                  |                  |                      |                     |
| Provisioning                            |          |                                             |                  |                  |                      |                     |
| <b>Network</b>                          |          |                                             |                  |                  |                      |                     |
| <b>Jobs</b>                             |          |                                             |                  |                  |                      |                     |
| v3.0.0-2325                             |          |                                             |                  |                  |                      |                     |

Fig. 1.55: Provisioning overview

**Note:** The same provisioning configuration can be used for several Devices as long as they belong to the same Device Model

# <span id="page-68-0"></span>**1.10 Jobs**

An overview table featuring all Jobs is available on the *Jobs* page, facilitating the management of pending and failed Jobs. In the list part of the page, you can find all jobs, complete with their status and overall progress. Upon selecting a specific job from the list, the corresponding job details are presented in the detail part of the page (see Fig. [1.56\)](#page-69-0).

<span id="page-69-0"></span>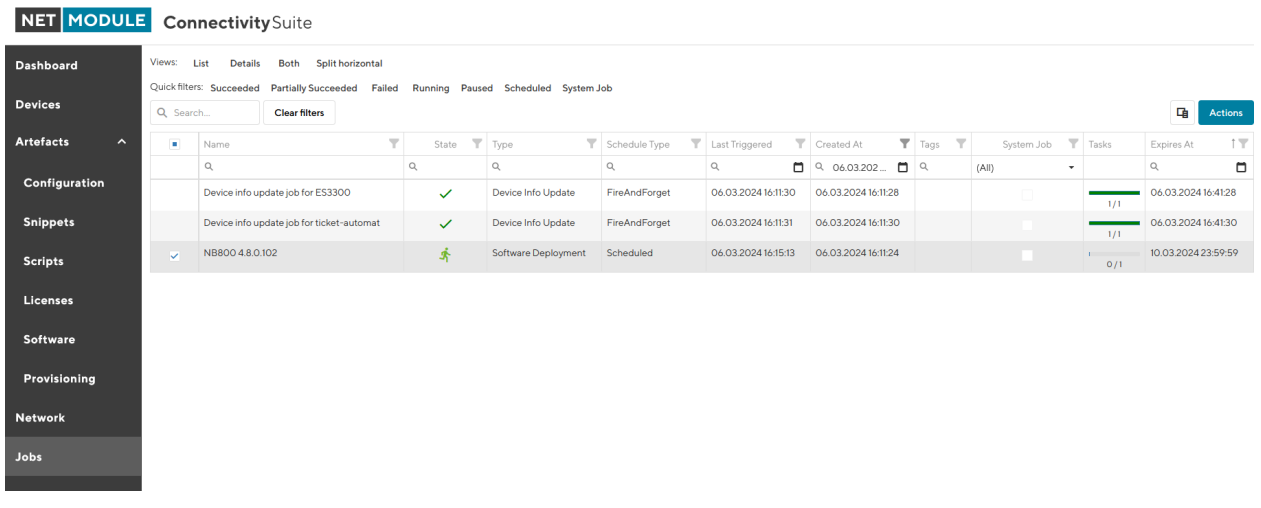

Fig. 1.56: Jobs overview

## **1.10.1 Job Details**

In the *Detail* part of the page the Job Details are displayed:

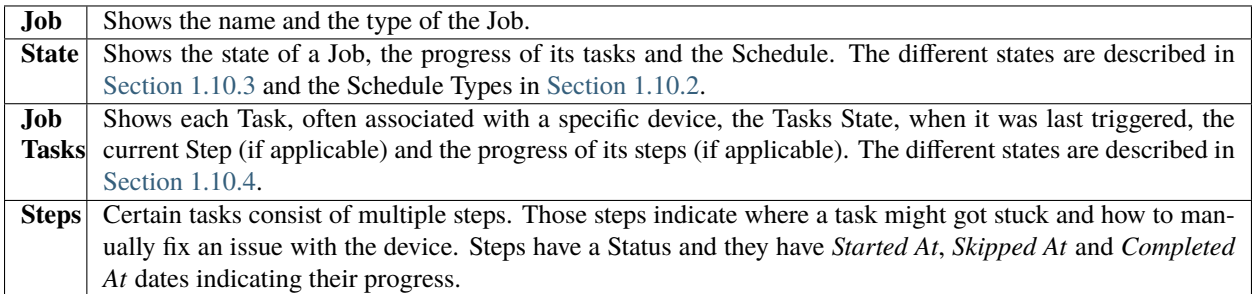

## <span id="page-69-1"></span>**1.10.2 Job schedules**

#### **Fire and forget**

The Job will be executed immediately after it was created. If it fails, it will retry every 5 minutes until the Expires At date is reached. Fire and forget Jobs expire after 30min.

## **Scheduled**

The Job will be executed during the specified *date range* under the consideration of the specified *time window* and *weekdays*. If the Job fails, it will retry every 5minutes during those windows until the end of the specified date range (Expires at).

**JOB DETAILS** 

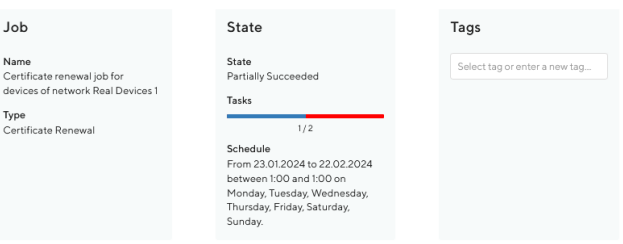

#### Job Tasks

|                                                   |                         |              |  |                             |              |                                           |                                           |  |                                           | 中                        | Q Search   |
|---------------------------------------------------|-------------------------|--------------|--|-----------------------------|--------------|-------------------------------------------|-------------------------------------------|--|-------------------------------------------|--------------------------|------------|
| Device Name                                       | $\overline{\mathbf{r}}$ |              |  | Task State T Last Triggered |              |                                           |                                           |  | Current Step                              | $\overline{\phantom{a}}$ | Steps      |
| $\alpha$                                          |                         | $\mathbb Q$  |  | Q                           |              |                                           |                                           |  | $\Box$                                    |                          |            |
| $-$ cs-nb1800-1                                   |                         | $\checkmark$ |  | 26.01.2024 12:00:15         |              |                                           |                                           |  |                                           |                          | 4/4        |
|                                                   |                         |              |  |                             |              |                                           |                                           |  |                                           |                          |            |
| Step                                              |                         | Status       |  | Started - Completed         |              |                                           | Skipped At                                |  |                                           |                          |            |
| Generate a new certificate                        |                         |              |  |                             | $\checkmark$ |                                           | 23.01.2024 03:00:02 - 23.01.2024 03:00:04 |  |                                           |                          |            |
| Deploy the new certificate                        |                         |              |  |                             | $\checkmark$ |                                           | 26.01.2024 12:00:15 - 26.01.2024 12:02:52 |  |                                           |                          |            |
| Wait for device to go online with new certificate |                         |              |  |                             | $\checkmark$ | 26.01.2024 12:02:52 - 26.01.2024 12:03:17 |                                           |  |                                           |                          |            |
| Revoke the old certificate                        |                         |              |  |                             | $\checkmark$ |                                           |                                           |  | 26.01.2024 12:03:17 - 26.01.2024 12:03:18 |                          |            |
| $-$ cs-nb2700-1                                   |                         | $\mathsf{x}$ |  | 22.02.202412:25:09          |              |                                           |                                           |  | Deploy the new certificate                |                          |            |
|                                                   |                         |              |  |                             |              |                                           |                                           |  |                                           |                          | 1/4        |
| Step                                              |                         |              |  |                             | Status       |                                           | Started - Completed                       |  |                                           |                          | Skipped At |
| Generate a new certificate                        |                         |              |  |                             | $\checkmark$ |                                           | 23.01.2024 03:00:02 - 23.01.2024 03:00:03 |  |                                           |                          |            |
| Deploy the new certificate                        |                         |              |  |                             | 赤            |                                           | 22.02.2024 12:25:10                       |  |                                           |                          |            |
| Wait for device to go online with new certificate |                         |              |  |                             | $\odot$      |                                           |                                           |  |                                           |                          |            |
| Revoke the old certificate                        |                         |              |  |                             | $\odot$      |                                           |                                           |  |                                           |                          |            |

Fig. 1.57: Job Details

#### Select execution time

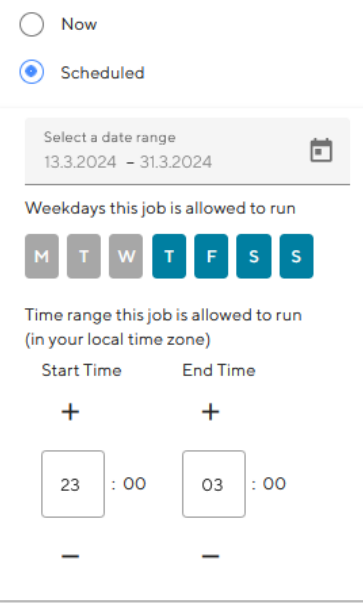

Fig. 1.58: Jobs Schedule

# <span id="page-71-0"></span>**1.10.3 Job States**

Indicates in which state a **Job** is, between creation and completion.

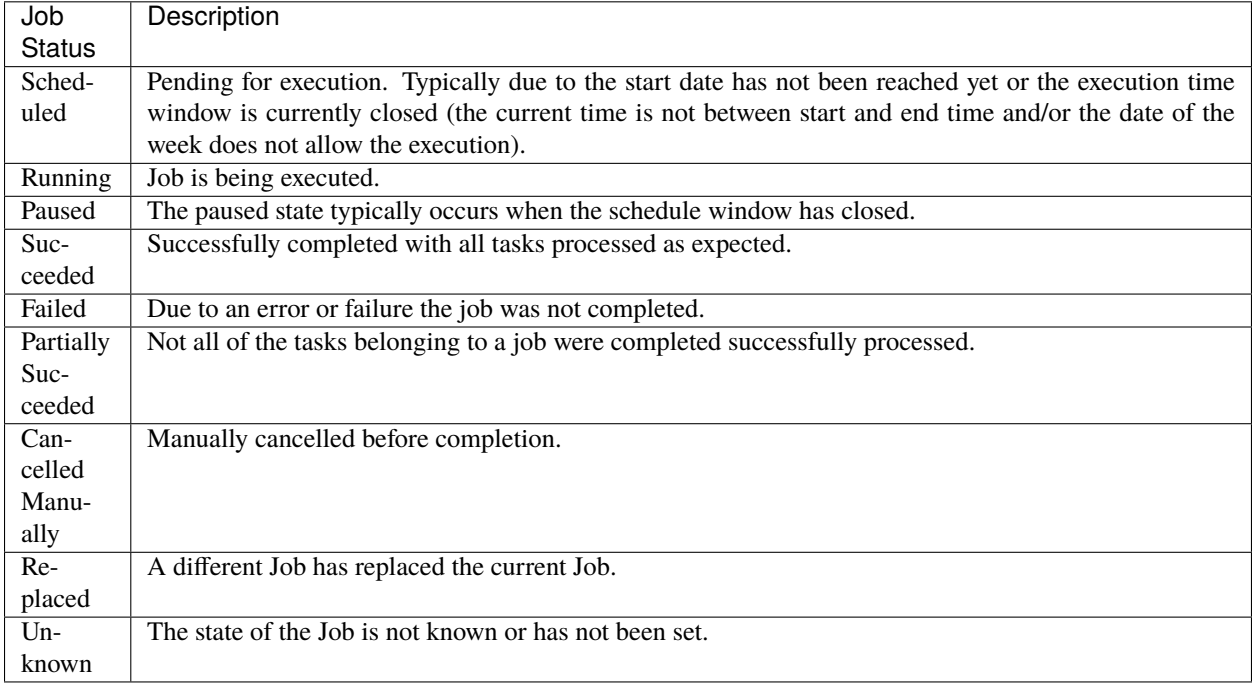

# <span id="page-71-1"></span>**1.10.4 Task States**

Represents the various states a **Job Task** can have during its lifecycle.

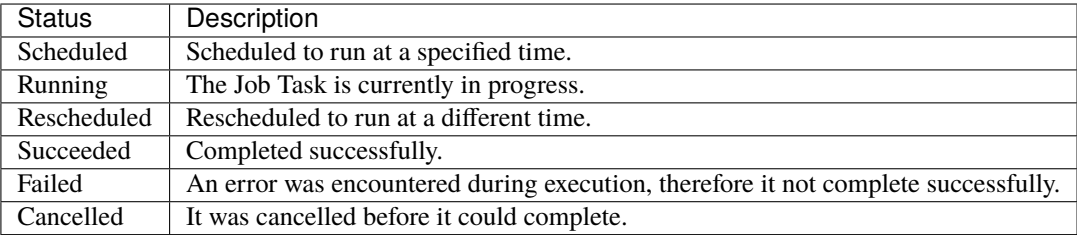

## **1.10.5 System Jobs**

The system generates various Jobs that are automatically excluded from the Jobs List by default. These jobs are created to guarantee the proper functioning of the Connectivity Suite, such as updating Device Certificates or retrieving the most recent Device Information.
# **1.11 Remote Access**

Connectivity Suite offers two options for remote access to Devices (incl. end/child-devices).

- **Web Proxy Access via Browser** The Web Interface of Devices can be reached through a Web Proxy. In addition there you can enable Proxy Records [Section](#page-73-0) [1.11.1,](#page-73-0) which allow a static and direct web access to devices as well as to end-devices.
- **Service Access via VPN** As per the chapter [Section](#page-75-0) [1.11.2,](#page-75-0) a full network service access allows managing devices and end-devices.

### **1.11.1 Device access via Web Proxy**

The Connectivity Suite web proxy enables access to the web interface of the Child Devices to the Connectivity Suite OpenVPN servers without having to run an OpenVPN client locally.

#### **Default Option (basic)**

Accessing the web interface of the devices click on the "Open Web Interface" button in the Device Details (see [Fig.](#page-72-0) [1.59\)](#page-72-0).

<span id="page-72-0"></span>

| <b>NET MODULE</b> Connectivity Suite |                          |                                  |                                                       |                              |              |                                                                                                 |          |                              |                                              |                                      | $(?) \vee$<br>$\{0\}$ $\vee$  | COOL DRAGON V |
|--------------------------------------|--------------------------|----------------------------------|-------------------------------------------------------|------------------------------|--------------|-------------------------------------------------------------------------------------------------|----------|------------------------------|----------------------------------------------|--------------------------------------|-------------------------------|---------------|
| <b>Dashboard</b>                     | Views:                   | List<br><b>Details</b>           | <b>Both</b>                                           | Split horizontal             |              |                                                                                                 |          |                              |                                              |                                      |                               |               |
| <b>Devices</b>                       | Q Search                 | Ouick filters: Online            | Provisioning<br>Offline<br>Clear filters              |                              |              |                                                                                                 | <b>G</b> | <b>Actions</b>               | DEVICE DETAILS HEALTH CONFIGURATIONS         | <b>CONNECTED DEVICES</b>             | <b>CERTIFICATE</b>            |               |
| <b>Artefacts</b><br>$\hat{ }$        |                          | SY Name                          | <b>T</b> Description <b>T</b> Network <b>T</b> Serial |                              |              | <b>T</b> MAC Address <b>T</b> Software <b>T</b> Model                                           |          |                              | <b>Device</b>                                | Hardware                             | Software                      |               |
| <b>Configuration</b>                 | $\alpha$<br>$\checkmark$ | $\alpha$<br>MockRouter0001       |                                                       | $\alpha$                     | $\mathbf{Q}$ | $\mathbf{Q}$                                                                                    | $\alpha$ | $\alpha$                     | Name <sup>*</sup>                            | Device Type<br>Router                | Version<br>4.0.1.110          |               |
| <b>Snippets</b>                      | $\checkmark$             | MockRouter0002                   |                                                       | EMEA<br>Provisioning         |              | MockRouter0001 MOCKROUTER0001 4.0.1.110<br>MockRouter0002 MOCKROUTER0002 4.0.1.110              |          | <b>NB800</b><br><b>NB800</b> | MockRouter0001                               | Model<br><b>NB800</b>                |                               |               |
| Software                             | $\checkmark$             | MockRouter0004<br>MockRouter0003 |                                                       | <b>EMEA</b><br><b>EMEA</b>   |              | MockRouter0004 MOCKROUTER0004 4.0.1.110<br>MockRouter0003 MOCKROUTER0003 4.0.1.110              |          | <b>NB800</b><br><b>NB800</b> | Description                                  | Serial Number<br>MockRouter0001      |                               |               |
| Provisioning                         |                          | MockRouter0005                   |                                                       | Provisioning                 |              | MockRouter0005 MOCKROUTER0005 4.0.1.110                                                         |          | <b>NB800</b>                 | h.                                           | <b>MAC Address</b><br>MOCKROUTER0001 |                               |               |
| <b>Network</b>                       | $\checkmark$             | MockRouter0006<br>MockRouter0007 |                                                       | Provisioning<br>Provisioning |              | MockRouter0006 MOCKROUTER0006 4.0.1.110<br>MockRouter0007 MOCKROUTER0007 4.0.1.110              |          | <b>NB800</b><br><b>NB800</b> | Save changes                                 |                                      |                               |               |
| <b>Jobs</b>                          | $\checkmark$             | MockRouter0009                   |                                                       | Provisioning                 |              | MockRouter0009 MOCKROUTER0009 4.0.1.110                                                         |          | <b>NB800</b>                 | Open Web Interface                           |                                      |                               |               |
|                                      |                          | MockRouter0008<br>MockRouter0010 |                                                       | Provisioning                 |              | MockRouter0008 MOCKROUTER0008 4.0.1.110<br>Provisioning MockRouter0010 MOCKROUTER0010 4.0.1.110 |          | <b>NB800</b><br><b>NB800</b> | <b>OpenVPN Network</b>                       | <b>State</b>                         | Tags                          |               |
|                                      |                          |                                  |                                                       |                              |              |                                                                                                 |          |                              | Network<br><b>EMEA</b>                       | State<br>Online                      | Select tag or enter a new tag |               |
|                                      |                          |                                  |                                                       |                              |              |                                                                                                 |          |                              | IP Address in VPN Network<br>10.0.0.1        | Since<br>29.08.2022 16:03:07         |                               |               |
|                                      |                          |                                  |                                                       |                              |              |                                                                                                 |          |                              | IP Address in Platform Network<br>10.236.0.1 | For<br>vor 1 Stunde                  |                               |               |
|                                      |                          |                                  |                                                       |                              |              |                                                                                                 |          |                              |                                              |                                      |                               |               |

Fig. 1.59: Open web interface via web proxy

**Note:** Make sure that you have added a **devices** CNAME DNS record. See (see [Section](#page-11-0) [1.2.3\)](#page-11-0) for more details.

### <span id="page-73-0"></span>**Proxy Records Option (advanced)**

Besides the basic option of accessing devices and end-devices one at a time, the feature **Proxy Records** can be configured. This offers two benefits:

- Multiple sessions open at once by using the following url pattern xxx-xxx-xxx-xxx.devices.mycs.com, e.g. 10-240-3-45.devices.mycs.com.
- Proxy Records mapping an *Alias* to a specific *IP* and *Port* of any Device, such as a CCTV camera, e.g. camera-1-bus-23.devices.mycs.com.

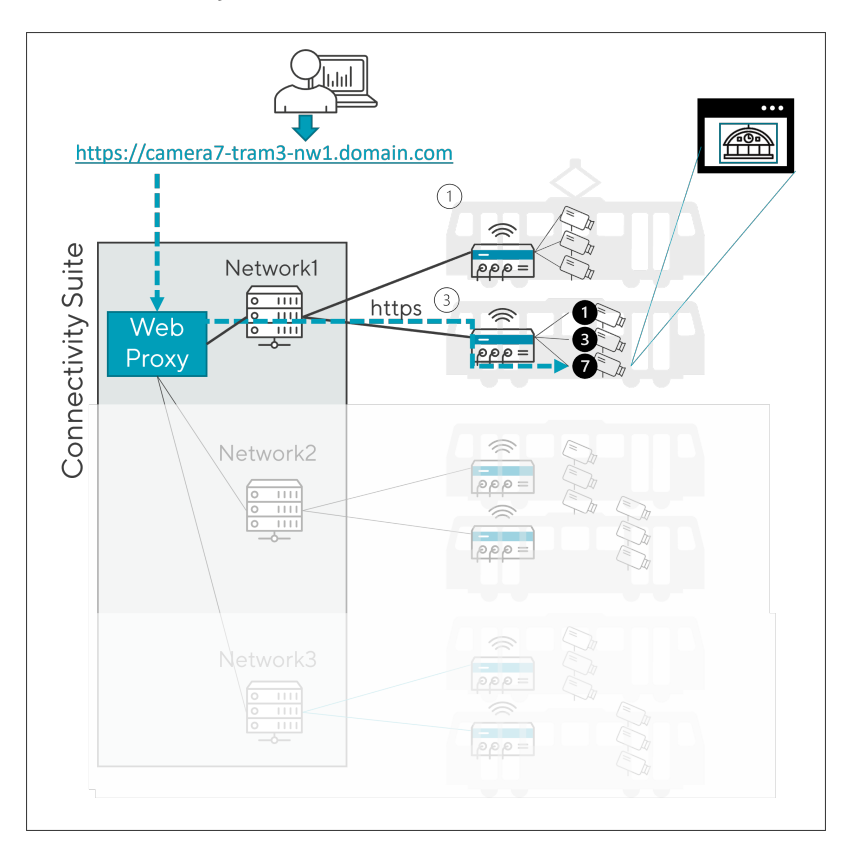

Fig. 1.60: Proxy Records Principle

### **Enable Proxy Records**

You must use the cs-cmd tool to enable or disable the Proxy Records feature. This can be done through the command line interface by navigating to the  $>$  Configure Proxy Records Feature menu and setting the status to  $>$  enable.

Depending on which HTTPS CA is being used, the corresponding configurations need to be made.

- **LetsEncrypt**
	- **–** Add CNAME according to instructions provided in cs-cmd.
	- **–** Configure the DNS challenge
	- **–** Set the Provider Code and Variables, corresponding to [Traefik Let's Encrypt Documentation](https://doc.traefik.io/traefik/https/acme/#providers) > set provider / > edit provider
	- **–** Environment Variables > add variable / > edit variable / > delete variable
- **–** Save settings with > save and exit
- **Own HTTPS Certificates**
	- **–** Add CNAME according to instructions
	- **–** Generate new certificates including the given wildcard SAN
	- **–** Replace the certificates
- **Generated Certificates**
	- **–** Add CNAME according to instructions

#### **Configure Proxy Records**

Proxy Records are managed under Global Settings. For each Device or End-Device that needs to be reached through a custom DNS record, a Proxy Record is required, as illustrated in the image below. Each record covers only one TCP Port, so two or more records are required if multiple targets on a device using different ports need to be reached.

**Settings** 

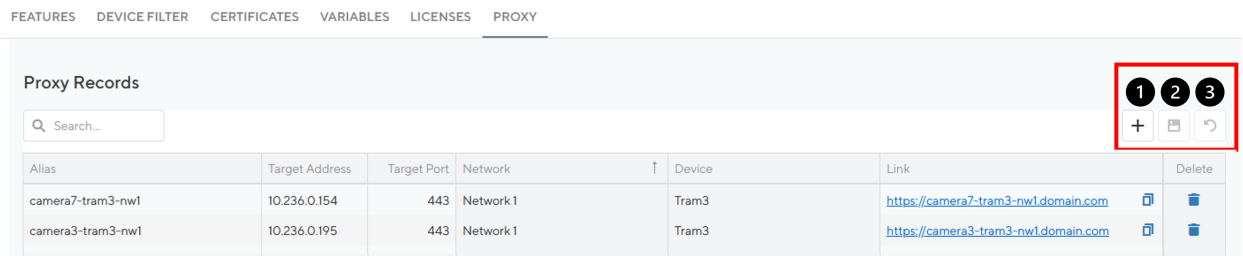

#### Fig. 1.61: Proxy Records Configuration

#### Table Controls

- 1. Create a new Proxy Record
- 2. Save entry / entries
- 3. Update table

**Note:** Changes may take up to 5 Minutes to take effect.

Explanation & meaning of table entries:

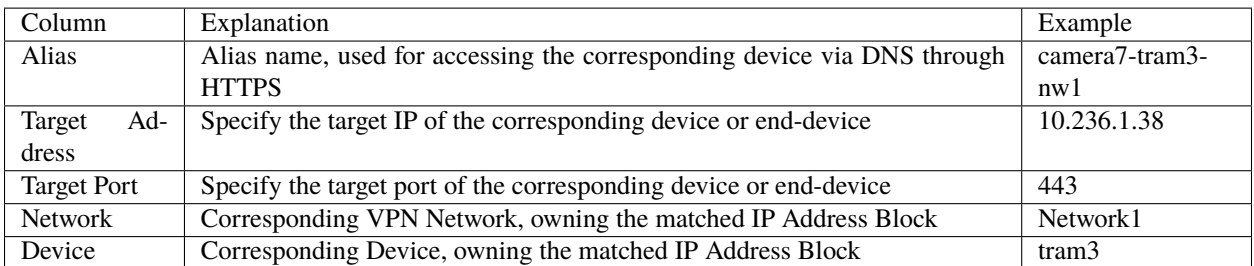

1. Proxy Records are not updated automatically, if a router gets a different address (e.g., by moving to another network), the corresponding proxy records will no longer work or must be updated manually (Target Address).

2. For proxy records that point to a connected device, we recommend configuring the router to assign a fixed IP to the connected device. Otherwise, the proxy record can also become invalid suddenly if the connected device receives a different IP.

## <span id="page-75-0"></span>**1.11.2 Device access via OpenVPN client**

To access the Devices, Connectivity Suite provides OpenVPN to access. A VPN connection to the Provisioning, the Backend or any custom VPN Network Server must be established. This means the user needs to run an OpenVPN client. The configuration and certificates needed for the VPN connection can be downloaded from the Connectivity Suite via the Service Access function.

### **Installing OpenVPN Client**

The OpenVPN client to access the devices can be downloaded from [https://openvpn.net/community-downloads/.](https://openvpn.net/community-downloads/)

**Warning:** While the VPN Connect client often works, make sure you are using the **Community Edition** of the OpenVPN client. The commercial version of the OpenVPN client is not officially supported by the Connectivity Suite.

### **OpenVPN access**

There are three types of Service Access:

- 1. VPN Network: The user can access any Device within the VPN Network by using the VPN Address of the Device.This is helpfull if the user shall access only Devices of a specific VPN Network.
- 2. Platform Network: The user can access any Device within the Platform Network by using the Platform Address of the Device. This is helpfull if the user shall access Devices of different VPN Networks.
- 3. Provisioning Network: The user can access any Device within the Provisioning Network by using the Provisioning Address of the Device.
- 4. Navigate to the page "Network" of the Connectivity Suite. Select the Network where the required Device is assigned.
- 5. Click on "Download OpenVPN client configuration" at the Detail dialogue box to download the OpenVPN client configuration.
- 3. Start the OpenVPN client on your client pc and upload the downloaded file from step 1 into the OpenVPN client to establish a connection with the Connectivity Suite.
- 4. After the connection has been established Navigate to the page "Devices" and select the required Device in the main dialogue table.
- 5. Use the IP-address shown in the Detail dialogue box to access the Device.

| NET MODULE Connectivity Suite                             |                                  |                                                |                                                                                                    |                                                                                                    | $(?) \vee$<br>र्⊗≻<br>CLEVER_CRAB V<br>$\cap$                                    |  |  |  |  |  |
|-----------------------------------------------------------|----------------------------------|------------------------------------------------|----------------------------------------------------------------------------------------------------|----------------------------------------------------------------------------------------------------|----------------------------------------------------------------------------------|--|--|--|--|--|
| <b>Dashboard</b>                                          | Ouick filters: Online            |                                                | Offline                                                                                                    | <b>Network Server</b>                                                                                                    | OpenVPN Network                                                                  |  |  |  |  |  |
| <b>Devices</b><br><b>Artefacts</b><br>$\hat{\phantom{a}}$ | Q Search<br>State<br>$\mathsf Q$ | $\overline{\mathbf{r}}$<br>Name<br>$\mathbb Q$ | 中<br>Clear filters<br>Actions<br>Ψ<br>Description<br>$\hbox{Q}$<br>$\alpha$                                                                                              | Name<br>APAC                                                                                                    | Shortname<br>test2<br><b>VPN Network</b>                                         |  |  |  |  |  |
| Configuration<br><b>Snippets</b>                          | ✓<br>✓<br>✓<br>$\checkmark$      | Backend<br>Provisioning<br>EMEA<br>APAC        | Network for VPN servers to communicate with the Backend VPN Server<br>Network for newly added devices via Provisioning<br>Europe, Middle East & Africa<br>Asia & Pacific | Description<br>Asia & Pacific<br>/h.                                                                                        | 10.0.0.0/18<br>VPN Network in Platform Network<br>10.224.64.0/18<br>Port<br>1202 |  |  |  |  |  |
| <b>Software</b><br>Provisioning                           | ✓<br>$\circ$                     | <b>NA</b><br>SA                                | North America<br>South America                                                                                                    | Routers and End<br><b>Devices</b>                                                                                           | State<br>State                                                                   |  |  |  |  |  |
| <b>Network</b><br><b>Jobs</b>                             |                                  |                                                |                                                                                                    | Network Type<br>Large<br>Max number of routers<br>16384<br>Number of routers left<br>16384<br>End devices per router<br>256 | Online<br>Since<br>For                                                           |  |  |  |  |  |
| <b>MAG-2225</b>                                           |                                  |                                                |                                                                                                    | <b>Service Access</b><br>Download OpenVPN<br>client configuration                                                           | Tags<br>APAC * Tokyo *                                                           |  |  |  |  |  |

Fig. 1.62: Download VPN config

| NET MODULE Connectivity Suite |                                   |                                  |                                                       |                              |          |                                                                                    |             |                              |                                              |                                      |                      |                               | <b>COOL DRAGON \</b> |
|-------------------------------|-----------------------------------|----------------------------------|-------------------------------------------------------|------------------------------|----------|------------------------------------------------------------------------------------|-------------|------------------------------|----------------------------------------------|--------------------------------------|----------------------|-------------------------------|----------------------|
| <b>Dashboard</b>              | Views: List                       | <b>Details</b>                   | <b>Both</b>                                           | Split horizontal             |          |                                                                                    |             |                              |                                              |                                      |                      |                               |                      |
| <b>Devices</b>                | Quick filters: Online<br>Q Search |                                  | Offline<br>Provisioning<br>Clear filters              |                              |          |                                                                                    | <b>Fig.</b> | <b>Actions</b>               | DEVICE DETAILS HEALTH CONFIGURATIONS         | <b>CONNECTED DEVICES</b>             | <b>CERTIFICATE</b>   |                               |                      |
| <b>Artefacts</b><br>$\sim$    |                                   | I SY Name                        | <b>T</b> Description <b>T</b> Network <b>T</b> Serial |                              |          | <b>T</b> MAC Address <b>T</b> Software <b>T</b> Model                              |             |                              | <b>Device</b>                                | Hardware                             | Software             |                               |                      |
| <b>Configuration</b>          | $\alpha$                          | $\alpha$                         |                                                       | $\alpha$                     | $\alpha$ | Q                                                                                  | $\alpha$    | $\alpha$                     | Name*                                        | Device Type<br>Router                | Version<br>4.0.1.110 |                               |                      |
| <b>Snippets</b>               | $\checkmark$<br>✓                 | MockRouter0001<br>MockRouter0002 |                                                       | <b>EMEA</b><br>Provisioning  |          | MockRouter0001 MOCKROUTER0001 4.0.1.110<br>MockRouter0002 MOCKROUTER0002 4.0.1.110 |             | <b>NB800</b><br><b>NB800</b> | MockRouter0001                               | Model<br><b>NB800</b>                |                      |                               |                      |
| <b>Software</b>               | J<br>✓                            | MockRouter0004<br>MockRouter0003 |                                                       | <b>EMEA</b><br><b>EMEA</b>   |          | MockRouter0004 MOCKROUTER0004 4.0.1.110<br>MockRouter0003 MOCKROUTER0003 4.0.1.110 |             | <b>NB800</b><br><b>NB800</b> | Description                                  | Serial Number<br>MockRouter0001      |                      |                               |                      |
| Provisioning                  |                                   | MockRouter0005                   |                                                       | Provisioning                 |          | MockRouter0005 MOCKROUTER0005 4.0.1.110                                            |             | <b>NB800</b>                 | B                                            | <b>MAC Address</b><br>MOCKROUTER0001 |                      |                               |                      |
| <b>Network</b>                | ✓<br>✓                            | MockRouter0006<br>MockRouter0007 |                                                       | Provisioning<br>Provisioning |          | MockRouter0006 MOCKROUTER0006 4.0.1.110<br>MockRouter0007 MOCKROUTER0007 4.0.1.110 |             | <b>NB800</b><br><b>NB800</b> | Save changes                                 |                                      |                      |                               |                      |
| <b>Jobs</b>                   | ✓                                 | MockRouter0009<br>MockRouter0008 |                                                       | Provisioning<br>Provisioning |          | MockRouter0009 MOCKROUTER0009 4.0.1.110<br>MockRouter0008 MOCKROUTER0008 4.0.1.110 |             | <b>NB800</b><br><b>NB800</b> | Open Web Interface                           |                                      |                      |                               |                      |
|                               | ✓                                 | MockRouter0010                   |                                                       | Provisioning                 |          | MockRouter0010 MOCKROUTER0010 4.0.1.110                                            |             | <b>NB800</b>                 | <b>OpenVPN Network</b>                       | <b>State</b>                         | Tags                 |                               |                      |
|                               |                                   |                                  |                                                       |                              |          |                                                                                    |             |                              | Network<br><b>EMEA</b>                       | <b>State</b><br>Online               |                      | Select tag or enter a new tag |                      |
|                               |                                   |                                  |                                                       |                              |          |                                                                                    |             |                              | IP Address in VPN Network<br>10.0.0.1        | <b>Since</b><br>29.08.2022 16:03:07  |                      |                               |                      |
|                               |                                   |                                  |                                                       |                              |          |                                                                                    |             |                              | IP Address in Platform Network<br>10.236.0.1 | <b>For</b><br>vor 1 Stunde           |                      |                               |                      |
|                               |                                   |                                  |                                                       |                              |          |                                                                                    |             |                              |                                              |                                      |                      |                               |                      |

Fig. 1.63: Open web interface

### <span id="page-77-0"></span>**1.11.3 Child Device Remote Access**

To access Child Devices the router must perform a network NAT. In order to carry out a NAT, following router settings are necessary:

- 1. Open the web interface of the router, open the Firewall/Inbound Rules page and create a new rule
- 2. Select "network" for the mapping to execute a network NAT.
- 3. Select the interface. The interface must be the OpenVPN tunnel which is used to connect to the Connectivity Suite.
- 4. Add the Device VPN Network Block Address. If its unclear what the Device VPN Network Block Address ist check chapter [Section](#page-81-0) [1.13.](#page-81-0)
- 5. Add the LAN as Redirect address/netmask and apply the settings.

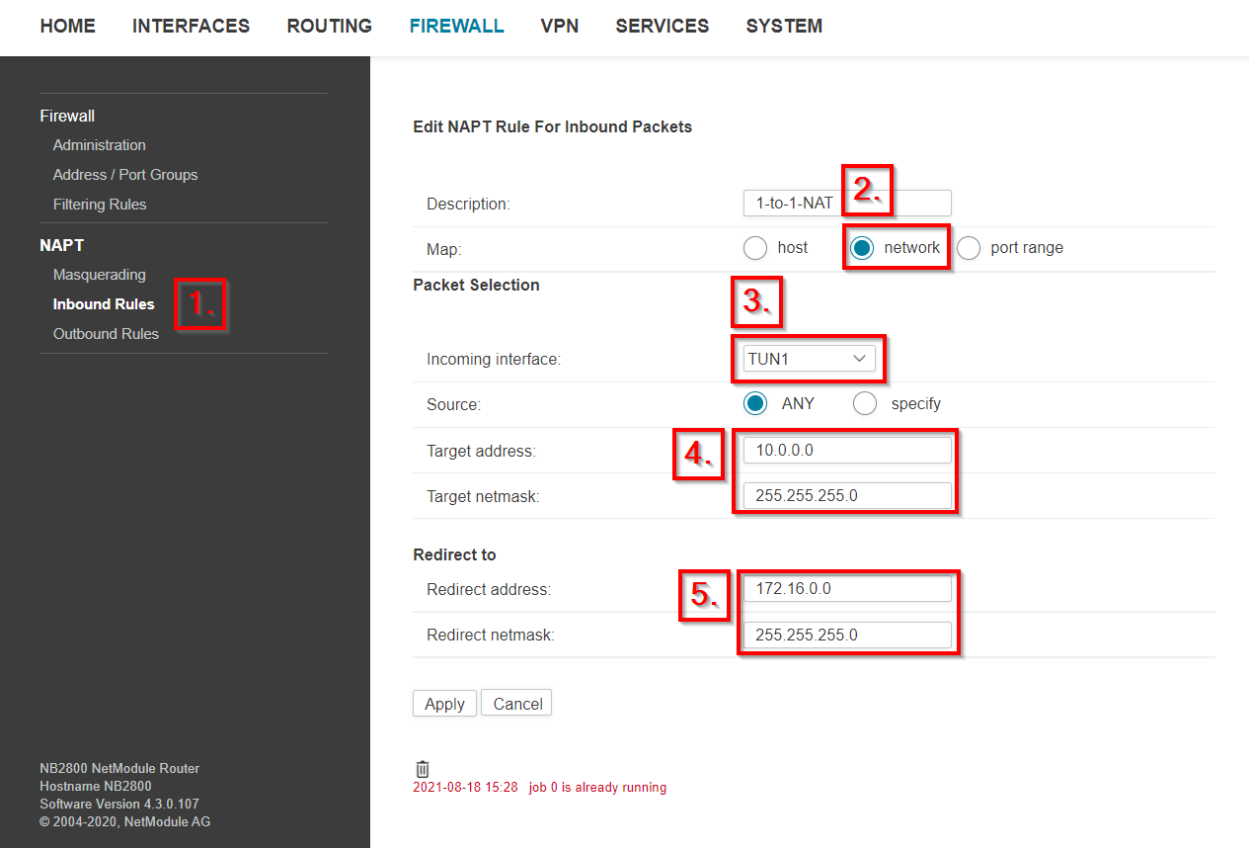

Fig. 1.64: NAT Settings NetModule Router

6. Select now the router in the Device Liste and open the tab Child Device in the Detail dialogue box and click on the "Scan again" button. The Child Devices are now displayed in the table.

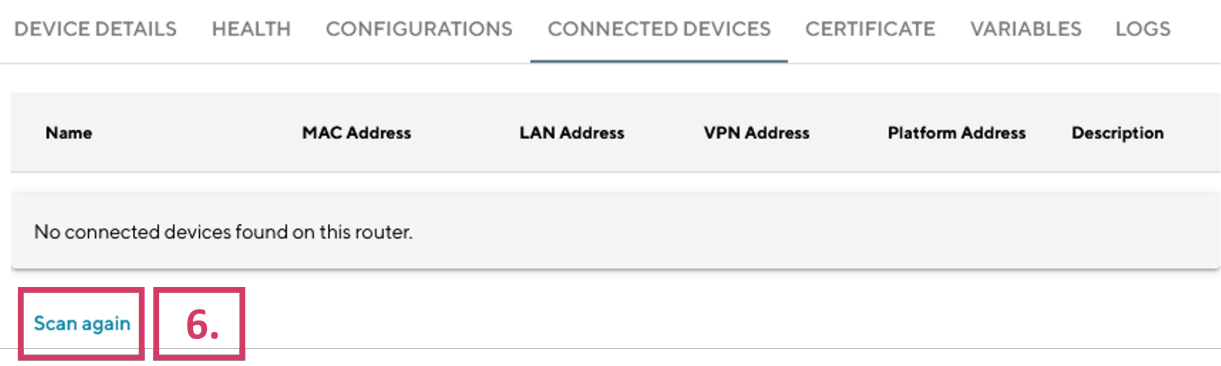

Fig. 1.65: End Devices View Connectivity Suite

# **1.12 Network architecture**

The Connectivity Suite requires two Network Address Blocks that do not overlap with each other or the existing company network address blocks. The Network Address Blocks:

- Core Address Block: must be a /20 network (4'096 addresses) used for Connectivity Suite internal services
- Platform Address block: Can be defined by the user and is used to assign each Device a platform wide unique IP-address. It can be roughly estimated like this:

Maximum number of Devices X average number of End Devices behind a single Device. For example, a /16 network (65'536 addresses) can address 4096 Parent Devices with 16 Child Devices each or 2048 routers with 32 Child Devices each.

### **1.12.1 System architecture IP overview**

### **1.12.2 Setting the number of VPN Networks**

During the installation the user must define how many VPN networks he wants to create and how many Devices he wants to assign to a VPN network. Depending on the use case, this can be very different. See below two examples of different use cases (see [Fig.](#page-13-0) [1.3\)](#page-13-0):

Example 1: A user who wants to manage all devices in one VPN network would choose the fragmentation so that only one VPN Network is created, but this VPN network can contain a large number of Devices.

Example 2: A user who, for example, has several customers and creates one VPN Network per customer would probably want to create many VPN Networks, but the VPN Networks only contain a small number of Devices.

To ensure flexiblity the user can fragment the Platform Address Block during the installation according to his use case.

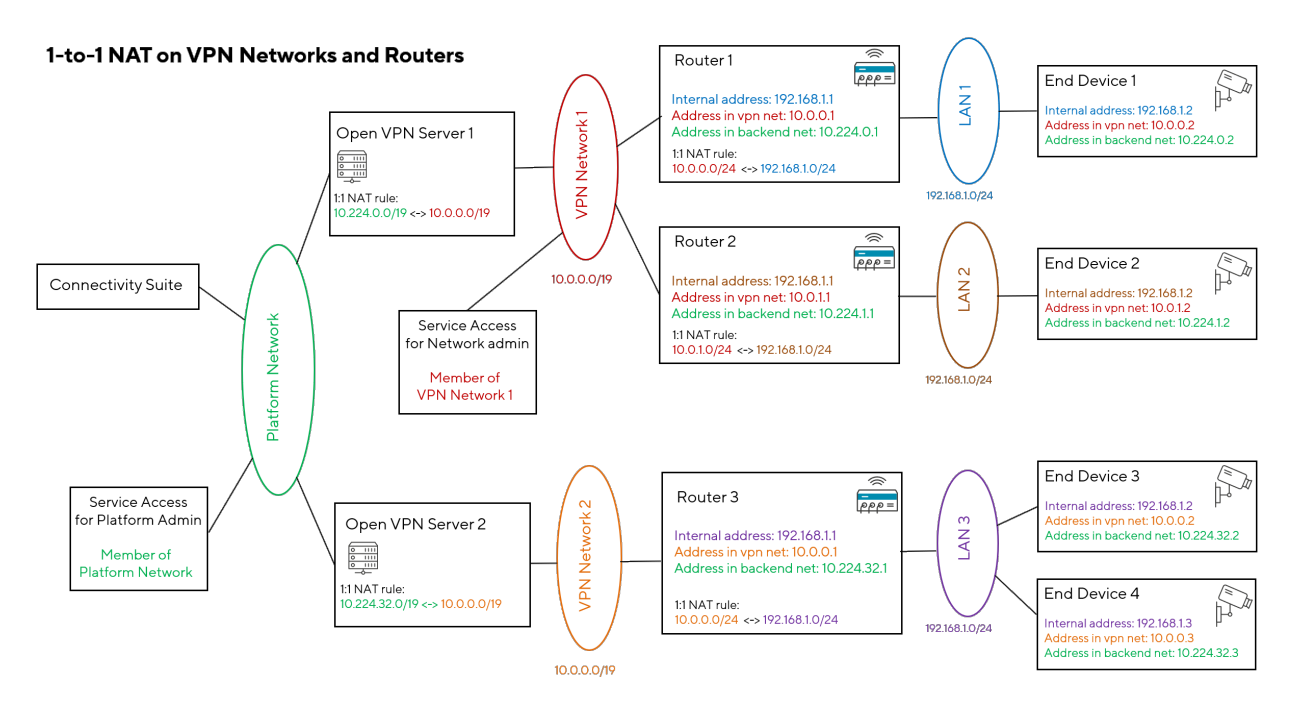

Fig. 1.66: Network Architecture

### **VPN Subnet Pools**

For various reasons (network fragmentation, routing complexity), it would be impractical to set the size for each VPN Network separately. Instead, different types of VPN Subnet Pools can be defined. three layouts:

#### **Layout 1: One VPN Subnet Pool**

The whole address space of the Platform Address Block is evenly distributed among the VPN Network Address Blocks, resulting in one VPN Subnet Pool:

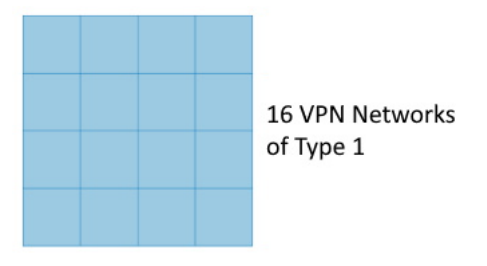

Fig. 1.67: Network type 1

#### **Layout 2: Two VPN Subnet Pools**

The address space of the Platform Address Block is split in two halves, one for each VPN Subnet Pool type. Each of these halves' address space is evenly distributed among the VPN Network Address Blocks of the respective type, resulting in two VPN Subnet Pools:

#### **Layout 3: Three VPN Subnet Pools**

The Platform Address Block space of the Home Network is split into three parts, one for each VPN Subnet Pool type. One part contains half of the Platform Address Block space, the other two parts a quarter of the Platform Address Block

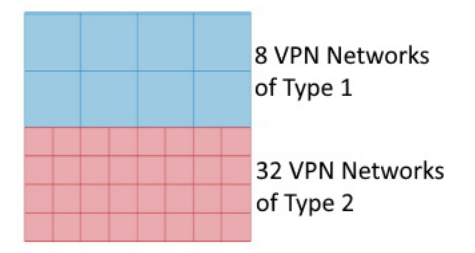

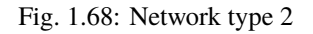

<span id="page-80-0"></span>space each. Each of these parts Platform Address Block space is evenly distributed among the VPN Network Address Blocks of the respective type, resulting in three VPN Subnet Pools:

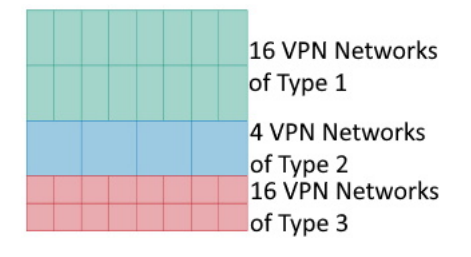

Fig. 1.69: Network type 3

#### **Configure the VPN Subnet Pools**

Once a layout for the Platform Address Block has been chosen, the VPN Network Address Block types must be configured. Depending on the layout, there are one, two or three of them.

For each VPN Network Address Block type, the following properties must be specified:

- A name to identify the VPN Network Address Block type in the UI.
- The size (number of IP addresses) of a VPN Network Address Block of this type. As the size of the relevant VPN Subnet Pool is fixed, the larger the size of a VPN Network Address Block type is, the less VPN Network Address Blocks of this type will be available. As an example, the Fig. [1.69](#page-80-0) shows that the same VPN Subnet Pool size can be distributed among 4 VPN Network Address Blocks of type 2 or 16 VPN Network Address Blocks of type 3.
- The default network specifies the VPN Network Address Block of a VPN Network of this type.
- The default number of Child Devices per router is explained in chapter [Section](#page-81-1) [1.12.2.](#page-81-1)
- The default maximum number of concurrent Service Access users accessing a single VPN Network of this type.

#### <span id="page-81-1"></span>**Setting the number of Child Devices**

As a VPN Network Address Blocks has a fixed amount of IP addresses, the less Child Device addresses are needed, the more Parent Devices can be attached to that VPN Network and vice versa. If one doesn't need to access any Child Device at all, then each address of the VPN Network Address Block can be assigned to a Parent Device.

It would be impractical to set the amount of Child Device addresses for each Parent Device individually. Instead, this amount is configured when a new VPN Network is created (see chapter [Section](#page-17-0) [1.4.1\)](#page-17-0). All routers assigned to the same VPN Network share the same amount of accessible Child Devices.

As an illustration, this figure shows two VPN Network Address Blocks of the same size (i.e. they are of the same VPN Network Address Block type), but with a different amount of Child Devices per Parent Device:

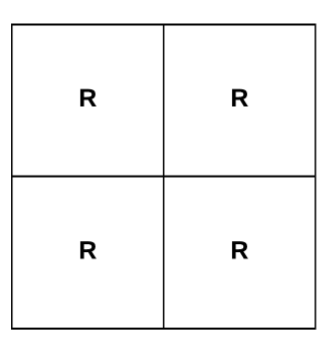

Few routers with many End Devices each

Fig. 1.70: Few routers with many End Devices each per VPN Network Address Block

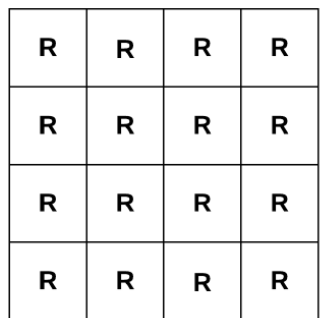

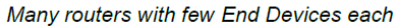

Fig. 1.71: Many routers with few End Devices each per VPN Network Address Block

# <span id="page-81-0"></span>**1.13 Child Device Access**

### **1.13.1 Overview**

Accessing Child Devices by utilizing Connectiviy Suite can be done in two different ways.

- Network Address Translation (NAT) on Parent Device
- Custom Routes on Parent Device

<span id="page-82-0"></span>Given by the network architecture, Connectivity Suite, the Parent Device and the Child Device reside in different IP Networks. In order to access (end)devices, located in Local Area Networks behind routers (as per Fig. [1.72\)](#page-82-0), either a NAT Table or Custom Routes are required to be setup. (see Fig. [1.72\)](#page-82-0).

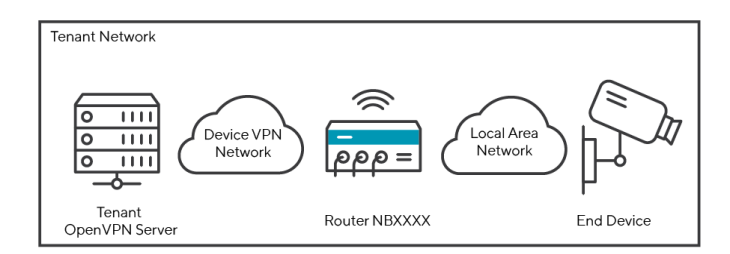

Fig. 1.72: Network Setup Devices and Connectivity Suite

## <span id="page-82-2"></span>**1.13.2 Network Address Translation (NAT)**

To access Child Devices, such as CCTV Cameras, WiFi Access Points, etc., the Device VPN Network address needs a Network Address Translation (NAT) to the Local Area Network address. For example, the Device VPN Network 10.0.0.0/24 is translated into the Local Area Network 172.16.0.0/24, as per the illustration in Fig. [1.73.](#page-82-1)

<span id="page-82-1"></span>**Note:** The Subnetmasks of both, VPN Network and the Local Area Network, have to be identical in order for the NAT to work.

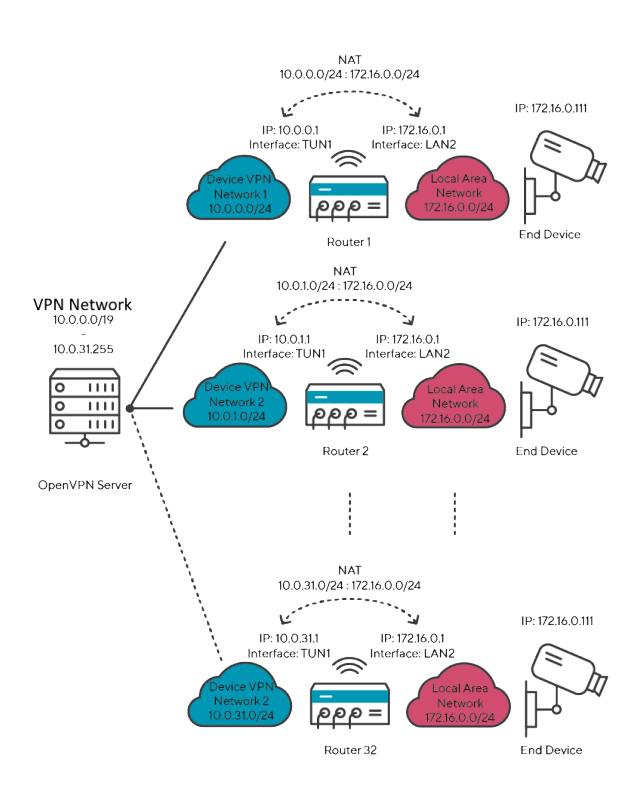

Fig. 1.73: Network Setup in Network Network

#### **NAT Example Use Case**

Network Architecture:

- VPN Network using an IP Address Block of /19
- Device VPN Netowrks using IP Subnetmasks of /24
- Local Area Netowrks using the same IP Subnetmask size of /24
- The Child Device is given the IP address of 172.16.0.111
- A Network NAT from LAN (17.0.0.0/24) to the Device VPN Network (10.0.0.0/24) is setup

Benchmark Data / Limitations of NAT Example Use Case:

- Max. 32 routers can be connected to a VPN Network
- Max. 256 Child Devices that may be connected to a router

#### **Router Settings for NAT**

In order to carry out a NAT, various steps are necessary which are explained in this chapter [Section](#page-77-0) [1.11.3](#page-77-0)

### **1.13.3 Custom Routes**

For the same purpose of setting up direct access to Child Devices, Custom IP Routes may be setup as an alternative to NAT or on top of it. The working principle of Custom Routes is depicted in the illustration Fig. [1.74](#page-83-0) below. In contrast to a NAT based Network Design, direct Routes require the LAN Addressing to be unique within a VPN Network. Custom Routes are configured on top of other Routes, such as those required by the System of Connectivity Suite. Furthermore Custom Routes can be configured on a "as needed" basis and do not require the entire system to be configured with them.

<span id="page-83-0"></span>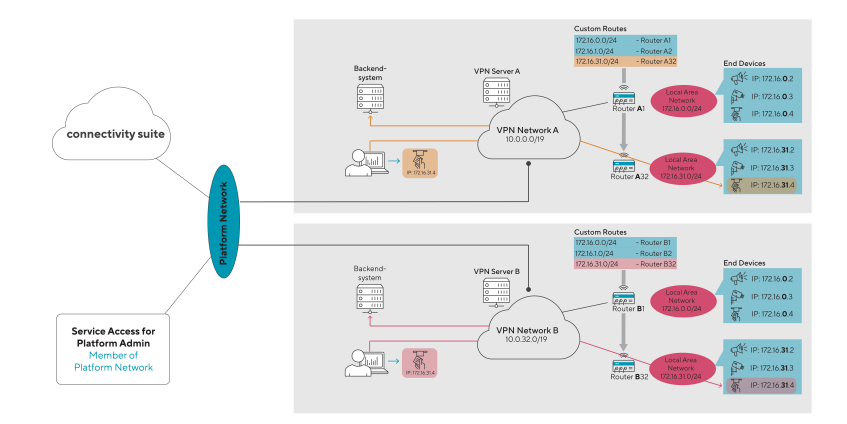

Fig. 1.74: Custom Routes Principle

#### **Configuration**

Enabling custom routes, requires the feature to be switched on under the general settings. In a second step, the effective custom routes are to be configured per device under the device details tab.

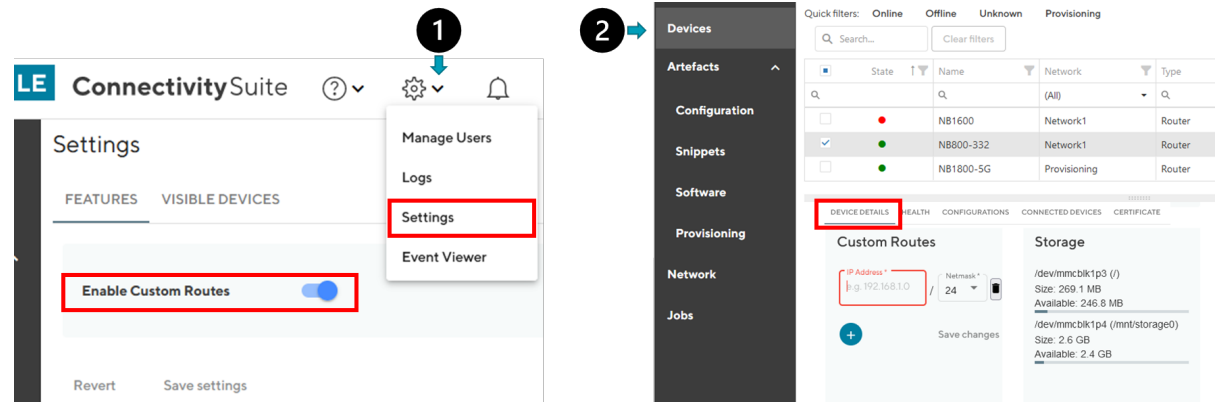

Fig. 1.75: Enabling of Custom Routes

# **1.14 User Traffic**

By enabling and configuring the User Traffic feature, the Connectivity Suite acts as a router between the (end) devices and the customer's backend systems. This allows for instance to connect a ticket vending machine to an accounting application via the VPN infrastructure operated by the Connectivity Suite. This is achieved by additional rules being pushed to the routers, so that in addition to the device managment traffic, also specific User Traffic is routed over the same VPN tunnel/infrastructure.

User Traffic must initially be enabled in the Command Line Tool; further settings for routing and masquerading can then be configured through the CS UI/API.

### **1.14.1 Enabling User Traffic**

The User Traffic feature must first be enabled in the Command Line Tool (cs-cmd), by selecting "Configure User Traffic Feature".

By doing so, the firewall on the CS server is set to allow incoming traffic destined to the Platform Network.

Apart from the configuration in Connectivity Suite, corresponding routes in the Backendsystems are required, pointing to the CS Platform Network.

### **1.14.2 Traffic from the company network to routers and end devices**

By following the steps above, the routers are accessible from the company network.

Accessing end devices behind the routers, NAT rules on the routers are required (see [Section](#page-85-0) [1.14.4](#page-85-0) below).

Routers and end devices are reachable via their platform address.

## **1.14.3 Traffic from routers and end devices to company network**

Which traffic to be sent trhough the VPN infrastrucutre, origing from routers and end devices & destined to the company network, is configured as follows:

- **Routing**: which traffic to be routed through CS to company network
- **Masquerading**: how the source IP address of user-traffic is formed

Reminder: For end devices to access the company network, NAT rules on the routers are required (see [Section](#page-85-0) [1.14.4](#page-85-0) below).

#### **Routing**

The logic which traffic is to be sent through the CS VPN infrastructure is managed by routes on the routers itself. These routes are pushed by CS, according to the setting below.

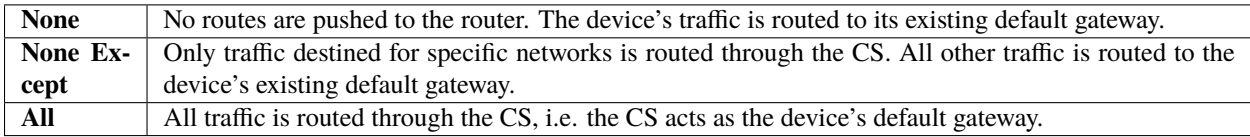

The routing options can be managed on platform level as well as on individual VPN Networks.

#### **Masquerading**

Traffic originating from routers and end devices, destined to a backend network may have one of the following source IP addresses:

- device's platform address, if the source address is **not** masqueraded
- CS server IP address, if source address **is** masqueraded

Masquerading options:

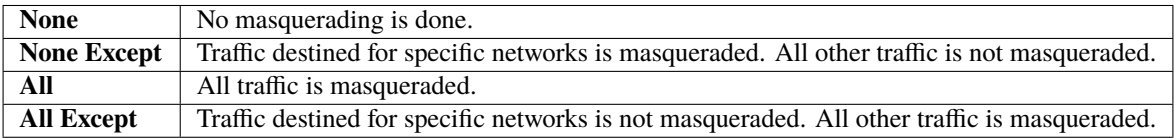

The masquerading options can only be managed on platform level.

### <span id="page-85-0"></span>**1.14.4 NAT Rules**

For the User Traffic to work, NAT rules must be configured on the routers.

**Incoming direction - Backend to end devices** - "VPN IP address block" to "LAN IP address block" NAT rule

**Outgoing direction - End devices to Backend** - "LAN IP address block" to "VPN IP address block" NAT rule

**Note:** These NAT rules are not part of the User Traffic Settings; they have to be configured separately. See [Section](#page-82-2) [1.13.2](#page-82-2) for more information on NAT.

## **1.14.5 Disabling User Traffic**

Disabling the User Traffic feature in the Command Line Tool (cs-cmd) has the following consequence

- The firewall on the CS server no longer accepts incoming traffic that is directed to the Platform Network.
- No routes are pushed to the routers anymore.
- All masquerading rules are removed.

# **1.15 User Management**

The Connectivity Suite user hierarchy consists of three different user roles.

### **1.15.1 Platform Admin**

The Platform Admin is the highest in the role hierarchy. A Platform Admin can administer the complete Connectivity Suite instance. This means he can administer VPN Networks, Devices and users.

### **1.15.2 Network Admin**

A Network Admin can only administer Devices connected to a specific VPN Network. A Network Admin can assign the Network Admin and Network user roles for VPN he administrates to other users.

### **1.15.3 Network user**

The Network user only can access and monitor Devices within specific VPN Network. However, a Network user is not allowed to manipulate Devices via the Connectivity Suite.

### **1.15.4 User rights table**

### **1.15.5 Assigning user rights**

- 1. Navigate to the page "User Management" of the Connectivity Suite UI by clicking on the tool icon in the Support bar.
- 2. Click on "Actions" at the upper right corner of the Main dialogue box and click "Add user" to add a user.
- 3. Fill out the required fields and click on "Add user" to add the user.
- 4. The added user must now be shown in the Main dialogue box in the table.

When creating the user following parameters can be set

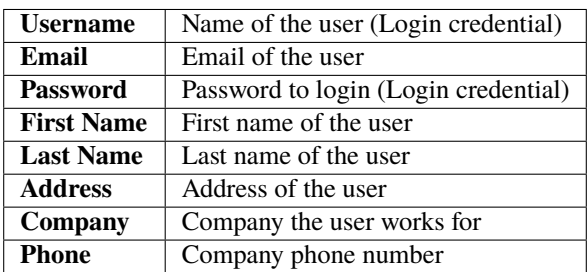

<span id="page-87-0"></span>

| <b>User rights</b>                                        | <b>Platform</b><br>administrator | <b>Tenant</b><br>administrator | <b>Tenant</b><br>user |
|-----------------------------------------------------------|----------------------------------|--------------------------------|-----------------------|
| <b>Can view Devices</b>                                   | x                                | X                              | X                     |
| <b>Can access Devices via Service Access and Webproxy</b> | x                                | X                              | х                     |
| <b>Cann access Connected Devices via Service Access</b>   | x                                | x                              | X                     |
| Can view health data                                      | x                                | x                              | x                     |
| <b>Can manipulate Devices</b>                             | x                                | x                              |                       |
| <b>Can modify configurations</b>                          | x                                | х                              |                       |
| Can execute Device updates (firmware and configuration)   | x                                | x                              |                       |
| Add new Device via provisioning                           | x                                |                                |                       |
| Revoke router certificate                                 | x                                | X                              |                       |
| <b>Exchange Devices</b>                                   | x                                | X                              |                       |
| <b>Can create /delete Networks</b>                        | x                                |                                |                       |
| Can assign / revoke Platform Admin role                   | x                                |                                |                       |
| Can assign / revoke Network Admin role for Network X      | x                                | x                              |                       |
| Can assign / revoke Network user role for Network X       | x                                | $\mathbf x$                    |                       |
| Can create / delete a user                                | x                                | x                              |                       |

Fig. 1.76: User rights table

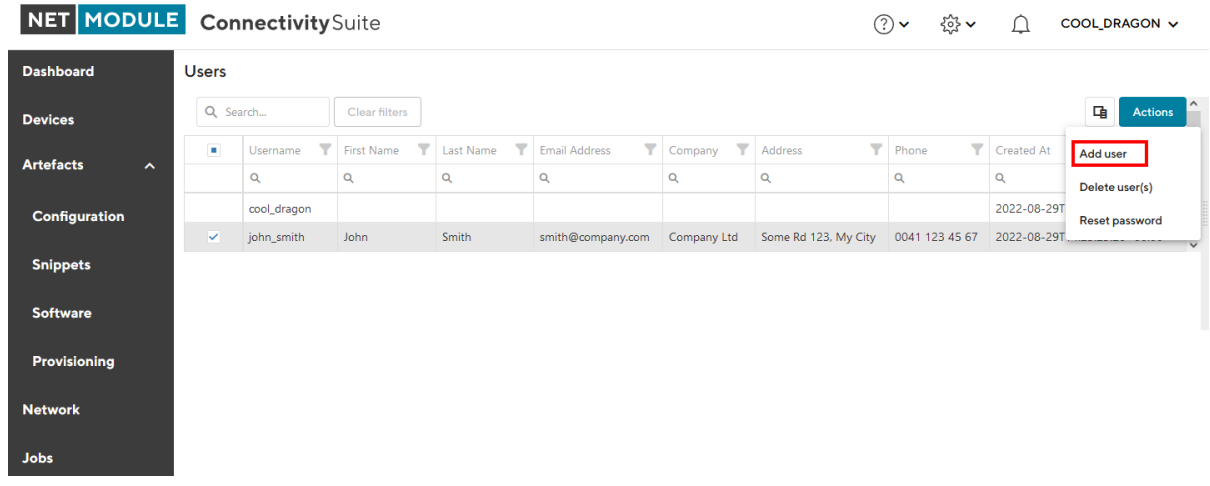

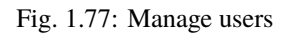

| NET MODULE Connectivity Suite           |              |                           | $\circledcirc$       | $\frac{25}{202}$ $\checkmark$<br>$\triangle$ | CLEVER_CRAB v                          |                       |                                                                          |                                  |                       |
|-----------------------------------------|--------------|---------------------------|----------------------|----------------------------------------------|----------------------------------------|-----------------------|--------------------------------------------------------------------------|----------------------------------|-----------------------|
| <b>Dashboard</b>                        | <b>Users</b> |                           |                      |                                              |                                        |                       |                                                                          | <b>Manage Users</b>              |                       |
| <b>Devices</b>                          | Q Search     |                           | <b>Clear filters</b> |                                              |                                        |                       |                                                                          | <b>Download Logs</b>             | 咟<br><b>Actions</b>   |
| <b>Artefacts</b><br>$\hat{\phantom{a}}$ | ×            | ▼<br>Username<br>$\alpha$ | First Name T<br>Q    | Last Name T<br>$\alpha$                      | Y.<br><b>Email Address</b><br>$\alpha$ | Company T<br>$\alpha$ | Address<br>$\alpha$                                                      | $\blacktriangleright$ Phone<br>Q | Add user              |
| <b>Configuration</b>                    |              | clever crab               |                      |                                              |                                        |                       |                                                                          |                                  | Delete user(s)        |
|                                         | ✓            | john_smith                | John                 | Smith                                        |                                        |                       | smith@company.com  Companty Ltd  Some Rd 132, My City  0041 31 123 45 67 |                                  | <b>Reset password</b> |
| <b>Snippets</b>                         |              |                           |                      |                                              |                                        |                       |                                                                          |                                  |                       |
| <b>Software</b>                         |              |                           |                      |                                              |                                        |                       |                                                                          |                                  |                       |
| <b>Provisioning</b>                     |              |                           |                      |                                              |                                        |                       |                                                                          |                                  |                       |
| <b>Network</b>                          |              |                           |                      |                                              |                                        |                       |                                                                          |                                  |                       |
| <b>Jobs</b>                             |              |                           |                      |                                              |                                        |                       |                                                                          |                                  |                       |
|                                         |              |                           |                      |                                              |                                        |                       |                                                                          |                                  |                       |

Fig. 1.78: Added user

When the tab "User Roles" is opened in the Main dialogue box, the user rights can be assigned there.

The following settings can be made:

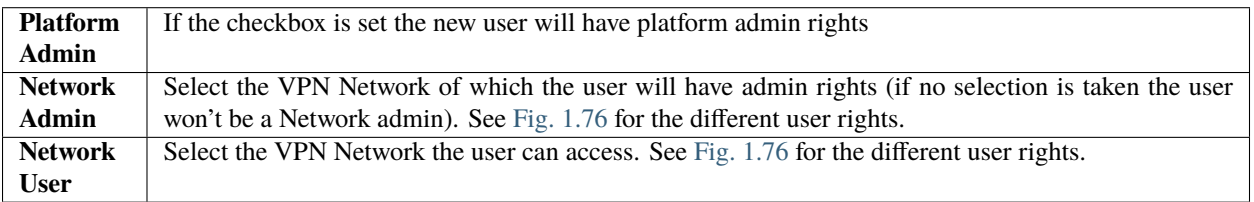

# **1.16 Customizations**

There are several ways to customize Connectivity Suite to meet specific needs. The following chapter contains some options and examples of how to realize things that provide an additional value for certain applications.

**Warning:** While many of those options are being used in the field, they can break the system or reduce its performance. Please make sure to test your changes in a staging environment before deploying them to production.

NetModule does not provide support for customisations.

| NET MODULE Connectivity Suite |                |                                                 |                                                       |                       |                                | $(?) \vee$<br>$\triangle$<br>CLEVER_CRAB v                       |
|-------------------------------|----------------|-------------------------------------------------|-------------------------------------------------------|-----------------------|--------------------------------|------------------------------------------------------------------|
| <b>Dashboard</b>              | <b>Users</b>   |                                                 |                                                       |                       |                                |                                                                  |
| <b>Devices</b>                | Q Search       |                                                 | <b>Clear filters</b>                                  |                       | 重<br>Actions                   | <b>USER DETAILS</b><br><b>USER ROLES</b><br><b>CERTIFICATES</b>  |
| <b>Artefacts</b><br>∼         | $\blacksquare$ | $\overline{\mathbf{Y}}$<br>Username<br>$\alpha$ | $\overline{\phantom{a}}$<br>First Name<br>$\mathsf Q$ | Last Name<br>$\alpha$ | Y<br><b>Email Address</b><br>Q | john_smith                                                       |
| Configuration                 | ✓              | clever_crab<br>john_smith                       | John                                                  | Smith                 | smith@company.com              | <b>Platform Admin Role</b>                                       |
| <b>Snippets</b>               |                |                                                 |                                                       |                       |                                | This user is a platform administrator                            |
| <b>Software</b>               |                |                                                 |                                                       |                       |                                | Network Admin Roles                                              |
| <b>Provisioning</b>           |                |                                                 |                                                       |                       |                                | EMEA <sup><sup>®</sup></sup><br>Change selection<br>$\checkmark$ |
| <b>Network</b>                |                |                                                 |                                                       |                       |                                |                                                                  |
| <b>Jobs</b>                   |                |                                                 |                                                       |                       |                                | <b>Network User Roles</b>                                        |
|                               |                |                                                 |                                                       |                       |                                | NA ©                                                             |
|                               |                |                                                 |                                                       |                       |                                | Change selection<br>$\checkmark$                                 |
|                               |                |                                                 |                                                       |                       |                                | Save changes                                                     |
|                               |                |                                                 |                                                       |                       |                                |                                                                  |

Fig. 1.79: User roles

## **1.16.1 Additional Docker Containers**

Additional containers can operated in Connectivity Suite by adding them to the cs/app/compose.override.yml file. This file is not part of the standard installation, but can be added manually.

#### **NTP Server**

The following example adds an NTP server to the Connectivity Suite. The NTP server is a simple container running the *chrony* NTP server. The container is added to the Connectivity Suite by adding the following lines to the compose. override.yml file:

```
services:
 ntp:
    image: dockurr/chrony
    container_name: ntp
    ports:
      - 123:123/udp
    restart: always
    networks:
      - cs-net
```
#### **Grafana**

With the following example Grafana server may be added to Connectivity Suite.

The Grafana UI is exposed via the Connecitivty Suite Web Proxy Service called *Traefik* under /grafana. This is done with the help of labels. More about Traefiks use of labels can be found here: [https://doc.traefik.io/traefik/providers/](https://doc.traefik.io/traefik/providers/docker/) [docker/.](https://doc.traefik.io/traefik/providers/docker/)

The container is added to the Connectivity Suite by adding the following lines to the *compose.override.yml* file:

```
services:
 grafana:
   image: grafana/grafana:latest
   container_name: grafana01
   restart: always
   environment:
      - GF_SERVER_ROOT_URL=/grafana
      - GF_SERVER_SERVE_FROM_SUB_PATH=true
   labels:
      - "traefik.enable=true"
      - "traefik.http.routers.grafana-router.entryPoints=websecure"
      - "traefik.http.routers.grafana-router.rule=PathPrefix(`/grafana/`)"
   networks:
      - cs-net
```
**Warning:** This is a simplified example. The Grafana container should be configured with a persistent storage for the data and the configuration. The example does not include a persistent storage.

#### **Start or update instance with extra services**

After changes to the compose.override.yml file, the Connectivity Suite needs to be restarted. This can be done by running the following command in the cs/app directory:

docker-compose up -d

### **1.16.2 Customising the Connectivity Suite API / Proxy settings**

The Connectivity Suite *API* and the *Proxy* settings can be customised by changing the following file cs/app/ app-data/api/custom.json. The following example shows how to add a override the certificate renewal schedule (default 2am UTC) to 10pm UTC:

```
{
  "App": {
    "Certificate": {
      "DailyCertificateRenewalAndCleanupHour": 22
    }
  }
}
```
## **1.16.3 Triggering scripts on VPN servers**

**Warning:** You can easily break the VPN Servers or make them more vulnerable by running custom scripts. Please make sure to test your scripts in a staging environment before deploying them to production.

In rare cases a user might want to trigger some custom scripts running on the VPN servers. This can be done via the API by using the following endpoint:

PUT /api/v3/Devices/{id}/staticScripts

**Note:** The {id} above is **not the NetworkId.** To find the Id of the VPN Server Device, you can have a look at the vpnServerId property in the response of the GET /api/v3/Networks endpoint.

The following 4 script hooks are available:

• **preStartup**

This is run before the offical startup script is run.

• **postStartup**

This is run after the offical startup script is run.

• **preReconfigure**

This is run before the server reconfigure script is run which happens with every change on the network (e.g. new Device is added etc.)

• **postReconfigure**

This is run after the server reconfigure script is run which happens with every change on the network (e.g. new Device is added etc.)

You can retrieve the current scripts by using the following endpoint:

```
GET /api/v3/Devices/{id}/staticScripts
```
If you want to see the logs of the scripts, you can use the following endpoints:

GET /api/v3/Devices/{id}/logs/readable or GET /api/v3/Devices/{id}/logs to get a zip file with all logs.

# **1.17 Troubleshooting**

For the following steps an account with **Platform Administrator** or **VPN Network Administrator** right is required.

## **1.17.1 Troubleshoot a Device**

If there are problems with a Device, there are several things that you can check:

- Is the Device online?
	- **–** No: Check when it was last online by navigating to the Health page and selecting the specific Device
		- ∗ Is the Device powered on?
			- · Yes: Try to access the Device directly by downloading the Service Access VPN configuration and establishing a VPN connection to the Core Network
			- · No: Power on the Device
- Yes, do a direct Device access by first downloading the Service Access VPN configuration and troubleshooting the Device outside of the Connectivity Suite

# **1.17.2 Troubleshoot the Connectivity Suite**

- 1. Click on the wrench icon in the upper right corner
- 2. Select "Logs"
- 3. Click on "DOWNLOAD LATEST" to download the latest log file or choose one or multiple older log file from the list and click on "DOWNLOAD SELECTED". The name of the file in the table indicates the timestamp of the last log entries in the file
- 4. Download the file and send it to the Connectivity Suite support

## **1.17.3 Browser settings Connectivity Suite SSL Certificate**

Downloading the Connectivity Suite Root CA certificate using Microsoft Edge

- 1. Click on Certificate Error to the left of the address bar
- 2. Choose the Connectivity Suite Root CA from the menu on the right
- 3. Click on Export to file, this is the file that needs to be imported using one of the import procedures described below

### **Making your browser trust the Connectivity Suite Root CA**

The client operating system or browser now needs to have the CA certificate added to its list of trusted CAs. The instructions vary by operating system and browser but instructions for a few major browsers are listed below.

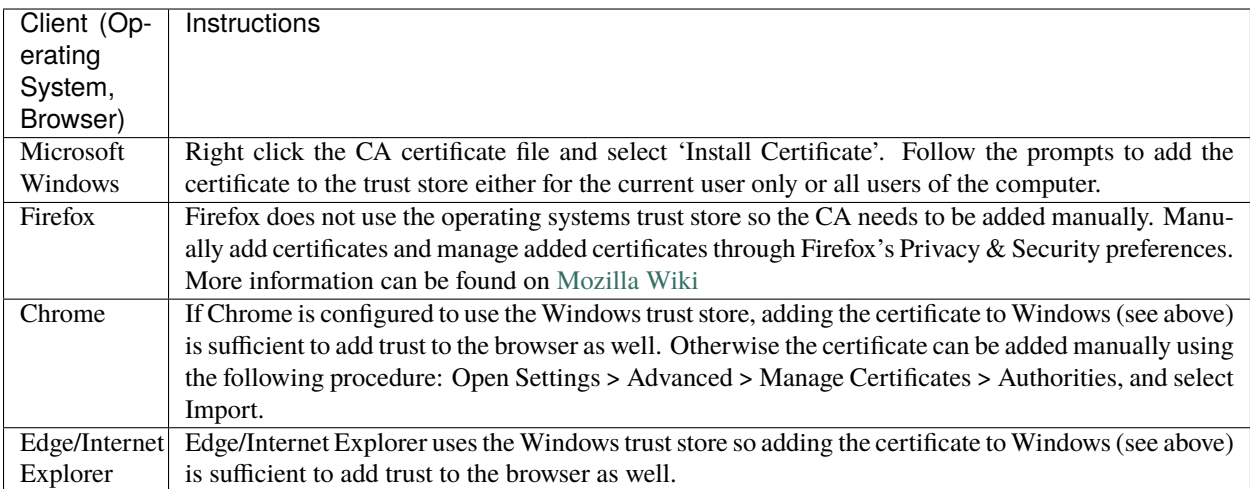

# **1.18 Update & Backup**

### **1.18.1 Update v3.a.b > v3.x.y**

- 1. Connect to your server via SSH
- 2. Create a backup of the current version using the following command:

sudo cp -pr cs cs\_backup

3. Change to the cs directory

cd ./cs

4. Download the latest Connectivity Suite console application. The credentials for repository are provided by Net-Module.

curl -u cs-install ftp://ftp.netmodule.com/latest/cs-cmd -o cs-cmd

5. Run the cs-cmd tool and select "update assistant"

./cs-cmd

### **1.18.2 Upgrade v2.6 > v3.0**

Since v3.0 is based on a different software architecture than v2.6, this is not only an update but also a migration.

**Warning:** In case any of the following steps fail we advice to **snapshot the Virtual Machine** where the Connectivity Suite is installed so that a roll back is possible.

**Warning:** To install and run the Connectivty Suite v3 your need to have an **up to date Ubuntu 20/22 or Debian 10/11** with **Docker v20+** and the **Docker Compose v2+** plugin installed. See [Section](#page-9-0) [1.2.1](#page-9-0) for details.

**Warning:** Routers with **NRSW older than 4.3** will not be able to connect to a Connectivity Suite v3.x. Make sure to update the outdate Router Software before upgrading the Connectivity Suite.

**Note:** The following steps assume that you have installed your CS v2.6 in your home directory under  $\sim$ /cs. If this is not the case, please adjust the paths below accordingly.

- 1. Connect to your server via SSH
- 2. Download the Connectivity Suite Backup script

curl https://repo.netmodule.com/repository/cs/v2.6/scripts/export\_cs\_v2.py -o export\_cs\_v2.py

3. Export Connectivity Suite v2.6 data with the Backup script and note the location of the cs\_export.zip file. You will need this later.

python ./export\_cs\_v2.py

4. Change to the *~/cs/docker-prod* directory

cd ./cs/docker-prod

5. Stop the v2.6 instance

docker-compose down

6. Change directory back to home

 $cd \sim$ 

7. Rename the cs directory to  $cs_v2x$ 

mv cs cs\_v2x

8. Create new cs directory

mkdir cs

9. Change to new cs directory

cd ./cs

10. Run a ls command to make sure the directory is empty

ls

- 11. Download Connectivity Suite console application. The credentials for repository are provided by NetModule. curl -u cs-install ftp://ftp.netmodule.com/latest/cs-cmd -o cs-cmd
- 12. Add execution permission to newly downloaded cs-cmd

sudo chmod +x ./cs-cmd

13. Run the cs-cmd tool and select "v2.x migration assistant"

./cs-cmd

- 14. The requested path to the cs\_export.zip was printed out at step 3 and is similar to /home/ubuntu/cs\_export.zip
- 15. Optional: Remove v2.6

rm  $-rf \sim/cs_v2x$ 

**Warning:** When updating from v2.6 to v3.0, certain restrictions must be observed which are noted in chapter [Section](#page-95-0) [1.18.2](#page-95-0)

### <span id="page-95-0"></span>**Migration Notes**

The migration to v3.0 will not migrate the full data of v2.6. The following list shows the affected entities:

• Replacement Devices

Devices which should replace an existing device and their replacement provisioning config will not be migrated. Make sure to finish all your device replacement jobs before you upgrade.

• Provisioning Devices

Devices currently connected to the provisioning network will **not be migrated**. Make sure to move all devices to their tenant before you upgrade.

• Logs

The plain-text logs will no be migrated.

• Jobs

Jobs will not be migrated. Make sure that there are no open jobs before you migrate.

• Provisioning Configurations

Already downloaded configurations from CS v2.6 will no longer work for CS v3.0.

• Device metric data

6 Months Online/Offline device state changes per Device will be migrated.

# **1.19 Appendix**

### **1.19.1 Abbreviations**

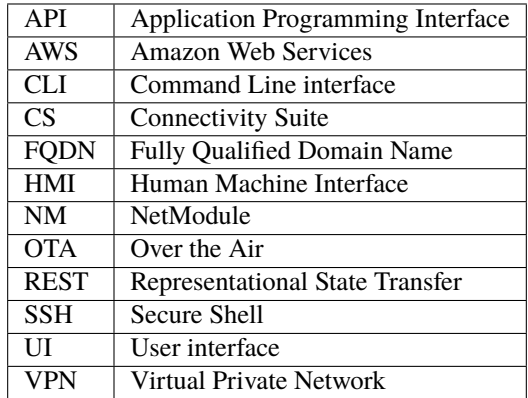

# **1.19.2 Glossary**

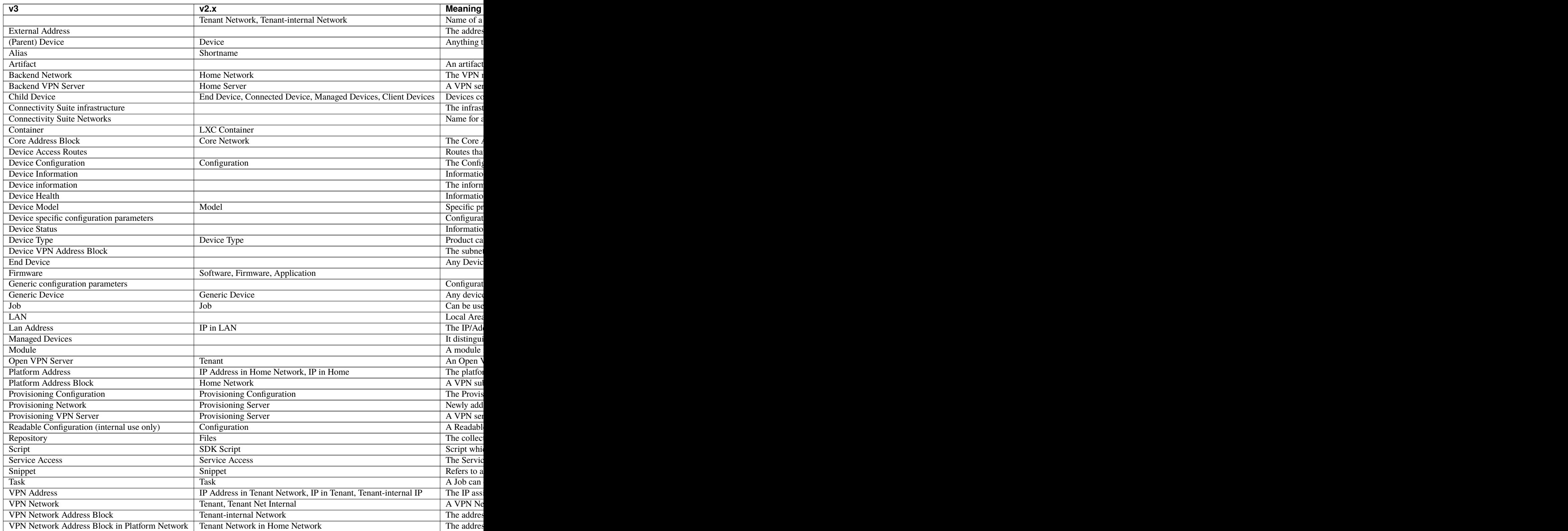

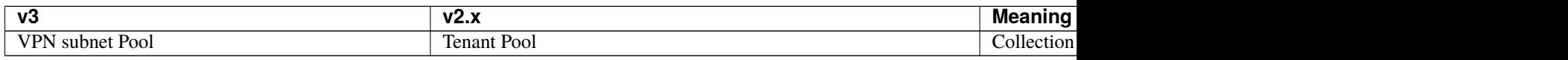

## **1.19.3 Legal Aspects**

#### **Legal Considerations**

This document contains proprietary information of NetModule AG. No part of the work described herein may be reproduced. Reverse engineering of the hardware or software is prohibited and is protected by patent law. This material or any portion of it may not be copied in any form or by any means, stored in a retrieval system, adopted or transmitted in any form or by any means (electronic, mechanical, photographic, graphic, optic or otherwise), or translated in any language or computer language without the prior written permission of NetModule AG.

The information in this document is subject to change without notice. NetModule AG makes no representation or warranties with respect to the contents herein and shall not be responsible for any loss or damage caused to the user by the direct or indirect use of this information. This document may contain information about third party products or processes. This third-party information is out of influence of NetModule AG therefore NetModule AG shall not be responsible for the correctness or legitimacy of this information. If you find any problems in the documentation, please report them in writing by email to [info@netmodule.com](mailto:info@netmodule.com) at NetModule AG. While due care has been taken to deliver accurate documentation, NetModule AG does not warrant that this document is error-free.

NetModule AG is a trademark and the NetModule logo is a service mark of NetModule AG.

All other products or company names mentioned herein are used for identification purposes only and may be trademarks or registered trademarks of their respective owners.

The following description of software, hardware or process of NetModule AG or other third-party provider may be included with your product and will be subject to the software, hardware or other license agreement.

**NetModule AG** Maulbeerstrasse 10 3011 Bern Switzerland [info@netmodule.com](mailto:info@netmodule.com) Tel +41 31 985 25 10 Fax +41 31 985 25 11

<https://www.netmodule.com>